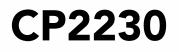

Service Manual

020-100562-06

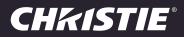

# **CP2230**

# SERVICE MANUAL

020-100562-06

#### NOTICES

#### **COPYRIGHT AND TRADEMARKS**

Copyright © 2016 Christie Digital Systems USA, Inc. All rights reserved.

All brand names and product names are trademarks, registered trademarks or trade names of their respective holders.

#### REGULATORY

The product has been tested and found to comply with the limits for a Class A digital device, pursuant to Part 15 of the FCC Rules. These limits are designed to provide reasonable protection against harmful interference when the product is operated in a commercial environment. The product generates, uses, and can radiate radio frequency energy and, if not installed and used in accordance with the instruction manual, may cause harmful interference to radio communications. Operation of the product in a residential area is likely to cause harmful interference in which case the user will be required to correct the interference at the user's own expense.

This Class A digital apparatus complies with Canadian ICES-003. Cet appareil numérique de la classe A est conforme à la norme NMB-003 du Canada.

이 기기는 업무용 (A 급 ) 으로 전자파적합등록을 한 기기이오니 판매자 또는 사용자는 이점을 주의하시기 바라며, 가정 외의 지역에 서 사용하는 것을 목적으로 합니다.

#### GENERAL

Every effort has been made to ensure accuracy, however in some cases changes in the products or availability could occur which may not be reflected in this document. Christie reserves the right to make changes to specifications at any time without notice. Performance specifications are typical, but may vary depending on conditions beyond Christie's control such as maintenance of the product in proper working conditions. Performance specifications are based on information available at the time of printing. Christie makes no warranty of any kind with regard to this material, including, but not limited to, implied warranties of fitness for a particular purpose. Christie will not be liable for errors contained herein or for incidental or consequential damages in connection with the performance or use of this material.

The product is designed and manufactured with high-quality materials and components that can be recycled and reused.

This symbol A means that electrical and electronic equipment, at their end-of-life, should be disposed of separately from regular waste. Please dispose of the product appropriately and according to local regulations. In the European Union, there are separate collection systems for used electrical and electronic products. Please help us to conserve the environment we live in!

Canadian manufacturing facility is ISO 9001 and 14001 certified.

#### **GENERAL WARRANTY STATEMENTS**

For complete information about Christie's limited warranty, please contact your Christie dealer. In addition to the other limitations that may be specified in Christie's limited warranty, the warranty does not cover:

- a. Damage occurring during shipment, in either direction.
- b. Projector lamps (See Christie's separate lamp program policy).
- c. Damage caused by use of a projector lamp beyond the recommended lamp life, or use of a lamp supplied by a supplier other than Christie.
- d. Problems caused by combination of the product with non-Christie equipment, such as distribution systems, cameras, video tape recorders, etc., or use of the product with any non-Christie interface device.
- e. Damage caused by misuse, improper power source, accident, fire, flood, lightening, earthquake or other natural disaster.
- f. Damage caused by improper installation/alignment, or by product modification, if by other than a Christie authorized repair service provider.
- g. For LCD projectors, the warranty period specified applies only where the LCD projector is in "normal use." "Normal use" means the LCD projector is not used more than 8 hours a day, 5 days a week. For any LCD projector where "normal use" is exceeded, warranty coverage under this warranty terminates after 6000 hours of operation.
- h. Failure due to normal wear and tear.

#### **PREVENTATIVE MAINTENANCE**

Preventative maintenance is an important part of the continued and proper operation of your product. Please see the Maintenance section for specific maintenance items as they relate to your product. Failure to perform maintenance as required, and in accordance with the maintenance schedule specified by Christie, will void the warranty.

## 1: Introduction

| 1.1 Labels and Marking1                               |    |
|-------------------------------------------------------|----|
| 1.2 Projector Components - Overview1                  | -1 |
| 1.3 Control                                           | -2 |
| 1.3.1 Touch Panel Controller (TPC)1                   | -2 |
| 1.3.2 PC/Laptops or Servers1                          | -2 |
| 1.3.3 Projector Intelligence Board (PIB)1             | -2 |
| 1.3.4 Lamp Power Supply Interface Signals1            |    |
| 1.4 Cooling1                                          |    |
| 1.4.1 Light Engine Area Cooling (Front of Projector)1 | -3 |
| 1.5 Power and Lamp Requirements1                      | -3 |
| 1.5.1 Lamp Area (Rear of Projector)1                  | -3 |
| 1.5.2 7kW Lamp Power Supply (LPS)1                    | -4 |
| 1.5.3 Low Voltage Power Supply1                       | -4 |
| 1.5.4 Standby Power Supply1                           | -4 |
| 1.5.5 Igniter1                                        | -4 |
| 1.6 Interlocks                                        | -5 |
| 1.7 Lamp1                                             | -6 |
| 1.7.1 LampLOC <sup>тм</sup> Module1                   | -6 |
| 1.7.2 Lamp Reflectors1                                | -6 |
| 1.8 Lenses                                            | -7 |
| 1.8.1 Primary Lenses1                                 | -7 |
| 1.8.2 Motorized Auxiliary Lens Mount (MALM)1          | -7 |
| 1.8.3 Anamorphic Lens1                                | -7 |
| 1.8.4 Wide Converter Lens                             | -7 |

## 2: Service Guidelines

| 2.1 Before Servicing                       | 2-1 |
|--------------------------------------------|-----|
| 2.1.1 Lead Dress                           |     |
| 2.1.2 Ordering Parts                       | 2-1 |
| 2.1.3 Replacing Modules                    | 2-1 |
| 2.1.4 Repair Cautions                      |     |
| 2.2 Security Roles                         | 2-2 |
| 2.3 Safety Warnings and Guidelines         |     |
| 2.3.1 Labels and Markings                  |     |
| 2.3.2 General Precautions                  | 2-2 |
| 2.3.3 AC/Power Precautions                 | 2-3 |
| 2.3.4 Lamp Precautions                     | 2-3 |
| Wear Protective Clothing                   | 2-3 |
| Cool the Lamp Completely                   | 2-4 |
| 2.4 Cooling                                | 2-4 |
| 2.4.1 Ventilation                          | 2-4 |
| 2.4.2 Light Engine Air Filter              | 2-4 |
| 2.4.3 Liquid Cooling (Radiator) Air Filter | 2-4 |
| 2.4.4 Liquid Cooling System                |     |

## **Table of Contents**

| 2.4.5 Filling the Coolant Reservoir        | 2-5 |
|--------------------------------------------|-----|
| 2.4.6 Exhaust Duct and Lamp Fan Interlocks | 2-5 |
| 2.5 Maintenance and Cleaning.              | 2-6 |
| 2.5.1 Lamp                                 | 2-6 |
| 2.5.2 Optical                              |     |
| Optical Component Cleaning Supplies        |     |
| 2.5.3 Cleaning the Lens                    | 2-7 |
| 2.5.4 Cleaning the Lamp Reflector          | 2-7 |
| 2.5.5 Other Components                     | 2-8 |
| Lamp Blower                                | 2-8 |
| Igniter                                    | 2-8 |
| Airflow Interlocks                         | 2-8 |
| Laminar Airflow Device (LAD)               | 2-8 |
| 2.6 Cleaning                               |     |

## **3: Service Setups**

| 3.1 Fold Mirror Alignment                                                    | 3-2  |
|------------------------------------------------------------------------------|------|
| <ul><li>3.1 Fold Mirror Alignment</li><li>3.2 Integrator Alignment</li></ul> | 3-2  |
| 3.3 Adjusting Lamp Position (LampLOC <sup>TM</sup> )                         | 3-3  |
| 3.3.1 Automatically Adjusting the Lamp Position Using LampLOC <sup>TM</sup>  | 3-4  |
| 3.3.2 Manually Adjusting the Lamp Position                                   | 3-5  |
| 3.4 Yellow Notch Filter (YNF) Alignment                                      | 3-5  |
| 3.5 DMD Convergence Procedure                                                |      |
| 3.5.1 Before Performing Convergence                                          | 3-7  |
| 3.5.2 Evaluating Convergence                                                 |      |
| 3.5.3 Convergence Mechanism Description                                      |      |
| 3.5.4 Adjustment Procedure                                                   |      |
| 3.5.5 Red/Green Formatter Convergence Adjustment Description                 | 3-12 |
| 3.5.6 Blue Formatter Convergence Adjustment                                  | 3-14 |
| 3.5.7 Final Convergence Assessment                                           |      |
| 3.6 Performing Marriage                                                      | 3-17 |
| 3.7 Upgrading Main Software                                                  |      |
| 3.7.1 Steps to Install an Upgrade Package                                    | 3-19 |
| 3.7.2 Upgrade: File Selection Window                                         |      |
| 3.7.3 Upgrade: Package Details Window                                        |      |
| 3.7.4 Upgrade: Installation Window                                           |      |
| 3.8 Hardware Change                                                          |      |
|                                                                              |      |

## 4: Troubleshooting

| 4.1 Overview                           |  |
|----------------------------------------|--|
| 4.2 Troubleshooting                    |  |
| 4.2.1 Projector Does Not Power ON      |  |
| 4.3 Lamp                               |  |
| 4.3.1 Lamp Does Not Ignite             |  |
| 4.3.2 Lamp Suddenly Goes OFF           |  |
| ······································ |  |

| 4.3.3 Flicker, Shadows Or Dimness                                            |     |
|------------------------------------------------------------------------------|-----|
| 4.3.4 LampLOC <sup>TM</sup> Does Not Seem to Work                            | 4-3 |
| 4.3.5 LiteLOC <sup>™</sup> Does Not Seem to Work                             |     |
| 4.4 TPC                                                                      | 4-4 |
| 4.5 Ethernet                                                                 | 4-4 |
| 4.5.1 Trouble Establishing Communication with Projector                      | 4-4 |
| 4.6 Displays                                                                 | 4-4 |
| 4.6.1 Blank Screen, No Display of Cinema Image                               | 4-4 |
| 4.6.2 Severe Motion Artifacts                                                | 4-5 |
| 4.6.3 Image Appears Vertically Stretched or 'Squeezed' into Center of Screen | 4-5 |
| 4.6.4 No Image, Just Pink Snow                                               |     |
| 4.6.5 No Image, Just Solid Black or Green Display                            | 4-5 |
| 4.6.6 Colors in the Display are Inaccurate                                   | 4-5 |
| 4.6.7 Display is Not Rectangular                                             | 4-6 |
| 4.6.8 Display is "Noisy"                                                     | 4-6 |
| 4.6.9 Display has Suddenly Frozen                                            |     |
| 4.6.10 Data is Cropped from Edges                                            | 4-6 |
| 4.6.11 The Projector is ON, but There is No Image                            | 4-6 |
| 4.6.12 The Display is Jittery or Unstable                                    | 4-7 |
| 4.6.13 The Display is Faint                                                  | 4-7 |
| 4.6.14 The Upper Portion of the Display is Waving, Tearing or Jittering      | 4-7 |
| 4.6.15 Portions of the Display are Cut OFF or Warped to the Opposite Edge    | 4-7 |
| 4.6.16 Display Appears Compressed (Vertically Stretched)                     |     |
| 4.6.17 Display Quality Appears to Drift from Good to Bad, Bad to Good        | 4-7 |
|                                                                              |     |

# 5: Parts and Module Replacement

| 5.1 Ordering Parts                                 | 5-1  |
|----------------------------------------------------|------|
| 5.2 Index of Parts and Modules                     |      |
| 5.3 General Safety Warnings and Guidelines         |      |
| 5.4 Replacement Procedures                         | 5-5  |
| 5.4.1 Tools Required                               | 5-5  |
| 5.4.2 Servicing Guidelines                         | 5-5  |
| 5.5 Removing Projector Covers                      | 5-6  |
| 5.5.1 Front Top Lid                                | 5-6  |
| 5.5.2 High Security Lid                            | 5-6  |
| 5.5.3 Rear Right Skin (ignitor/blower compartment) | 5-7  |
| 5.5.4 Touch Panel Controller (TPC)                 |      |
| 5.5.5 Rear Skin                                    |      |
| 5.5.6 Left Access Cover                            | 5-8  |
| 5.5.7 Lamp Door                                    | 5-8  |
| 5.5.8 LVPS/LPS Cover                               | 5-9  |
| 5.5.9 PIB/ICP Cover                                | 5-9  |
| 5.5.10 Access Panel Frame                          | 5-10 |
| 5.5.11 Rear Top Lid                                | 5-10 |
|                                                    |      |

## **Table of Contents**

| 5.6 Air Filters                                        | 5-11 |
|--------------------------------------------------------|------|
| 5.6.1 Light Engine Air Filter                          | 5-11 |
| 5.6.2 Radiator Air Filter                              | 5-11 |
| 5.6.3 LAD Filter                                       |      |
| 5.7 Fans                                               |      |
| 5.7.1 LAD Fan                                          |      |
| 5.7.2 Light Engine Fan Pack (4 fans)                   | 5-13 |
| 5.7.3 Cardcage Intake Fans - Top (2 fans)              | 5-14 |
| 5.7.4 Cardcage Exhaust Fans - Bottom (2 fans)          | 5-15 |
| 5.8 Feet                                               |      |
| 5.9 Illumination Optics and Liquid Cooling Compartment |      |
| 5.9.1 Cold Mirror                                      |      |
| 5.9.2 Fold Mirror                                      | 5-17 |
| 5.9.3 Illumination Optic System (IOS)                  | 5-18 |
| 5.9.4 Snood (Integrator)                               | 5-19 |
| 5.9.5 Integrator Assembly                              | 5-19 |
| 5.9.6 Light Sensor Module                              |      |
| 5.9.7 Liquid Cooling Assembly                          |      |
| 5.9.8 Yellow Notch Filter (YNF)                        |      |
| 5.10 Projector PCB's                                   |      |
| 5.10.1 Cardcage Assembly                               |      |
| 5.10.2 Backplane PCB                                   |      |
| 5.10.3 Integrated Cinema Processor (ICP)               |      |
| 5.10.4 Projector Intelligence Board (PIB)              |      |
| 5.10.5 Light Engine Quick Disconnect (LEQD)            |      |
| 5.10.6 Environmental Board (EVB)                       |      |
| 5.10.7 Link Decrypter Card                             |      |
| 5.10.8 Integrated Motor Control Board (IMCB)           |      |
| 5.11 Light Engine                                      |      |
| 5.12 Power Supplies                                    | 5-31 |
| 5.12.1 AC Line Filter                                  | 5-31 |
| 5.12.2 AC Relay                                        |      |
| 5.12.3 AC Terminal Block                               | 5-33 |
| 5.12.4 Standby Power Supply                            | 5-34 |
| 5.12.5 Low Voltage Power Supply (LVPS)                 |      |
| 5.12.6 Dolby® 3D System                                |      |
| 5.13 Lamp Compartment                                  | 5-35 |
| 5.13.1 Anode Yoke                                      | 5-35 |
| 5.13.2 Douser Motor                                    |      |
| 5.13.3 Ceramic Plate on Douser Blade                   | 5-36 |
| 5.13.4 Igniter                                         |      |
| 5.13.5 Lamp Replacement                                |      |
| 5.13.6 Lamp Adjust Assembly (including IMCB)           |      |
| 5.13.7 Main AC Blower                                  |      |
| 5.13.8 Main Blower Vane Switch                         | 5-43 |

| 5.13.9 Reflectors (Including Heat Dump) | 5-44 |
|-----------------------------------------|------|
| 5.13.10 UV Filter                       |      |
| 5.14 Interlocks and Switches            | 5-46 |
| 5.14.1 Exhaust Duct Vane Switch         | 5-46 |
| 5.14.2 High Security Interlock Switch   | 5-46 |
| 5.14.3 Lamp Door Interlock              | 5-47 |
| 5.15 Primary Lens Mount                 | 5-47 |
| 5.16 Lamp Power Supply (LPS)            |      |
| 5.16.1 Line Filter                      | 5-48 |

# 6: Cleaning Projector Optics

| 6-1    |
|--------|
| 6-1    |
| 6-2    |
| 6-2    |
| 6-2    |
| 6-3    |
| 6-3    |
| 6-4    |
| 6-5    |
| -<br>- |

## 7: Specifications

| 7.1 Display                                         | 7-1 |
|-----------------------------------------------------|-----|
| 7.1.1 Panel Resolution and Refresh Rate             | 7-1 |
| 7.1.2 Maximum Lumen Output (Center Lumens)          | 7-1 |
| 7.1.3 Achievable Contrast Ratio                     | 7-1 |
| 7.1.4 Color and Grayscale Resolution                | 7-1 |
| 7.1.5 White Point                                   |     |
| 7.1.6 Gamma                                         |     |
| 7.2 Source Signal Compatibility                     | 7-2 |
| 7.2.1 Cinema Inputs                                 |     |
| 7.2.2 Non-Cinema DVI Inputs (for Alternate Content) | 7-4 |
| 7.3 Control Signal Compatibility                    | 7-5 |
| 7.3.1 Ethernet Port                                 |     |
| 7.3.2 RS232-PIB                                     | 7-5 |
| 7.3.3 RS232-ICP                                     | 7-5 |
| 7.3.4 GPIO Port                                     | 7-5 |
| 7.3.5 Simple Contact Closure Interface (SCCI) Port  | 7-6 |
| 7.3.6 3D Port                                       |     |
| 7.3.7 Lamp Power Supply (LPS)                       | 7-6 |
| Control Port                                        |     |
| Interlock Port                                      | 7-6 |
| 7.3.8 MALM (located on Auxiliary Input Panel)       | 7-6 |

## **Table of Contents**

| 7.4 Touch Panel Controller                  | 7-7  |
|---------------------------------------------|------|
| 7.4.1 TPC-660E                              | 7-7  |
| 7.4.2 TPC-650H                              | 7-7  |
| 7.5 Power Requirements                      | 7-7  |
| 7.5.1 Projection Head                       | 7-7  |
| AC Input                                    | 7-7  |
| Lamp (DC)                                   | 7-7  |
| 7.5.2 7kW Lamp Power Supply                 | 7-8  |
| Lamp Power Supply Output to Projection Head |      |
| Lamp Power Supply Power Receptacle Output   |      |
| 7.5.3 UPS AC Input                          |      |
| 7.6 Lamp                                    |      |
| 7.7 Physical Specifications                 | 7-9  |
| 7.8 Regulatory                              | 7-10 |
| 7.8.1 Safety                                | 7-10 |
| 7.8.2 Electro-Magnetic Compatibility        | 7-10 |
| Emissions                                   | 7-10 |
| Immunity                                    | 7-10 |
| Environmental                               | 7-10 |
| 7.9 Environment                             | 7-10 |
| 7.9.1 Operating Environment                 | 7-10 |
| 7.9.2 Non-Operating Environment             |      |
| 7.10 Accessories                            | 7-11 |
| 7.10.1 Standard (sold with product)         |      |
| 7.10.2 Accessories (sold separately)        | 7-11 |

## 8: Serial API

## 9: Interconnections

| 9.1 CP2230 Interconnect Drawing |
|---------------------------------|
|---------------------------------|

## **A: Exploded Views**

| A.1 Exploded View - | Internal | A-1 |
|---------------------|----------|-----|
| A.2 Exploded View - | External | A-2 |

## <u>CHKISTIE</u> Solaria<sup>--</sup> Series 1 Introduction

#### **AWARNING** To prevent physical injury or equipment damage it is important Section 2 Service Guidelines is read in its entirety before performing any service procedure.

This manual provides technical information for assisting qualified Christie authorized service technicians in the servicing and repair of CP2230 projectors.

**Disclaimer:** Every effort has been made to ensure the information in this manual is accurate and complete. However, due to continuing research all information is subject to change without notice. Christie assumes no responsibility for omissions or inaccuracies.

## 1.1 Labels and Marking

Observe and follow any warnings and instructions marked on the projector.

**ADANGER** Danger symbols indicate a hazardous situation which, if not avoided, will result in death or serious injury. This signal word is to be limited to the most extreme situations.

**A WARNING** Warning symbols indicate a hazardous situation which, if not avoided, could result in death or serious injury.

**ACAUTION** Caution symbols indicate a hazardous situation which, if not avoided, could result in minor or moderate injury.

**NOTICE:** Addresses practices not related to personal injury.

## **1.2 Projector Components - Overview**

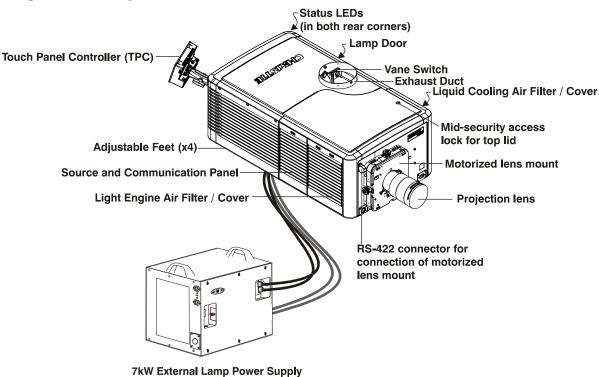

Figure 1-1 Projector Overview

## 1.3 Control

External control signals, whether local or remote, are physically routed to the source and communication panel on the operator's side of the projector.

## 1.3.1 Touch Panel Controller (TPC)

The TPC is the local user interface, and provides a complete Windows XPe-based graphical user interface. It provides an easy-to-use, intuitive, local user-interface for operation and status monitoring of the projector while viewing the screen through the port window. The TPC mounts on the rear of the projector and can be adjusted to virtually any angle using the included double ball joint mount to allow convenient viewing and flexible operation in various installation configurations.

## 1.3.2 PC/Laptops or Servers

Almost all TPC projector functions can be initiated remotely from a controller in the form of simple bidirectional ASCII messaging. Whether from a stand-alone computer, server, or an existing Ethernet network, the equipment connects to the projector via an Ethernet link. RS232 cannot be used for ASCII messaging to and from the TPC (which requires Ethernet), and it is too slow for server use. In installations where the theatre server is also the controller, the projector may take its cues directly from the source material and/or the servercontroller via an Ethernet link only. For complete details on controlling the projector via ASCII messaging instead of using the TPC screen, refer to *Section 8 Serial API*.

## 1.3.3 Projector Intelligence Board (PIB)

The PIB is the main controller and primary video interface card in the cardcage. Its main function is to control the video path, monitor the environmental circuits and devices inside the projector, connect with communication interfaces and provide Dual HD-SDI and Twin DVI video input ports. The PIB is also responsible for the 37-pin GPIO, SCCI and RS232 type interfaces. Located on the PIB faceplate are a number of LEDs and buttons used for basic status and control.

## 1.3.4 Lamp Power Supply Interface Signals

Two communication/control cables link the digital lamp power supply (LPS) to the rest of the projector. One cable carries RS232 (serial) signals for adjusting the LPS' output power and monitoring its operation, and the other carries a "lamp enable" signal and four interlock signals. Three of the interlock signals originate in the head (for the lamp door, lamp fan, and exhaust duct). The fourth interlock can be connected, if required, to the theatre's fire alarm system - this would then shut the lamp OFF in the event of a fire, and is a safety requirement in certain countries. For sites in which the fourth interlock is not used, the jumper is closed. The LPS communication/control cables each route to their own 9-pin connector located on the operator's side of the LPS.

## 1.4 Cooling

## 1.4.1 Light Engine Area Cooling (Front of Projector)

- **Primary Air Intake (Fans 5,6,7,8):** The four intake fans, located on the right-hand side of the projector pull air through the high-efficiency filter before flowing across the critical components in the light engine area.
- Cardcage (Fan 1,2 exhaust) (Fan 9,10 intake): The cardcage is outfitted with two exhaust fans at the bottom and two additional intake fans at the top.
- Laminar Airflow Device (Fan 4): Mounted to the light engine handle, the Laminar Airflow Device (LAD) fan is mounted with its own filter and is responsible for circulating a separate supply of dust-free laminar (low-turbulence) airflow via tubing routed to each DMD aperture. The LAD air is drawn from the filtered air in the light engine area, thus it is double-filtered for use at the DMDs.
- Liquid Cooling: The liquid cooling system is the primary method for cooling the light engine DMDs. This system consists of small copper water blocks screwed to the three DMD mounting studs and daisy-chained together with PVC flexible tubing. Both ends of the chain connect to quick disconnect couplings located on the firewall between the IOS and light engine compartments, forming the cool "source" and warm "return" lines with the liquid cooler heat exchanger and pump. This liquid cooling loop circulates Christie approved coolant JEFFCOOL E105. The level of fluid in the reservoir can only be seen if the projector top lid is opened.

## 1.5 Power and Lamp Requirements

The universal lamp power supply (LPS) in the CP2230 offers adjustable lamp power to suit the size of lamp currently in use. Software allows each lamp to be over-driven by approximately 10% of its maximum rating. The CP2230 accommodates different lamps. Refer to 7.6 *Lamp, on page 7-9* for a complete list of supported lamps.

## 1.5.1 Lamp Area (Rear of Projector)

The lamp and its dual reflectors, both located in the segregated lamp compartment, are the primary heat sources for the projector. Cooling for these components originates from a high-efficiency lamp blower. Its large output duct directs air axially along the lamp and between the rear reflector and its similarly shaped heat shield. As part of this system, an external heat extraction fan must be added to generate and maintain the required minimum airflow at the exhaust opening located at the top of the projection head. The required minimum airflow for the 2kW and 3kW lamps is 450 CFM\*, and for the 4.5kW and 6kW lamps it is 600 CFM\*. This exhaust must vent to the outside of the building at every site. Two vane switches - one at the blower intake and one at the exhaust opening monitor airflow, providing interlocks for safe operation of the projector. If a switch opens due to inadequate airflow, the lamp will shut OFF and a red alarm window will appear on the TPC. **NOTE:** *Cooling in the rear of the projection head does not require filtered air.* 

## 1.5.2 7kW Lamp Power Supply (LPS)

## 

- DO NOT connect the lamp power supply to AC until it is first connected to the projector.
- Certified electrician required.
- Ground (earth) connection is necessary for safety. Never compromise safety by returning the current through the ground. Connect ground first to reduce shock hazard from high leakage.
- Use an appropriate strain relief connector on the AC supply cable to prevent the cable from rubbing against the LPS knockout plate and becoming damaged.

The head is powered by 200-240VAC (nominal) single phase power through an IEC320 receptacle which is plugged into the remote lamp power supply (via a reverse IEC320 connection), into the wall (where available) or used with a UPS. The latter two methods require an appropriately rated line cord for the country of installation. The projector is provided with an IEC320 connector near the input panel for connection to a UPS. This connection takes 100-240VAC power and will power all the electronics of the projector. Standby Power (24V) is available at all times when the wall breaker/disconnect is powered on via a separate "power brick" style power supply. This unit will power the TPC and electronics only. The remote switching lamp power supply can be wired to 3 phase 208 or 400 VAC and provides a well regulated DC current up to 180 amps with a maximum power of 7 kW. The voltage input to the lamp depends on the installed lamp, and can range from 18 to 46 VDC. The power output from the lamp power supply power can be user adjusted and also automatically adjusted using the LiteLOC feature to maintain constant light output. The connection can be disconnected during servicing, allowing the lamp power supply to be operated and interrogated by a service person using a laptop. For more information, refer to the *CP2230 User Manual (P/N: 020-100430-xx)*.

## 1.5.3 Low Voltage Power Supply

The LVPS provides all of the power to the projector in full power mode, with the exception of the TPC which is powered by the standby power supply.

- In full power mode the main rail supplies the Environmental Board (EVB), Intelligent Motor Control Boards (IMCBs) and the Projector Intelligence Board (PIB).
- The 12V main rail supplies the ICP, the link decrypter, fans and pump, and lamp power supply (LPS) optoisolators.

## 1.5.4 Standby Power Supply

The standby power supply is a fanless 24V power supply that supplies power to the PIB, EVB, IMCB and the TPC when the projector is in STANDBY mode.

## 1.5.5 Igniter

The igniter is located opposite the lamp compartment. It is powered by the 7kW lamp power supply located in a separate enclosure. The lamp power supply connects to the igniter with an anode cable, which is routed along the baseplate of the projector closest to the lamp door.

## 1.6 Interlocks

The projector has a number of sensor and switches that detect when safety critical components of the projector fail. Many of these are linked into an interlock circuit so that if there is a malfunction or an error condition the projector's lamp power supply (LPS) is turned OFF or unable to be turned ON if already powered OFF.

#### Table 1.1 Safety Interlock

| Name                  | Description                                                                                                    |
|-----------------------|----------------------------------------------------------------------------------------------------|
| Lamp Door             | The lamp door interlock prevents the lamp from being ignited when the lamp door is open.                                                                                                    |
| Lamp Exhaust          | This sensor is mounted inside the exhaust duct to monitor the airflow velocity.<br>If airflow is not detected, the lamp will not ignite or remain ON.                                                                                                    |
| Lamp Blower           | This sensor is located at the blower inlet to monitor airflow velocity from the blower before the air reaches the lamp or reflector. If airflow is not detected, the lamp will not ignite or remain ON.                                                                                                    |
| Fire Alarm (Optional) | The fire alarm interlock is an externally accessible interlock for connection to<br>the facilities fire alarm system. Connect this terminal to the theater's fire alarm<br>system, as required by local fire safety codes. A jumper is provided to close this<br>connection by default. When connecting to the fire alarm system use a relay to<br>short the connector when the fire alarm system is OFF and to open the connec-<br>tor when the fire alarm system is triggered. An open connector turns the lamp<br>OFF and generates an alarm, which is displayed on the TPC. |

There are a number of sensors used to indicate the projector is operating under stress and may soon shutdown. These warning sensors are not wired into the interlock circuit since they do not monitor safety critical areas of the projector.

#### Table 1.2 Fan, Temperature and Pump Sensors

| Name                | Description                                                                                                    |
|---------------------|----------------------------------------------------------------------------------------------------|
| Cooling Fans        | The tachometer of each fan is monitored by the Environmental Board (EVB) to<br>ensure it is turning at a minimum RPM. If any of the fans slow below a preset<br>threshold the TPC will report a warning.                                                             |
| Temperature Sensors | Temperatures of each DMD, integrator, prism, filtered air intake, cardcage<br>exhaust and lamp exhaust are tracked to ensure the projector is functioning nor-<br>mally. Only a severe over-temperature reading on the DMDs will result in an<br>automatic shutdown. |
| Pump                | If the pump speed falls below a preset threshold the TPC will report a warning.                                                                                                    |

## 1.7 Lamp

The Xenon arc lamp resides in the rear left hand side of the projector. Replacing a lamp requires the highsecurity key for unlocking the lamp door. The lamp is mounted so that its rear (cathode) end is free to move via an automatic adjustment mechanism, but its front (anode) end is stable. The front end of the lamp rests in a supporting "cradle" or yoke, which can be located approximately 1" forward or back to accommodate longer (4.5kW and 6.0kW CDXL) versus shorter (2.0kW and 30kW CDXL) lamps. An anode clamp secured to the end of the lamp protruding beyond this yoke conducts current from the igniter. Good contact between this clamping collar and the anode end of the lamp is essential for lamp ignition and performance, thus the materials and design resist deformation caused by the high voltages. With the simple yoke support at the front, the rear of the bulb is free to move up-and-down (Y-axis adjustment), side-to-side (X-axis adjustment) and forward-or-backward (Z-axis adjustment) within the necessary ranges for optimized lamp position. These motorized movements are controlled at the TPC using the LampLOC<sup>™</sup> **Do Auto** feature in the **Advanced Setup>LampLOC Setup** window. Generally, the **Do Auto** positioning is adequate for all installations. Alternatively, arrow buttons on this same page can be used to move the lamp manually along each axis.

### 1.7.1 LampLOC<sup>™</sup> Module

The electro-mechanical LampLOC<sup>™</sup> module (a.k.a. lamp adjuster) adjusts the lamp along three axes to optimize the lamp position relative to the reflector. With the lamp "aimed" properly, the greatest amount of light will be collected by the reflectors and used in the optical system. All adjustments are motorized using three stepper motors on the LampLOC<sup>™</sup> module controlled by the nearby Integrated Motor Control Board (IMCB) under command of TPC software. Feedback from the Light Sensor Module indicates where the light output is maximized, terminating the lamp movement. In case of an electronics failure, the motors can be controlled manually with thumbwheels (service technician required, as the rear panel of the projection head must be removed).

#### 1.7.2 Lamp Reflectors

A pair of glass reflectors-elliptical (rear) and spherical (front)-work together to efficiently collect the lamp light output and direct it to the optics in the projector. Each reflector mounts to a single common cast and machined mounting plate using four stainless steel spring clips that minimize stress points. Reflector shapes and coatings are optimized for maximum brightness. A spun aluminum shield in the same basic shape as the rear reflector is mounted coaxially with it, essentially covering the outside surface of the reflector and providing a consistent gap for air flow. High temperature black paint on the inside of the shield absorbs the IR and UV light passed through by the reflector. Holes in the reflector mount allow cooling air to pass through to the inside of the front reflector and on to the lamp anode.

## 1.8.1 Primary Lenses

#### **A WARNING** Never apply power to the projector unless the primary lens is installed.

A primary lens inserts into the lens mount and is secured with a simple locking lever. It is important to remember that a primary lens seals the projector. If the lens is missing when power is supplied to the unit, unfiltered air will be drawn in through the lens opening and into the front area of the projection head, potentially depositing dust and dirt on components in the light engine and optics. The attachment of the three-plate lens mount is offset by jack screws spaced as far apart as possible to provide solid leverage and accurate adjustment of boresight. Good boresight ensures alignment of the primary lens to the light engine and prism. Refer to the *CP2230 User Manual (P/N: 020-100430-xx)* for all other primary lens installation details, the boresight adjustment procedure at the screen, and lens specifications.

## 1.8.2 Motorized Auxiliary Lens Mount (MALM)

The MALM assembly is an optional hardware component, which when needed can be used to switch from flat to "scope" formats. This assembly can be secured to the projector base and supports either a 1.25x anamorphic lens or a 1.26x wide converter lens (WCL). The drive and control electronics package for this motorized accessory lens mount communicates with and is controlled by the projector over a 9-pin subminiature D cable that connects to the User I/O panel.

## 1.8.3 Anamorphic Lens

The optional anamorphic lens (1.25x) can produce 2.39:1 "scope" images when used in combination with the primary lens. It is secured into a separate lens mount located adjacent to the lens opening and swings into place in front of the primary lens for scope images. To install the anamorphic lens mount and lens option, refer to the instructions provided with the anamorphic lens mount kit. The anamorphic lens horizontally spreads the image back into its wider 2.39:1 scope image and is typically used in side-masking theatres and on larger screens. When using an anamorphic lens the incoming data must be scaled up to a higher vertical resolution in order to work correctly.

## 1.8.4 Wide Converter Lens

In some applications a wide converter lens (WCL) can be used to accommodate changes between flat and "scope" cinema displays. The wide converter lens "zooms" the image from flat to scope image formats. It magnifies a scope-formatted 2.39:1 image so it fills the screen without the sue of an anamorphic lens.

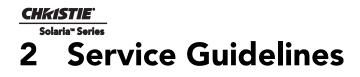

## 2.1 Before Servicing

# **ACAUTION** Static sensitive components! Adhere to appropriate static precautions during all servicing.

Read all instructions before servicing. Always take extra precautions to secure all harnessing properly, especially in the high voltage circuitry areas. Replace any wire that appears to have damaged insulation. Components must be replaced with exact equivalents. Failure to do so may result in unsafe operation.

### 2.1.1 LEAD DRESS

Before servicing, always carefully observe the original lead dress. Take extra precautions to secure all harnessing properly, especially in the high voltage circuitry areas (such as lamp cables). Replace any wire that appears to have damaged insulation.

## 2.1.2 ORDERING PARTS

When ordering replacement parts, quote the part numbers of the items required as listed in *Section 5 Parts and Module Replacement*. Also quote the projector model number, serial number, and date of manufacture, as indicated on the license label. **NOTE:** *Not all parts are available separately. In addition, some parts stocked as inventory are available only until the current supply lasts. All part numbers are subject-to-change.* 

## 2.1.3 REPLACING MODULES

Check module markings, parts lists and the relevant disassembly/replacement procedures outlined in *Section 5 Parts and Module Replacement* to ensure you have the correct module for the projector and that the module is replaced correctly. Components must be replaced with exact equivalents. Failure to do so may result in unsafe operation.

## 2.1.4 REPAIR CAUTIONS

- DO NOT short transistors or ICs during circuit checks.
- DO NOT short or remove bias resistors while the projector is operating.
- **DO NOT** operate with heat sinks removed.
- **DO NOT** overload transistors or ICs. Ensure the projector is disconnected from AC power before testing, removing, or installing modules.
- **DO NOT** operate the projector with any internal part removed. If, for testing purposes, you *must* operate the projector without the lid and/or lamp door, ensure you are wearing authorized protective clothing, such as that included in the Christie Protective Clothing Safety Kit (P/N: 598900-095).

DANGER! NEVER strike the lamp or run the lamp with the lamp door removed.

## 2.2 Security Roles

Only Christie authorized service technicians should perform field repair and service to the unit. Marriage must also only be performed by Christie authorized service technicians. Theater personnel may only perform diagnostic functions, such as running Interrogator.

## 2.3 Safety Warnings and Guidelines

#### 2.3.1 Labels and Markings

- Observe and follow any warnings and instructions marked on the projector.
- The exclamation point within the equilateral triangle indicates related operating/maintenance instructions in the documentation accompanying the projector.
- The lightning flash and arrowhead symbol within the equilateral triangle indicates non-insulated "dangerous voltage" within the projector's enclosure that may be of sufficient magnitude to constitute a risk of electric shock.

#### 2.3.2 General Precautions

### A WARNING

Never look directly into the projector lens or at the lamp. The extremely high brightness can cause permanent eye damage. For protection from ultraviolet radiation, keep all projector housings intact during operation. Protective safety gear and safety goggles are recommended when servicing.

FIRE HAZARD! Keep hands, clothes, and all combustible material away from the concentrated light beam of the lamp.

#### **A**CAUTION

- Position all cables where they cannot contact hot surfaces or be pulled or tripped over.
- The American Conference of Governmental Industrial Hygienists (ACGIH) recommends occupational UV exposure for an 8-hour day to be less than 0.1 microwatts per square centimeters of effective UV radiation. An evaluation of your workplace is advised to assure employees are not exposed to cumulative radiation levels exceeding the government guidelines for your area. Be aware that some medications are known to increase sensitivity to UV radiation.

This projector must be operated in an environment that meets the operating range specification, as listed in *Section 7 Specifications*.

### 2.3.3 AC/Power Precautions

Installation of this projector requires that an electrician hard-wire (permanent-wire) a single-phase feed from the projector to the AC supply at the building site. Operate the projector at the specified voltage.

## A WARNING

- DO NOT attempt operation if the AC supply is not within the specified voltage range.
- This product does not include a built in AC breaker. A 30-32A double pole, UL listed wall circuit breaker is required. It must be part of the building installation and easily accessible.
- DO NOT use a wall breaker greater than 32A. This could result in severe damage to the projector in the event of a failure.
- Protection from over-currents, short circuits and earth faults must be part of the building installation. A disconnect device (double pole switch or circuit breaker with minimum 3 mm contact gap) must be readily accessible within the projection room.
- Disconnect projector from AC before opening any enclosure.

## **A**CAUTION

- DO NOT allow anything to rest on the power cord. Locate the projector where the cord cannot be abused by persons walking on it or objects rolling over it. Never operate the projector if the power cable appears damaged in any way.
- DO NOT overload power outlets and extension cords as this can result in fire or shock hazards.
- Note that only Christie authorized service technicians are permitted to open any enclosure on the product and only if the AC has been fully disconnected from the product.

#### 2.3.4 Lamp Precautions

# EXPLOSION HAZARD! Wear authorized protective safety gear whenever the lamp door is open!

Any lamp used in the CP2230 is under high pressure and must be handled with great care at all times. Lamps may explode if dropped or mishandled.

#### Wear Protective Clothing

Never open the lamp door unless you are wearing authorized protective clothing such as that included in a Christie Protective Clothing Safety Kit #598900-095. Recommended protective clothing includes, but may not be limited to a polycarbonate face shield, protective gloves, and a quilted ballistic nylon jacket or a welder's jacket. **NOTE:** *Christie's protective clothing recommendations are subject to change. Any local or federal specifications take precedence over Christie recommendations.* 

#### **Cool the Lamp Completely**

Lamp may explode causing bodily harm or death. Always wear protective clothing whenever lamp door is open or while handling lamp. Ensure those within the vicinity of the projector are also suited with protective clothing. Never attempt to access the lamp while the lamp is on. Wait at least 10 minutes after the lamp turns OFF before powering down, disconnecting from AC and opening the lamp door.

The lamp operates at a high pressure that increases with temperature. Failure to allow the lamp to sufficiently cool prior to handling increases the potential for an explosion causing personal injury and/or property damage. After turning the lamp OFF, it is crucial that you *wait at least 10 minutes* before disconnecting AC and opening the lamp door. This provides enough time for the cooling fans to properly cool the lamp. Ensure the lamp is completely cooled before handling and **always** wear protective clothing!

## 2.4 Cooling

The CP2230 high-intensity lamp and electronics rely on a variety of cooling components to reduce internal operating temperatures. Regular inspection and maintenance of the entire cooling system is critical to prevent overheating and sudden projector failure and helps to ensure reliable operation of all projector components over time.

### 2.4.1 Ventilation

Vents and louvers in the projector covers provide ventilation, both for intake and exhaust. Never block or cover these openings. Do not install the projector near a radiator, heat register or within an enclosure. To ensure adequate airflow around the projector, keep a minimum clearance of 0.5m (19.69") on the left, right and rear sides of the projector from any walls or other obstructions.

## 2.4.2 Light Engine Air Filter

#### **Check: Monthly**

It is recommended the air filter (located on the right side of the projector near the input connection panel) is replaced whenever the lamp is replaced, or sooner in dusty or dirty environments. A clogged air filter reduces air flow and can lead to overheating and failure of the projector. Check monthly by inspecting its color through the side vent grille with a flashlight. A grey colored filter should be replaced. Refer to 5.6.1 Light Engine Air Filter, on page 5-11 for instructions.

## 2.4.3 Liquid Cooling (Radiator) Air Filter

#### **Check: Monthly**

Located on the left/front side of the projector the air filter for the liquid cooling system, should be inspected routinely and replaced if it appears greyish in color. Refer to 5.6.2 Radiator Air Filter, on page 5-11 for instructions.

## 2.4.4 Liquid Cooling System

#### Check: Every 6 months

The liquid cooling system circulates liquid to and from the DMD heatsinks in the CP2230 reducing the DMD operating temperature to an acceptable level. Check the coolant level every six months, by removing the top projector lid. Make sure the level of coolant remains above the minimum level indicator. If the liquid cooling system should fail, an over-temperature alarm window will display. If an over-temperature state remains for more than one minute, the lamp will turn OFF.

#### 2.4.5 Filling the Coolant Reservoir

**NDANGER** HAZARDOUS SUBSTANCE! The coolant used in this product contains ethylene glycol. Use caution when handling. DO NOT ingest.

**WARNING** DO NOT use coolants other than that specified by Christie with your projector. Using unapproved coolant can result in projector damage and will also void projector warranty.

Top up the coolant with the Christie approved coolant JEFFCOOL E105. Use the refill bottle (with the nozzle) provided in the Liquid Coolant Fill Service Kit (P/N: 003-001837-xx). When refilling, use caution not to spill or drip on or near the electronics. Do not allow the level of coolant to fall below the Minimum Fill Line. **NOTE:** *After filling the reservoir, check the coolant hoses for kinks which may restrict fluid flow.* 

In the event coolant drips on any electronics or other nearby components, blot the affected area using a dust-free optical grade tissue. It is recommended you blot a few times, discard the tissue and use a new tissue to blot the area again. Keep repeating this cycle until the coolant is cleaned up. Then lightly moisten a new tissue with de-ionized water and blot the area again. Use a dry tissue to dry the area off. Repeatedly using clean tissue and blotting the area should successfully remove coolant spills.

#### 2.4.6 Exhaust Duct and Lamp Fan Interlocks

#### **Check: Every 6 months**

Check and maintain the projector's two vane switches every 6 months. One is located in the exhaust duct and the other is near the lamp blower. Check operation as follows:

- 1. Turn power to the projector ON, but do not power up the lamp.
- 2. Turn OFF the extractor fan.
- 3. Confirm that the extractor vane switch has indicated an extractor status light error on the TPC **Status** page. Turn the extractor fan back ON.
- 4. Block the air intake at the rear of the projector.
- 5. Confirm that the lamp blower vane switch has indicated a "blower error". Clear the air intake to correct the issue.

**NOTE**: If the exhaust duct becomes significantly blocked, or if a fan fails, the projector's airflow sensor should trigger a shutdown before the projector becomes overheated or unsafe. Regardless, <u>check the airflow</u> <u>periodically</u>.

## 2.5 Maintenance and Cleaning

# LECTRICAL SHOCK HAZARD! Disconnect from AC when servicing. Ensure the proper protective clothing is worn during maintenance.

To help ensure optimized performance and reliability, regularly check electrical, optical and other components as described below.

#### 2.5.1 Lamp

#### Check: Every 60 days or 500 hours

Do the following (always disconnecting from AC first, and wearing authorized protective safety gear):

- Check the contact surfaces of anode (positive) and cathode (negative) connections for cleanliness.
- Clean electrical contact surfaces as necessary to prevent contact resistance from scorching connectors. Use appropriate contact cleaner.
- Verify that all electrical and lamp connections are tight.

## 2.5.2 Optical

Unnecessary cleaning of optics can be more harmful than helpful, increasing the risk of degrading delicate coatings and surfaces. In this projector, check only the <u>lens and lamp reflector</u>. Maintenance of other optical components requires a Christie authorized service technician. Check these components periodically in a clean, dust-free environment using a high-intensity light source or flashlight. Clean them only when dust, dirt, oil, fingerprints or other marks are obvious. Never touch an optical surface with your bare hands. Always wear latex lab gloves.

#### **Optical Component Cleaning Supplies**

- Soft camel-hair brush
- Dust-free blower filtered dry nitrogen blown through an anti-static nozzle
- Dust-free lens tissue such as Melles Griot Kodak tissues (18LAB020), Opto-Wipes (18LAB022), Kim Wipes or equivalent
- *For lens only.* Lens cleaning solution such as Melles Griot Optics Cleaning Fluid 18LAB011 or equivalent
- For reflector only. Methanol
- Cotton swabs with wooden stems only
- Lens cleaning cloth/microfiber such as Melles Griot 18LAB024 or equivalent

#### 2.5.3 Cleaning the Lens

#### **Check: Periodically**

A small amount of dust or dirt on the lens has minimal effect on image quality. To avoid the risk of scratching the lens, **<u>clean only if absolutely necessary</u>**.

#### Dust:

- 1. Brush most of the dust off the lens with a camel-hair brush and/or blow dust away with compressed air.
- Fold a microfiber cloth smooth and gently wipe remaining dust particles off the lens. Make sure to wipe evenly with the smooth portion of the cloth that has no folds or creases. <u>Do not apply pressure with your fingers</u> use the tension in the folded cloth itself to collect dust.
- 3. If significant dust is still bound to the surface, dampen a clean microfiber cloth with coated optics cleaning solution (damp, not dripping). Wipe gently until clean.

#### Fingerprints, smudges, or oil present:

- 1. Brush most of the dust off with a camel-hair brush and/or blow dust away with compressed air.
- 2. Roll a lens tissue around a swab and soak it in the coated optics cleaning solution. Tissue should be damp but not dripping.
- 3. Gently wipe the surface using a figure eight motion. Repeat this motion until the blemish is removed.

### 2.5.4 Cleaning the Lamp Reflector

#### **Check: Check during each lamp replacement**

Inspect the mirror surface (reflector) for cleanliness only during a lamp replacement when the lamp is already removed. Wear protective clothing while inspecting or cleaning. It is normal for the color on the reflector surface to vary.

#### Dust:

- 1. Brush most of the dust off the reflector with a camel-hair brush and/or blow dust away with compressed air.
- 2. If some dust remains, leave as is. Since the air circulating at the lamp is unfiltered, some dust is inevitable. Avoid unnecessary cleaning.

#### Fingerprints, smudges, or oil is present:

- 1. Brush most dust off the reflector with a camel-hair brush and/or blow dust away with compressed air.
- Fold a clean microfiber cloth and dampen with methanol. Make sure to wipe evenly with the smooth portion of the cloth that has no folds or creases. <u>DO NOT apply pressure with your fingers.</u> Use the solution in the cloth to collect the dirt.

#### 2.5.5 Other Components

In a normal operating environment check, clean and treat the components listed below every 6 months or so to help ensure proper lamp and projector function.

#### Lamp Blower

#### NOTICE! DO NOT bend the impeller blades or loosen the balancing weights.

A clogged lamp blower impeller or motor can reduce air flow leading to possible overheating and lamp failure of the lamp. Ensure loose dirt is vacuumed from the lamp blower impeller.

#### Igniter

Clean the high voltage terminal and insulator to remove accumulated dust or dirt.

#### **Airflow Interlocks**

The CP2230 uses two airflow interlocks; a lamp blower vane switch and an extractor vane switch. The lamp blower vane switch is located within the lamp cooling compartment. The extractor vane switch is located just inside the top duct on the projector lid. Check and clean the switches to remove accumulated dust or dirt that could impede movement if necessary. Within the exhaust duct connected at the top of the projector, adequate airflow must be maintained and routed outside of the building. Inspect regularly and confirm that 1) there are no obstructions or "kinks" within the ducting, 2) all air intake areas are unobstructed, and 3) exhaust airflow is at least <u>450 CFM\* for 2kw and 3kW lamps and 600 CFM\* for the 4.5kW and 6KW lamps</u> (measured at the rigid end of the duct when not connected to the projector).

#### Laminar Airflow Device (LAD)

#### **Check: Every 6 months**

The LAD filter is located in the light engine compartment. It is secured to the light engine assembly handle. The LAD filter should be nearly white in color. If it appears a dark gray color (rare) it will require replacement by a Christie authorized service technician. Contact Christie or your dealer.

## 2.6 Cleaning

# LECTRICAL SHOCK HAZARD! Disconnect from AC when servicing.

## **A CAUTION** Always wear gloves when handling internal components.

Maintaining the cleanliness of all internal components during any service procedure is critical. In particular, all of the projector's optics must remain free of contaminants in order to perform at the level specified for the projector. Even a small amount of dust or a fingerprint may degrade the image or cause a noticeable reduction of brightness. During servicing, take all necessary measures to avoid touching or contaminating optical surfaces. A **MINIMUM** amount of cleaning—hopefully none—should be required during and after servicing. If during servicing you notice that a component is dirty or dusty, or if you have accidentally contaminated a component, refer to **Table 2.1** to determine the appropriate cleaning action needed. **NOTE:** *It is critical the projector be powered OFF and disconnected from AC before the lens or any of the projection head covers/ doors are loosened and removed.* 

| Components                                     | Preventative Measures                                                                                                    | Cleaning Technique                                                                                                    |
|------------------------------------------------|----------------------------------------------------------------------------------------------------|----------------------------------------------------------------------------------------------------|
| Lamp                                           | Wear protective gear approved by Christie,<br>and handle by the ends only. Never grip the<br>glass portion of the lamp. <b>NOTE:</b> Any fin-<br>gerprints will reduce output quality and<br>shorten lamp life.                                                                                                    | Remove fingerprints or dirt with pure isopropyl alcohol and a clean lint-free cloth.                                                                                                    |
| Lamp Reflector                                 | Wear protective gear approved by Christie.                                                                                                    | Remove fingerprints or dirt with methanol and<br>clean, microfiber cloth such as Melles Griot<br>18LAB024 or equivalent.                                                                                                    |
| Illumination Optics System, general            | <b>NEVER</b> touch or blow on exposed components. Wear gloves (supplied).                                                                                                    | Use ionized pneumatic guns only. Keep imaging components and yourself grounded at all times.                                                                                                    |
| Integrator                                     | <b>NEVER</b> disassemble the integrator module.                                                                                                    | Blow off visible particles with clean, dry de-<br>ionized air.                                                                                                    |
| Illumination System, internal<br>lenses/prisms | <b>NEVER</b> touch or blow on interior compo-<br>nents. Wear gloves (supplied). NOTE: Nor-<br>mally the internal parts should not be<br>accessed.                                                                                                    | Blow off particles with clean, dry de-ionized air.<br>Then, if necessary, wipe in a single direction<br>with a clean high quality optical cloth.                                                                                                    |
| Light Engine components                        | <b>NEVER</b> touch or blow on components. Use gloves.                                                                                                    | Blow off particles with clean, dry de-ionized air.<br>If necessary, use a split Q-tip with pure isopro-<br>pyl alcohol on the glass surface. NEVER touch<br>the imaging panels. Note that the green imaging<br>panel has a glass behind it as well. |
| Light Engine, DMD panels                       | <b>NEVER</b> touch or blow on the panels.                                                                                                    | Blow off particles with clean, dry de-ionized air.                                                                                                    |
| Projection Lens                                | To avoid the risk of scratching the lens, only<br>clean the lenses if absolutely required. A<br>small amount of dust on the lenses will have<br>very little effect on picture quality. The pro-<br>jection lens should be free of dust and fin-<br>gerprints. If the lenses must be cleaned, use<br>a DRY soft cotton cloth. Rub gently in a cir-<br>cular motion. | Use filtered compressed air to blow out dust.<br>Remove fingerprints or dirt with Melles Griot<br>Cleaning Fluid 18LAB011(or equivalent) and a<br>clean lint-free cloth.                                                                            |

#### Table 2.1 Guidelines for Cleaning

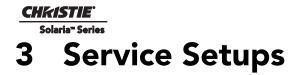

This section describes special internal hardware and software adjustments and related details that may require the attention of a qualified service technician, whether done periodically or after a specific module replacement. The following table lists the most common alignment procedures required after a specific part is replaced.

| Part Description                                | <b>Required Alignments/Procedures</b>                                                                             |
|-------------------------------------------------|----------------------------------------------------------------------------------------------------|
| Ceramic Plate (on Douser blade)                 | • Adjust LampLOC <sup>™</sup>                                                                                     |
| Cold Mirror                                     | • Adjust LampLOC <sup>™</sup>                                                                                     |
|                                                 | Recalibrate Measured Color Gamut Data (MCGD)                                                                      |
| Douser Motor                                    | • Adjust LampLOC <sup>™</sup>                                                                                     |
| Fold Mirror                                     | Adjust Fold Mirror alignment                                                                                      |
| Illumination Optics System (IOS)                | <ul> <li>Adjust Yellow Notch Filter</li> <li>Recalibrate color</li> <li>Define footlamberts (optional)</li> </ul> |
| Integrator Assembly                             | <ul><li> Integrator alignment</li><li> Fold Mirror alignment</li></ul>                                            |
| Lamp                                            | • Adjust LampLOC <sup>™</sup>                                                                                     |
| Lamp Power Supply (LPS)                         | • Adjust LampLOC <sup>™</sup>                                                                                     |
| Lens Mount Kit (Motorized or Non-<br>Motorized) | Boresight adjustment                                                                                              |
| Light Engine                                    | <ul><li>Recalibrate color</li><li>Define footlamberts (optional)</li></ul>                                        |
| Reflectors, 12" Glass                           | • Adjust LampLOC <sup>™</sup>                                                                                     |
| UV Filter                                       | • Adjust LampLOC <sup>™</sup>                                                                                     |
| Vane Switch (Exhaust)                           | • Adjust LampLOC <sup>™</sup>                                                                                     |
| Yellow Notch Filter                             | <ul><li>Adjust YNF screw for accurate green coordinates</li><li>Recalibrate color</li></ul>                       |

## 3.1 Fold Mirror Alignment

When properly aligned, the fold mirror directs light from the integrator fully and precisely onto the DMD pixels. After moving or replacing the fold mirror, check for consistent light over-spill around the perimeter of a full white or black field—if the shadows vary or disappear completely along any edge or corner, the fold mirror is cropping light from the DMDs and must be realigned. When corrected, the shadows cast by the integrator edges form an even perimeter around the full active display area without interfering with the image and all of the image is displayed.

- 1. Adjust the two screws located on the base of the projector. (Figure 3-1)
- 2. To raise or lower the image, adjust the screw closest to the operator side (right-side when facing screen).
- 3. To move the image left or right, adjust the screw furthest from the operator side.

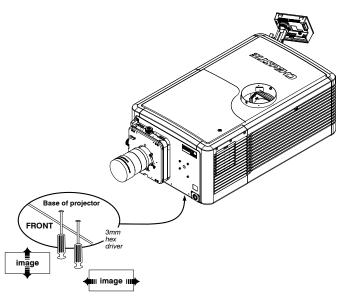

Figure 3-1 Fold Mirror Alignment

## 3.2 Integrator Alignment

#### **A WARNING** UV goggles are required when operating the projector without covers.

The integrator module is located early in the light path, between the UV filter and cold mirror. Its chief component, the internal solid silica pipe, efficiently converts the initial round light beam supplied from the lamp into a uniform rectangle that passes through the remainder of the optical system and eventually illuminates the three DMDs at the opposite end of the light path. Therefore, whenever the integrator module is moved or replaced, its end-to-end position, as well as its rotation must be correct for proper focus and full illumination of the three DMDs.

- 1. Display a full white field.
- 2. Loosen integrator assembly so that it can be freely moved by hand.
- 3. **Focusing:** Corners should be equal in focus, although they may appear slightly blurry. As necessary, move the integrator forward or backward along its axis for an equal level of focus in all corners. For best results, double-check perimeter shadows with a full black field. (**Figure 3-2**)

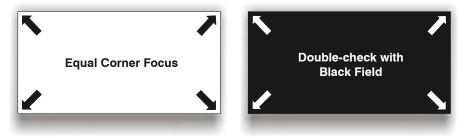

Figure 3-2 Focusing the Integrator

4. **Centering:** Confirm that all shadowy edges cast by the integrator are projected OFF the screen, with the white field fully visible and centered between shadows. If necessary, use the fold mirror adjustment screws to precisely direct the white field between all edge shadows. Centering signifies that the rectangle of light passed from the integrator completely illuminates the DMDs. (**Figure 3-3**)

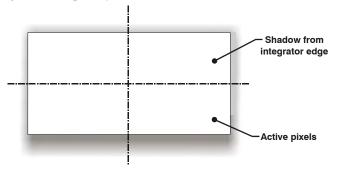

Figure 3-3 Centering the Integrator

## 3.3 Adjusting Lamp Position (LampLOC<sup>™</sup>)

LampLOC<sup>m</sup> is a required adjustment after servicing many of the projector's optical components. The adjustment can be performed Automatically or Manually from the **Advanced Setup: LampLOC Setup** window. Perform LampLOC<sup>m</sup> to adjust the lamp position for optimal lamp performance and peak brightness at the screen for the life of the lamp. Once LampLOC<sup>m</sup> adjustment is complete, the lamp will be well-centered and distanced correctly from the remainder of the illumination system.

Before adjusting LampLOC<sup>™</sup>, ensure the following criteria are met:

- The lamp is installed with the anode yoke in the correct location for the lamp type.
- The lamp extension nut is used with CDXL-30SD lamps only. **NOTE:** *DO NOT use the lamp extension nut with other lamp types, otherwise it can lead to extremely dim light output.*
- The lamp must be ON and the douser (shutter) is OPEN during adjustment. A 10-minute warm-up is recommended.
- Display a white test pattern. This is recommended to allow you to view LampLOC<sup>™</sup> progress on-screen.

**CHKISTIE** 

Solaria<sup>™</sup> Series

## 3.3.1 Automatically Adjusting the Lamp Position Using LampLOC™

Critical alarm exists

Performing Automatic LampLOC<sup>m</sup> activates a set of motors and sensors in the projector to precisely position the lamp for optimized performance and brightness. Once aligned, this LampLOC<sup>m</sup> setting can be considered fairly stable for the life of the lamp.

- 1. Navigate to the Advanced Setup: LampLOC Setup window. (Figure 3-4)
- 2. Click the **Do Auto** button.
- 3. Let a few minutes pass to allow the LampLOC<sup>™</sup> mechanism to establish the best lamp position and optimize the light output. You will see 100% displayed on the screen when the operation is complete.

You can improve on-screen uniformity after running LampLOC<sup>™</sup> by manually adjusting the z-axis motor. However, brightness efficiency will be decreased by a very small amount when this is done.

CHKISTIE

LampLOC Setup

Figure 3-4 Adjust Lamp Position

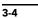

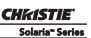

## 3.3.2 Manually Adjusting the Lamp Position

The individual X-Y-Z Lamp Position buttons, each of which moves the lamp in one axis only, are provided as a reassuring back-up should the **Do Auto** button fail or if you feel the manual, operator-assisted lamp optimization results in greater output or improved brightness uniformity. Either measure your results with a light meter at the lens and screen or simply watch the light output gauge in the Intensity column of the **Advanced Setup: LampLOC Setup** window. **NOTE:** *These buttons may attain a slightly higher peak than the Do Auto button, but the peak may not be centered on the lamp curve and lamp performance may not be optimized. Also, the Do Auto button utilizes filtering to eliminate the effects of any lamp flicker. In general, use the individual buttons only when you feel it is unavoidable.* 

Obtain peak readings on a light meter centered in front of the lens and then at the center of the screen. For each button, continue in one direction and then back up or reverse when the reading begins to decrease. **NOTES: 1)** This is an optional procedure—use the light output gauge in the Advanced Setup: LampLOC Setup window if preferred. **2)** After performing LampLOC<sup>TM</sup> (Do Auto), brightness uniformity may also be improved on some lamps by manually adjusting the z-axis motor control. In some instances, this may cause a reduction in overall brightness.

- 1. Display a 100% white internal test pattern.
- 2. Use a tripod to center the light meter with the lens. The distance from the lens does not matter. You may need an attenuator or wish to construct an internal foil aperture first.
- 3. Adjust forward/aft (Z) until the brightness reading in front of the lens is maximized.
- 4. Adjust left/right (X) and up/down (Y) until the brightness reading in front of the lens is maximized.
- 5. Repeat Steps 3-4 as necessary.
- 6. Repeat Steps 3-5, but reading at the screen instead of at the lens.
- 7. Reset Lamp Power or LiteLOC<sup>™</sup> if desired in the **Advanced Setup: Lamp Power / LiteLOC Setup** window.

## 3.4 Yellow Notch Filter (YNF) Alignment

#### **A WARNING** UV goggles are required when operating the projector without covers.

The angle at which light passes through YNF affects the final color of light arriving at the light engine, which in turn affects color accuracy in projected images. By carefully adjusting the YNF angle while using a spectrophotometer to measure the CIE 1931 color coordinates of a full green image, you can obtain the precise green color coordinates that are crucial for producing accurate colors in the final display. Adjust the YNF whenever it is moved or replaced, or when a new IOS is installed.

- 1. Set up a spectrophotometer, such as the SpectraScan PR650, as the image in the theatre.
- 2. With the projector lid removed, display a full green field.
- 3. Measure the green coordinates.
- 4. Locate the adjustment screw on the center of the YNF frame and adjust until the following coordinates are reached: **X** = **0.265** (+/-**0.02**), **Y** = **0.690** (+/- **0.02**)

## 3.5 DMD Convergence Procedure

**CAUTION** Always wear an ESD strap when replacing the light engine or any other circuit board; however, it is not recommended to wear a strap while converging a live unit, but to instead ensure frequent contact with the bare metal of the projector to prevent static build-up.

**NOTICE:** This document is written only as a supplement descriptive guideline for information on convergence. Personal tool preference, mechanical experience and individual techniques are all variables that make this document a subjective tool for use only by experienced professional technicians. For full Christie guidelines and company recommended tools, refer to Using the Christie Convergence Tool Kit (P/N: 013-100074-xx) and Adjusting Convergence (P/N: 013-100139-xx).

The projector uses three separate DMD panels to produce three separate red, green and blue image components. To ensure the most accurate color representation across the whole image it is essential the three panels are perfectly aligned so that all pixels line up. The following convergence procedure outlines how to achieve this. Only Christie authorized service technicians should perform the following procedure. Read this entire section before adjusting convergence.

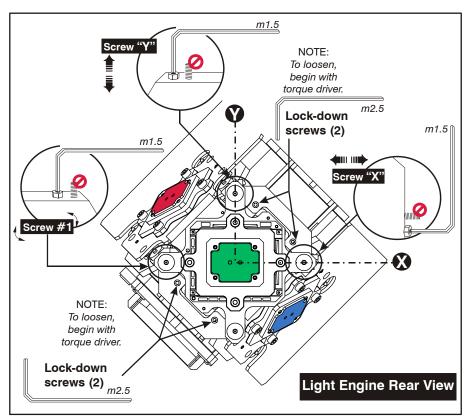

Figure 3-5 DMD Convergence

### 3.5.1 Before Performing Convergence

- Tap Menu > Service Setup > Digital Convergence > Default to reset the red, green, and blue digital micromirror device (DMD) values to their default settings.
- Ensure image-zoom and centering is complete before performing convergence. For details, refer to *3.2 Integrator Alignment, on page 3-2*.
- Ensure boresight procedures have been completed before performing convergence. For details, refer to the *CP2230 User Manual (P/N: 020-100430-xx)*.
- Use only a prime lens when performing convergence. DO NOT use an anamorphic or Wide Converter Lens (WCL) lens.
- The projector should be set up to final maximum usable brightness for the installed application.
  - 14FL for Standard 2D
  - ~25-30FL for Single Projector 3D with a silver screen
  - 25FL per projector for Dual Projector 3D
- Once at the required power setting, the unit should be allowed to come "up to temperature" for at least 15 minutes. Note this nominal operating temperature for monitoring as you perform convergence.
- During convergence, the lid and/or filter side of the projector will be open, causing decreased prism cooling performance and possible shifts in convergence or DMD focus. The prism temperature should be monitored during the adjustment and kept within a few degrees of the nominal temperature achieved above by lowering the lamp power or periodically replacing the cover for a cool-down.
- If the procedure takes longer than an hour, watch for over-temperature alerts when running near 6000W. Cool-down periods with the shutter closed and cover on may be required.
- The active screen file should be 2048x1080 no crop to prevent any scaling of your reference test pattern.
- Use insulated tools to prevent short circuits (Figure 3-6):
  - 2.5mm L-wrench with heat-shrink tubing
  - 1.5mm driver with heat-shrink tubing
  - Anti-static (ESD) grounding wrist strap

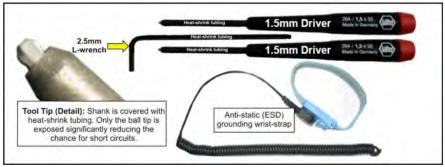

Figure 3-6 Convergence Tools

- Typically the green image component can be used as the fixed reference. It is easy to adjust, but very hard to lock down without causing misalignment.
- DO NOT adjust the spring plunger screws.
- If the assembly will not move when the adjustment screw is turned counter-clockwise:
  - Check that the lockdown screws are loosened properly.
  - Due to the bulk and tension of the cooling hoses, it may be necessary to help the spring plunger do its job by gently applying pressure to the edge of the formatter board to slide the assembly in the direction desired when turning the adjustment screws counter-clockwise.
  - Use extreme caution to not damage any components on the board.
  - DO NOT force the board, there is no reason it should not move easily with gentle pressure.

## 3.5.2 Evaluating Convergence

- 1. Display either the Alignment Pattern or the Framing Pattern. (Figure 3-7) NOTE: The framing pattern may not be installed on the projector in some cases. Keep a copy of this pattern on your laptop and load it to the projector you are working on if it is not present.
- 2. Zoom and focus the image so you can see the entire outer edge of the test pattern frame.

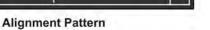

Figure 3-7 Alignment and Framing Pattern

3. Using the horizontal and vertical white lines, you should be able to judge the convergence issues. Look at one color at a time and remember that you can see a **possible 7 colors** to lead you to a valid conclusion. (**Figure 3-8**) The stripe pattern boxes along the outer frames can be very helpful as well.

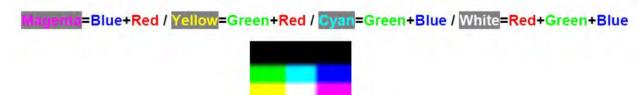

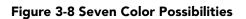

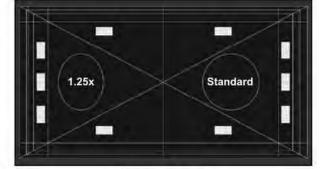

Framing Pattern

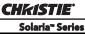

4. Look for "twist" using the center vertical and horizontal lines – scan from one side of the screen to the other, observing any change in vertical position of the color in question relative to the point where you started. Figure 3-9 is an example of a projector with two problems; Red is twisted counter-clockwise and Blue is high and to the left with no apparent twist.

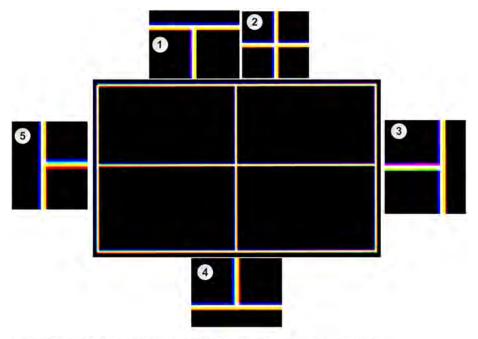

1. **Top Center:** Note Yellow to the right, Magenta/Blue to the left and Yellow in the middle. This shows that Blue is separated from Green to the left. Blue above shows that Blue is higher than both Green and Red.

2. Center: Shows that Blue is high and to the left and Red is twisted.

3. Right Side: Note Blue to the left, Yellow to the right and White in the middle. This shows that Blue is separated from Green to the left. Compare to Left Side, where Magenta is to the top on the right, Red is on the Bottom to the left. This is evidence of counter-clockwise twist in Red and that Blue is high.

4. Bottom Center: Note Blue to left, Yellow/Red to the right, Cyan in the middle. This shows that Blue is separated from Green to the left and upward. Compare to Top Center where Red is to the right on the bottom, to the left on the top.. This is evidence of counter-clockwise twist.

5. Left Side: Note Blue to the left, Yellow/Red to the right and White in the middle. This shows that Blue is separated from Green to the left. Compare to the Right Side where Red is to the bottom on the left, Magenta is on the top to the right. This is evidence of counter-clockwise twist in Red and that Blue is high.

#### Figure 3-9 Poor Convergence Example (pattern simplified)

## 3.5.3 Convergence Mechanism Description

# **A**CAUTION

- Remove all jewelry (rings, watches, necklaces, bracelets etc.) before adjusting convergence.
- The lockdown and adjustment screws are located underneath the formatter board. The access holes/areas are surrounded by electronic components that can easily be shorted out with your tools. Use extreme caution when adjusting!

Each of the three Formatter/DMD/Fly-In-Place plate assemblies are secured to the prism assembly with four 2.5mm lockdown screws. (Figure 3-10) Once those screws are loosened on a chosen assembly, the entire unit is free to be adjusted with the three 1.5mm adjustment screws. (Figure 3-11) The spring plunger has the job of pushing back against the adjustment screw head as it is loosened (counter-clockwise). The spring plunger will not have the force needed to push the unit back if the lockdown screws are left too tight. The spring plunger is adjustable; however, it is set to the middle of its travel and should not need to be adjusted in the field.

Turning an adjustment screw clockwise pulls the unit towards the fixed block and compresses the spring plunger. Turning it counter-clockwise allows the spring plunger to push back against the fixed block, moving it away from the block in the opposite direction. **NOTE:** *Each adjustment screw's rotation and corresponding adjustment direction will be described in 3.5.4 Adjustment Procedure, on page 3-11 for the two types of formatter assemblies we will be adjusting.* 

Elongated Hole

Adjustment Screw (1.5mm)

Fixed (Glue) Prism Mount Block

The DMD cooling block was removed for clarity. DO NOT remove while performing adjustments.

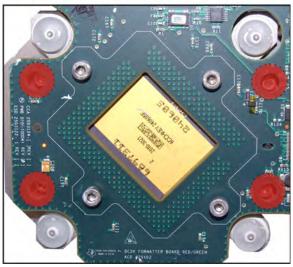

Figure 3-10 Lockdown Screws (2.5mm)

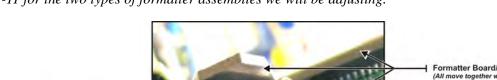

Formatter Board/DMD/FIP Plate Assembly (All move together when four lockdown screws are loosened for adjustment of the image onscreen).

H Prism Element

H Fixed\* Spring Plunger (\*Adjustable with .050" Allen<sup>®</sup> key in extreme circumstances).

Figure 3-11 Convergence Mechanism Overview

## 3.5.4 Adjustment Procedure

- 1. Check that all three adjustment screws are not loose gently turn them until they make contact with the FIP plate, but do not tighten them. This prevents the unit from springing farther out of adjustment when the lockdown screws are loosened.
- 2. "Break" a lockdown screw loose so that it feels loose (requires minimal and equal effort to turn in either direction) to the touch.
- 3. Turn the lockdown screw gently clockwise until you feel it make contact with the FIP plate again. You will be leaving it loose, but allowing minimal motion away from the prism.
- 4. Repeat Steps 1 to 3 for the other three screws. This procedure is critical to allow the unit to move on the X/Y axes (Left/Right, Up/Down, Twist) but NOT the Z axis (Focus). NOTES: 1) Leaving these screws too tight will prevent the assembly from moving freely and possibly cause a cross-threaded adjustment screw. 2) Leaving these screws too loose will cause the DMD to drift away from the prism causing the color you are attempting to adjust to fall out of focus relative to the other two making it very hard to achieve convergence.
- 5. Carefully converge the images to your reference color using the guidelines for the Red, Green, Blue formatters. Refer to 3.5.5 *Red/Green Formatter Convergence Adjustment Description, on page 3-12* and 3.5.6 *Blue Formatter Convergence Adjustment, on page 3-14*.
- 6. When satisfied with your adjustments (see 3.5.7 *Final Convergence Assessment, on page 3-16*), carefully tighten the lockdown screws in a "torque pattern" using **Figure 3-12** as an example:
  - a. Start with the hardest to reach lockdown screw (Figure 3-12/1) to help keep your adjustments set.
  - b. "Snug" that screw approximately 1/16th of a turn, then move to the screw in the opposite corner (Figure 3-12/2) and snug it 1/16th of a turn as in Figure 3-12.
  - c. Continue the process by moving to the opposite side (Figure 3-12/3), 1/16th of a turn and so on, (Figure 3-12/4) repeating the pattern until the four screws are tight. Generally about a full 1/2 turn past the adjustment loosened position or around 8 inch/pounds of torque. NOTE: *If you are uncomfortable with the ability to achieve 8-inch/pounds of torque by feel; a torque driver should be used. An approved driver is included in the kit, outlined in Using the Christie Convergence Tool Kit (P/N: 013-100074-xx).*
  - Be careful not to bump or flex any of the hoses or cables while tightening these screws as your adjustment may be adversely affected.
  - No matter how careful you are, tightening the lockdown screws may throw your adjustments off slightly. Evaluate how it is moving and compensate before you lock it down. The more carefully and incrementally you tighten the lockdown screws, the less this is likely to happen.

The DMD cooling block was removed for clarity. DO NOT remove while performing adjustments.

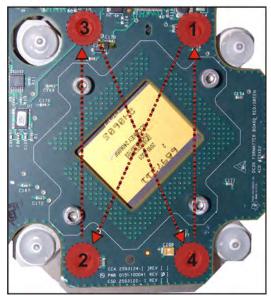

Figure 3-12 Torque Pattern

## 3.5.5 Red/Green Formatter Convergence Adjustment Description

The Red and Green Formatters are identical in physical layout and adjuster function. The vertical and twist adjustments interact with each other on the horizontal axis, as described in **Figure 3-13**.

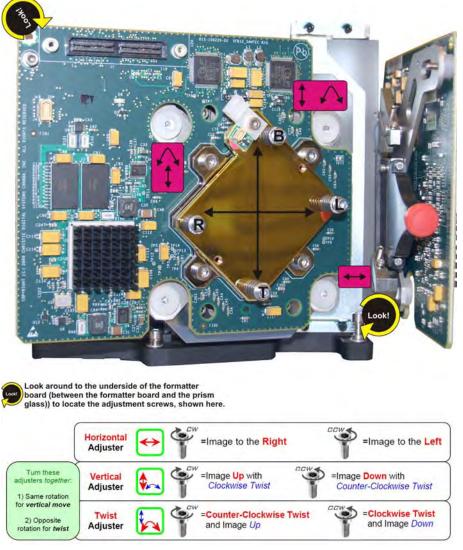

Figure 3-13 Red/Green Formatter Convergence Adjustment

The physical layout of the Red/Green Formatter boards dictates the behavior of the Twist and Vertical adjustments:

- The adjustment of the two is more like a "Twist with the left-side of the screen as a sliding hinge point to allow vertical travel"
- The vertical adjustment screw and twist adjustment screw interact with each other such that if one is turned in the opposite direction of the other, the twist is affected.
- If both screws are turned equal amounts in the same direction, the image moves vertically.

You do not always have to turn the screws simultaneously; however, adjusting one at a time will cause the need for an equal or equal and opposite turn on the other to prevent binding and achieve the adjustment desired.

If you are attempting to adjust the twist and encounter increased resistance on the twist adjustment screw:

- a. Double check the looseness of the four lockdown screws.
- b. Turn the horizontal adjustment screw counter-clockwise only enough to break it free it may be binding. This will cause some lateral shift to the left, but this can be easily fixed after correcting the twist+vertical errors.

It is a good idea to locate the twist adjustment screw with the 1.5mm Allen<sup>®</sup> driver and leave it in place, resting against the lens mount/formatter board.

A second 1.5mm Allen<sup>®</sup> driver can be inserted and removed to adjust the vertical adjustment screw or the horizontal adjustment screw.

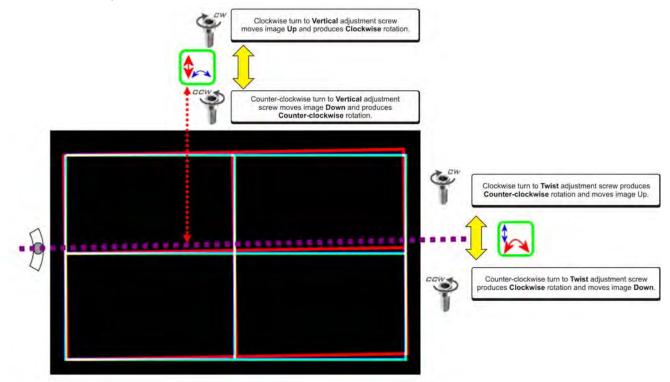

Figure 3-14 Red/Green Formatter Twist and Vertical Adjustments

## 3.5.6 Blue Formatter Convergence Adjustment

The Blue Formatter differs greatly in physical layout and adjuster function compared to the Red/Green Formatters. The biggest difference is that the horizontal and twist adjustments interact with each other because the twist functions on the vertical axis in Blue, as opposed to the horizontal axis with the Red/Green Formatter adjustments.

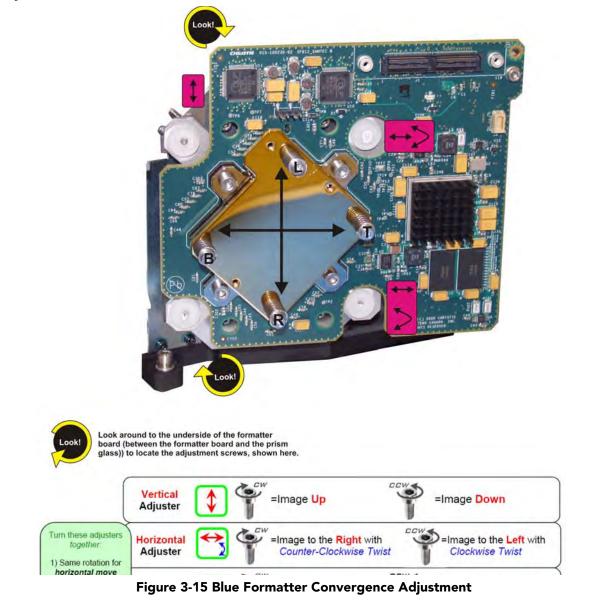

The physical layout of the Blue Formatter board also dictates the behavior of the twist adjustment:

- The horizontal adjustment screw and twist adjustment screw interact with each other such that if one is turned in the opposite direction of the other, the twist is affected.
- If they are turned in opposite and equal amounts, the twist almost works as if it really was twisting: Pivoting from the center of the image.
- If both screws are turned equal amounts in the same direction, the image moves horizontally.
- You do not always have to turn the screws simultaneously. Adjusting one at a time will cause the need for an equal or equal and opposite turn on the other to prevent binding and achieve the adjustment desired.

- If you are attempting to adjust the twist and encounter increased resistance on the twist adjustment screw:
  - a. Double check the looseness of the four lockdown screws.
  - b. Turn the vertical adjustment screw counter-clockwise only enough to break it free it may be binding. This will cause some vertical shift downward, but you can easily correct this after correcting the twist+horizontal errors.
- It is a good idea to locate the twist adjustment screw with the 1.5mm Allen<sup>®</sup> driver and leave it in place, resting against the lens mount/formatter board.
- A second 1.5mm Allen<sup>®</sup> driver can be inserted and removed to adjust the horizontal/twist adjustment screw or the vertical adjustment screw.

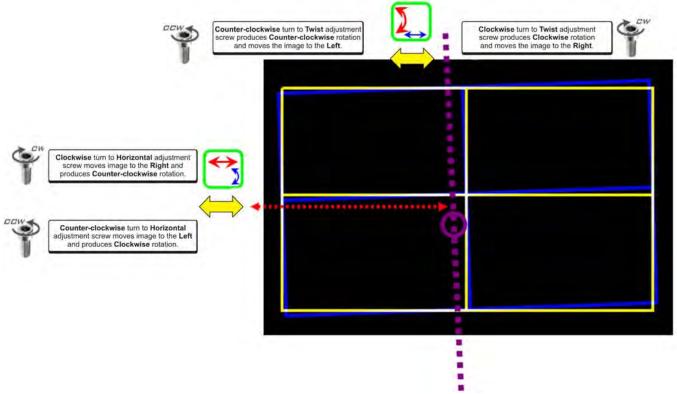

Figure 3-16 Blue Formatter Twist and Horizontal Adjustments

## 3.5.7 Final Convergence Assessment

When should you be satisfied with your adjustments? Read the following section before coming to a conclusion.

- 1. On the M25 Prisms, the Red image is slightly larger that the Blue and Green. The larger size is caused by the natural properties of Red light in that it is a "slow" wavelength compared to Blue and Green. The angle that light is traveling is affected by every medium it travels through, and in this case there are several pieces of glass between Red and the screen the Red image is affected most noticeably as it ends up slightly larger.
  - a. This means that the best possible convergence would be described as follows: The center area highlighted in **Figure 3-17** should be perfectly aligned showing solid white pixels, as shown in the simplified diagram. (**Figure 3-17**)
  - b. The Red should be evenly 1/4 to 1/2 a pixel out all the way around the outer area not highlighted in Figure 3-17, showing cyan (green+blue) towards the center of the screen, as shown in the simplified diagram. (Figure 3-17)
  - c. Green and Blue should always be perfectly aligned to each-other (to within ¼ pixel total in one or a combination of directions.)

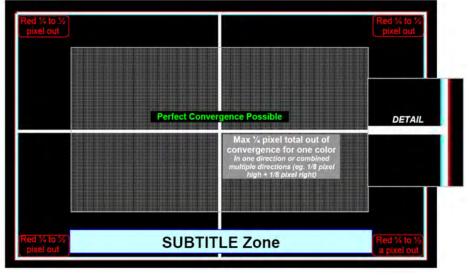

Figure 3-17 Best Possible Convergence

- 2. In certain circumstances, there may be further tolerance deficiencies in the prism assembly in combination with the projection lens that will cause the normal Red over-sizing to become slightly non-uniform.
  - a. In practice, this extra increase in size has generally appeared on the lower-right of the image, causing an apparent clockwise twist in the lower-right corner only the upper left, right and lower-left all look OK.
  - b. The only way to deal with this will be to "Split the difference" pushing the rest of the image slightly twisted counter-clockwise to minimize the effect on the bottom of the screen, keeping the subtitle zone as converged as possible.
  - c. If the problem appears to be more than an extra 1/2 of a pixel out of uniformity, a new lens/prism assembly may be the only solution.

# 3.6 Performing Marriage

## NOTICE! Only Christie authorized service technicians should perform marriage.

Marriage is the engaging of the DCI physical interlocks that enable the display of secured materials. The **Marriage** window begins a series of panels that guides you through the sequence of steps required to engage the projector's married condition. The left column of the **Marriage** window shows which state you're currently at in the marriage process. (**Figure 3-18**) Click the **Next/Prev** buttons to navigate the series of steps. **NOTE:** *Only Christie authorized service technicians can engage the projector's marriage*. One of the key ideas behind marriage is that an authority figure examine the projector and ensures that it has not been tampered with before a marriage can be performed. This means that a person must be physically at the projector when the marriage is performed - it cannot be done remotely. To ensure this, there is a marriage button on the PI Board panel which must be pressed in order for the marriage to complete. The following are the steps that must be followed for you to perform marriage on the projector.

- 1. Ensure the system is in full power mode to proceed, i.e. Power is ON. Click the **Next** button to proceed to the **Marriage Checklist** window.
- 2. In the **Marriage Checklist** window (**Figure 3-18**), the wizard checks that all tamper switches are secure and it presents a list of items that you must check to ensure the projector is secure before proceeding. Click the **Next** button to proceed to the **Arming** window.

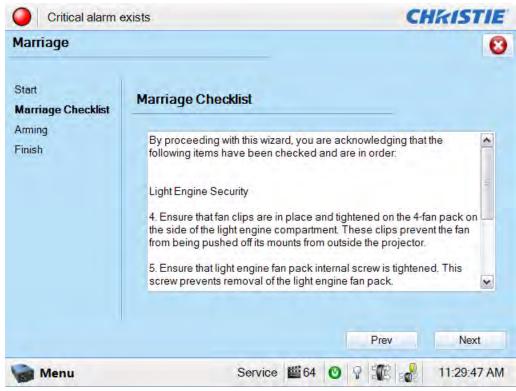

Figure 3-18 Administrator Setup: Marriage Checklist Window

3. In the Arming window, click the Arm Marriage button. (Figure 3-18). A 30 second count-down timer begins. (Figure 3-19). The LED in the Marriage button on the PI Board will flash green during this count-down. You MUST press the Marriage button on the PI Board within this 30 second window in order for the marriage to take effect. When the Marriage button is pressed, the LED button will change to a solid green to indicate a successful marriage.

| Critical alarm                                              | exists | CHKIST                                                                                                    | TE                                      |                                                                                                    |
|-------------------------------------------------------------|--------|----------------------------------------------------------------------------------------------------|-----------------------------------------|----------------------------------------------------------------------------------------------------|
| Marriage                                                    |        |                                                                                                    | •                                       |                                                                                                    |
| Start<br>Marriage Checklist<br>Arming<br>Finish             |        | the marriage the button labeled "Marriage" on the projector<br>assed within 30 seconds of clicking the button below. |                                         |                                                                                                    |
| Menu                                                        |        | Service 🗰 64 🗿 🖓 🏶 🦸 11:30:1                                                                                         | 3 AM                                    |                                                                                                    |
| Critical alarm                                              | exists | CHKIST                                                                                                    | TE                                      |                                                                                                    |
| Marriage<br>Start<br>Marriage Checki Ma<br>Arming<br>Finish |        | An<br>arriage button on this projector to engage.<br>to engage marriage.                                             | CPVO CPVO CPVO CPVO CPVO CPVO CPVO CPVO | soci restation<br>soci restation<br>soci r |
| Menu Menu                                                   |        | Service 🕮 1 📀 🖓 🌆 🛃 01:36:5                                                                                          | 7 PM                                    |                                                                                                    |

Figure 3-19 Press Marriage Button on PI Board after Clicking Arm Marriage Button

4. The **Finish** window states if the marriage was successful or not. Click the **Finish** button to return to the **Main** panel.

# 3.7 Upgrading Main Software

The **Upgrade** window begins a series of steps to walk you through the upgrade process. You must login as an Admin level or higher to use the upgrade feature. The left column of the **Upgrade** window shows which state you're currently at in the upgrade process. Click the **Next/Prev** buttons to navigate the series of steps.

## 3.7.1 Steps to Install an Upgrade Package

- 1. Ensure you are logged in at the service level.
- 2. Access the Upgrade Package using 1 of the following processes:
  - Insert the USB drive containing the upgrade package into the USB port on the TPC. Navigate to the **Administrator Setup: Marriage** window and click the **Upload** button. (**Figure 3-20**). This launches a file selection dialog for you to navigate and select this file. Once complete, the system automatically advances to the **Extraction** window and begins extracting the upgrade package.
  - From an FTP client, enter the projector IP address and enter the user name and password. Once connected, copy the upgrade package from the FTP site to the root folder of the projector. The upgrade package should display in the **Available Upgrade Files** region of the **File Selection** window. (**Figure 3-20**). Select the upgrade package and click the **Next** button to advance to the **Extraction** window. **NOTE**: *After copying several upgrade packages to the root folder, an alarm will occur if the disk space becomes full. Navigate to the root folder and delete the older upgrade packages. Once removed, copy the current upgrade package again.*
- 3. The **Extraction** window shows the progress of extracting, decrypting, and verifying the files. On any failure, the upgrade process will display an error dialog and then bring you back to the **File Selection** window. On successful extraction of the package, the upgrade process will automatically advance to the **Package Details** window. Once the extraction is complete, you can remove the USB drive.
- The Package Details window shows the versions of all components installed in the projector. (Figure 3-21). Select the type of install to perform: Upgrade Different Components Only, Force Upgrade All, or Factory Defaults Install and click the Next button to advance to the Installation window.
- 5. The Installation window displays the state of the upgrade progress. (Figure 3-22). On successful completion or failure of the installation, a dialog will display indicating the state of the upgrade. Click the OK button. At this point, the TPC will reboot in order to install the TPC user interface software. The TPC will shut down, reboot, and display an install progress window as the user interface is installed. Once complete, click the Finish button to return to the Main panel.
- 6. Power cycle the projector by turning the breaker off and then on again.
- 7. Power cycle once more if you have any version mismatch errors.

## 3.7.2 Upgrade: File Selection Window

| $\bigcirc$                   |                                 | CHKISTIE    |
|------------------------------|---------------------------------|-------------|
| Upgrade                      |                                 | 8           |
| File Selection<br>Extraction | Please select your upgrade file |             |
| Package Details              | Available Upgrade Files:        |             |
| Installation                 | Brimstone Release v0.2.0.12.pkg | Upload      |
|                              |                                 | Remove      |
|                              | Disk Space Used:                |             |
|                              |                                 |             |
|                              | Free Space: 190.06 MB           |             |
|                              |                                 | Next        |
| Menu Menu                    | GPIO Setup                      | 11:01:26 AM |

Figure 3-20 Upgrade: File Selection Window

| Control                 | Description                                                                                                    |  |
|-------------------------|----------------------------------------------------------------------------------------------------|--|
| Available Upgrade Files | The <b>Available Upgrade Files</b> region shows all the available upgrades that are currently residing in the ftp directory of the projector. Upon selecting an upgrade package, the <b>Remove</b> and <b>Next</b> buttons become active.     |  |
| Disk Space Used         | Displays a visual representation of the amount of disk space used on the projector.                                                                                                    |  |
| Free Space              | Displays the amount of available free space on the projector.                                                                                                    |  |
| Upload                  | Click the <b>Upload</b> button to launch a file selection dialog which allows you to select a file that does not reside in the root folder. This would be used to load a file from a USB drive.                                               |  |
| Remove                  | Highlight an upgrade file in the <b>Available Upgrade Files</b> region and then click the <b>Remove</b> button to delete the selected file from the available upgrades list. This button is disabled (greyed) if no upgrade file is selected. |  |
| Next                    | The <b>Next</b> button proceeds with the upgrade process by moving to the <b>Extraction</b> window.<br>This button is disabled (greyed) if no upgrade file is selected.                                                                       |  |

# 3.7.3 Upgrade: Package Details Window

| ile Selection<br>extraction<br>Package Details | Upgrade Package                                                                       | Details                       | -           |   |
|------------------------------------------------|---------------------------------------------------------------------------------------|-------------------------------|-------------|---|
| atonation                                      | Component                                                                             | Current Version               | New Version | - |
|                                                | Package Version                                                                       | 99.5.0 (67)                   | 99.5.0 (67) |   |
|                                                | TPC Software                                                                          | 99.5.0 (38)                   | 99.5.0 (38) |   |
|                                                | EVB Main                                                                              | 99.5 (003)                    | 99.5 (003)  |   |
|                                                | EVB Boot                                                                              | 1.4 (001)                     | 1.4 (001)   |   |
|                                                | IMCB ILS Main                                                                         | 99.5 (003)                    | 99.5 (003)  |   |
|                                                | IMCB ILS Boot                                                                         | 1.2 (001)                     | 1.2 (001)   |   |
|                                                | IMCB Lamp Boot                                                                        | 1.2 (001)                     | 1.2 (001)   |   |
|                                                | 1100 L 11 P                                                                           |                               |             | - |
|                                                | Upgrade Different C     ICP Only Force Inst     Force Upgrade All     Factory Install | omponents Only (Recomm<br>all | ended)      |   |

Figure 3-21 Upgrade: Package Details Window

| Table 3.3 U | pgrade: Packa | ge Details ' | Window |
|-------------|---------------|--------------|--------|
|-------------|---------------|--------------|--------|

| Control                              | Description                                                                                                    |
|--------------------------------------|----------------------------------------------------------------------------------------------------|
| Grid View                            | Displays the available components in the upgrade package. This grid also displays<br>the currently installed version along with the new version found in the upgrade<br>package. If the current version and new version do not match, the row will be bold<br>to indicate what will be upgraded. |
| Upgrade Different Components<br>Only | This selection instructs the upgrade system to only upgrade components that are<br>newer or older than the currently installed version. This is the default and recom-<br>mended upgrade method.                                                                                                 |
| ICP Only Force Install               | This selection instructs the upgrade system to force an ICP only install regardless of what current version is installed.                                                                                                    |
| Force Upgrade All                    | This selection instructs the upgrade system to upgrade all components found in the upgrade package. Components with the same version will also be upgraded.                                                                                                    |
| Factory Install                      | This selection instructs the upgrade system to clear all configurations and upgrade all components on the system. This is equivalent to the projector when it's released from the factory.                                                                                                    |

## 3.7.4 Upgrade: Installation Window

| lpgrade                      |                     | -          |          |             |
|------------------------------|---------------------|------------|----------|-------------|
| File Selection<br>Extraction | Upgrade Progress.   |            |          |             |
| Package Details              | Component           | Version    | Progress | Status      |
| Installation                 | PIB LVDS FPGA       | 0.1.0.57   | 100%     | Done        |
|                              | PIB Main Production | 0.1.0.57   | 100%     | Done        |
|                              | PIB Main Factory    | 0.1.0.57   | 8%       | Programming |
|                              | PIB CPLD            | 0.1.0.57   | 0%       | Idle        |
|                              | TPC Software        | 0.2.0.212  | 0%       | Idle        |
|                              |                     | 0.2.0.2.12 |          |             |

Figure 3-22 Upgrade: Installation Window

| Control   | Description                                                                                                    |
|-----------|----------------------------------------------------------------------------------------------------|
| Grid View | Displays the available components that are being upgraded, their versions, the current progress and current status. Current state can be one of the following: idle, transferring, programming, aborted, failed, and done. |
| Finish    | Once the installation is complete (regardless if the installation was success or not) the <b>Finish</b> button becomes enabled.                                                                                            |

# 3.8 Hardware Change

The projector serial number is stored on four hardware devices, this includes the TPC, PIB, EVB and Backplane. If ever more than two of these hardware devices are swapped the Hardware Change window (**Figure 3-23**) is generated the next time the projector is powered ON. The user is prompted to select which hardware device contains the original serial number and to specify where to restore the settings from if both the PIB and TPC serial numbers do not match.

| It has been detected that<br>on your projector do not | at the circuit board serial numbers match. |
|-------------------------------------------------------|--------------------------------------------|
| Please select the board                               | d that has the original serial number      |
| O EVB Board (C                                        | HR001000001)                               |
| O TPC (0111028                                        | 38601)                                     |
| O Card Cage (01                                       | 110288601)                                 |
| O PIB (CAR0010                                        | 000002)                                    |
| Select where to restore                               | your settings from.                        |
| O PIB                                                 | O Touch Panel                              |
|                                                       | Select                                     |

Figure 3-23 Hardware Change Window

# <u>CHKISTIE</u> Solaria<sup>•</sup> Series 4 Troubleshooting

# 4.1 OVERVIEW

The CP2230 offers a comprehensive system of diagnostics, tracking a wide range of conditions and alerting the operator to a potential problem by display specific status information at the Touch Panel Controller (TPC) or by the available internal or external LEDs.

This system includes:

TPC Status Menu

- □ TPC Alarm Windows
- External Projector Status LEDs

□ Internal PCB-specific LEDs and Main AC status LED

If warnings and errors reported at these locations cannot be resolved by the operator or administrator, further troubleshooting by a Christie authorized service technician may be required. When troubleshooting, keep in mind that the projector is comprised of numerous replaceable modules, such as printed circuit boards, optical assemblies and power supplies. This modular design can reduce the amount of time required to accurately diagnose and resolve a performance issue — the cause need only be traced down to the module level, at which point the faulty module is usually replaced. No further analysis is necessary.

# 4.2 TROUBLESHOOTING

This section provides troubleshooting procedures that can help direct you to the most likely cause of a specific performance problem. Refer to this section if you cannot eliminate the problem through proper adjustment of the projector. Note the symptoms present and work through the appropriate troubleshooting steps to determine the source of the problem. For more information on troubleshooting a displayed image, refer to the product's *User Manual*.

## 4.2.1 Projector Does Not Power ON

- 1. Check the wall circuit breaker to see if it's ON. If there is a problem with the wall circuit breaker "tripping" OFF, have a certified electrician investigate any electrical problem.
- 2. Check the status of the LEDs on the rear corners of the projector. (**Figure 4-1**). If there is no activity, see #3.
- 3. Verify power by looking through the rear, right side grill. One LED should be present in the upper right. This indicates the LVPS has power. Another LED should be seen in the lower left indicating Main input (**Figure 4-2**).

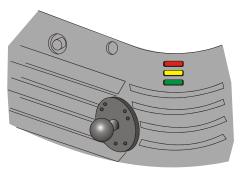

Figure 4-1 Projector Status LEDs

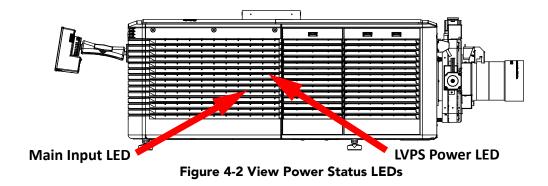

4. On the TPC, verify in the **Operational Status** region of the **Main** panel that there is no failure with PIB communication (PIB Status).

#### 4.3 Lamp

## 4.3.1 Lamp Does Not Ignite

- 1. Verify the hours currently on the lamp. If the hours are close to the typical lamp life, replace the lamp.
- 2. Check for interlock failures. From the Main panel on the TPC, click the LED in the top, left corner to open the Status window. (Figure 4-3). Alternatively, click the Menu button and select Status. With the Status window open, click Interlocks. If a failure is shown, interlock needs to be cleared before the lamp will light.
- 3. For EVB communication failures, re-boot and try again.
- 4. If the All Alarms field of the Status window shows a Lamp Power Supply (LPS) communication problem, re-boot the projector and try turning the lamp ON again.
- 0 System Ok CHRISTIE æ tional State PIB Status G Standby Po ICP Status O LD Status A Rur MB Statu Ø Marri Service 12 🗿 💡 🌠 01:25:23 PM

Figure 4-3 TPC LED

- 5. Check for an alarm condition. From the Main panel, click the LED in the top, left corner to open the Status window. Click **Temperatures.** If a DMD temperature is too high, the lamp will not ignite. Cool the projector and try again. Ensure there is proper ventilation, air filters are not blocked and liquid cooling reservoir has coolant and is circulating.
- 6. Listen for a "clicking" noise to indicate the LPS is attempting to strike the lamp. If the lamp does not ignite after the second attempt, check the power level of the lamp in the Advanced Setup: Lamp Power/ **LiteLOC Setup** window. The lamp power may be too low, especially if the bulb is old. If the lamp power is acceptable, replace the lamp. For more information, refer to Section 4.2.6 Lamp Replacement, on page 4-6. Alternatively, if you hear a brief "click", but no light appears, the lamp likely needs replacement. If you do not hear anything, it may indicate a problem with the LPS (Christie-trained service required).

## 4.3.2 Lamp Suddenly Goes OFF

- 1. Check the lamp power in the Advanced Setup: Lamp Power / LiteLOC Setup window. Try increasing the lamp power. NOTE: Older lamps may not reliably operate at significantly lower than rated power.
- 2. An interlock may be interrupting lamp function. From the **Main** panel, click the LED in the top, left corner to open the **Status** window. Click **Interlocks**. If a failure is shown, interlock needs to be cleared before the lamp will light. Also, ensure that extractor fans are powered.
- 3. The DMDs may be overheated. Check for an alarm condition. From the **Main** panel, click the LED in the top, left corner to open the **Status** window. Click **Temperatures**. If a DMD temperature is too high, the lamp will not ignite. Cool the projector and try again. Ensure there is proper ventilation, air filters are not blocked and liquid cooling reservoir has coolant and is circulating.
- 4. Replace the lamp. For more information, refer to 5.13.5 Lamp Replacement, on page 5-38.

## 4.3.3 Flicker, Shadows Or Dimness

- 1. Ensure the douser is OPEN completely.
- 2. LampLOC<sup>TM</sup> may need re-adjustment.
- 3. LampLOC<sup>TM</sup> may be in the middle of its adjustment. Wait until LampLOC<sup>TM</sup> completes.
- 4. Adjust LampLOC<sup>TM</sup>. In the Advanced Setup: LampLOC Setup window, click the Do Auto button.
- 5. Check the lamp power in the Advanced Setup: Lamp Power / LiteLOC Setup window to see if the power is consistent or varying. Try to increase lamp power, if possible. Lamps which are near end of life may not operate reliably at lowest power range.
- 6. Fold mirror misalignment (Christie service required).
- 7. Integrator rod misalignment (Christie service required).

## 4.3.4 LampLOC<sup>™</sup> Does Not Seem to Work

- If the Do Auto button of the LampLOC<sup>TM</sup> function does not work in the Advanced Setup: LampLOC Setup window, try adjusting the lamp position manually by clicking the up/down/left/right/in/out buttons in the LampLOC region. Watch the light level for changes indicating lamp movement, both on the TPC readout and on screen with a white test pattern.
- 2. If the motors do not respond, you can position the lamp manually. <u>UV</u> <u>danger. Qualified service technician only</u>. Turn OFF and cool down the lamp completely. Open the door with the proper safety equipment and then manually adjust the motors to ensure that they are free and moving smoothly.
- 3. If the lamp runs dim or the image displays poor uniform brightness, do the following:

• Check that the anode yoke (lamp yoke) is in the correct position. (Figure 4-4)

• Check that the flat part of the anode end of the lamp (if applicable)

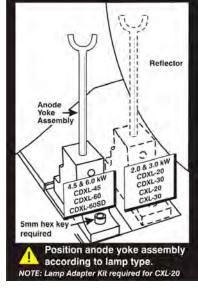

Figure 4-4 Lamp Yoke Position

faces up in the anode yoke. For CDXL-20 and CDXL-30 lamps, the flat part of the anode end of the lamp should be positioned at the 2 or 10 o'clock position.

#### 4.3.5 LiteLOC<sup>™</sup> Does Not Seem to Work

- 1. In the Advanced Setup: Lamp Power/LiteLOC<sup>™</sup> Setup window, ensure LiteLOC<sup>™</sup> is enabled.
- 2. If the lamp power has increased to its maximum in order to maintain a LiteLOC<sup>TM</sup> setting, LiteLOC<sup>TM</sup> is automatically terminated. If the values shown in the **Advanced Setup: Lamp Power/LiteLOC<sup>TM</sup> Setup** window indicate that the lamp power has reached this "over-drive" state, either reduce your LiteLOC<sup>TM</sup> setting or install a new lamp.

## 4.4 TPC

- 1. If the TPC fails to initialize, re-boot the projector.
- 2. A failed TPC usually indicates a system failure requiring service.
- 3. If the TPC display is blank, touch the display screen to disable the screen saver. If the display screen is still blank, ensure the TPC is on by opening the flap at the back of the TPC and verify the grey button in the bottom left corner is ON. Also ensure that the connector is securely plugged into the back of the projector.
- 4. If the locations of button presses on the screen seem to be misinterpreted, the TPC screen may need recalibrating. In the **Administrator Setup: Preferences** window, click the **Calibrate Screen** button and follow the onscreen instructions.

## 4.5 Ethernet

#### 4.5.1 Trouble Establishing Communication with Projector

Ensure Ethernet settings are valid for the site. All devices should have the same subnet mask yet unique IP addresses.

# 4.6 Displays

Some of the following troubleshooting entries assume the use of a third-party input source for displaying alternative "non-cinema" material. Before proceeding, ensure to consult the documentation supplied with the external equipment.

## 4.6.1 Blank Screen, No Display of Cinema Image

- 1. Ensure the lens cap is not on either end of the lens.
- 2. Ensure the lamp is **ON**.
- 3. Confirm all power connections are still OK.
- 4. Ensure the douser is **OPEN** by verifying the state of the douser on **Main** panel as well as the state of the douser switch at the back of the projector in the top, left corner.
- 5. Ensure any test pattern other than the full black test pattern displays properly.
- 6. Is the correct display file selected?
- 7. Is the correct cinema port connected for this display file (i.e., 292-A or 292-B)? Check connections.

## 4.6.2 Severe Motion Artifacts

Most likely there is a synchronization problem with reversed 3-2 pull-down in 60 Hz-to-24 Hz film-to-digital conversion in your source. The display file needs correction.

## 4.6.3 Image Appears Vertically Stretched or 'Squeezed' into Center of Screen

Source data converted from film and "pre-squeezed" for the CP2230 display format may require use of an anamorphic lens (or resizing) to regain full "scope" image width and proper proportions. Verify the Resolution and Aspect Ratio settings in the **Advanced Setup: Source File Setup** window as well as the Lens Factor in the **Advanced Setup: Screen File Setup** window.

## 4.6.4 No Image, Just Pink Snow

If you see no image, just pink snow, the enigma has likely been bypassed. Reconnect the enigma by selecting the **LD Bypass** checkbox in the **Channel Setup: Config 2** window.

## 4.6.5 No Image, Just Solid Black or Green Display

A black screen error occurs when the Link Decrypter is not processing video content and produces a fixed, solid image. A black screen will appear when not processing 2D content and a green will appear when not processing 3D content.

- 1. Ensure the service doors are closed.
- 2. Ensure that marriage is established. Check the Marriage light on the main window of the TPC. **NOTE**: *It takes 45-60 seconds after reset or power-up for the Link Decrypter to verify the marriage with the ICP. During this time, the LD will not accept any TLS connections or keys from the Cinema Server.*
- The LD must not be in a FIPS error state. There are multiple integrity checks performed by the LD on startup and operation. A failure of any of these checks will cause the LD to enter the FIPS error state, during which no cryptographic operation is allowed (No TLS connections, no Cinelink-2 decryption).
   NOTE: If the LD is in the FIPS error state, you can try resetting or power-cycling the LD (the projector) to attempt to recover.
- 4. Ensure the LD logs are not full. If so, the LD will not accept any Cinelink-2 keys until enough log records have been read by the Security Manager (SM) to allow the LD to create new log records. It is the responsibility of the Cinema Server to read/clear the LD's logs.
- 5. The LD Real Time Clock must be set correctly. If it is not correct, it may reject the client certificate presented by the server during TLS negotiations.
- 6. Ensure the LD security cover is intact. These are the metal covers on the LD card itself. Also, ensure the battery is charged and that the LD keys and certificate are intact.

## 4.6.6 Colors in the Display are Inaccurate

The color, tint, color space and/or color temperature settings may require adjustment at your input source or in the **Channel Setup: Config 2** window. Ensure the correct **PCF**, **TCGD** and **Color Space** file for the source are used.

#### 4.6.7 Display is Not Rectangular

- 1. Check the leveling of the projector. Ensure the lens surface and screen are parallel to one another.
- 2. Check the vertical offset. Adjust as necessary using the vertical offset knob or ILS.
- 3. Check that the anamorphic lens is straight. Rotate to orient aperture correctly.
- 4. Check the screen file. For more information, refer to the CP2230 User Manual (P/N: 020-100430-xx).

## 4.6.8 Display is "Noisy"

- 1. Display adjustment at your input source may be required. From a DVD player or an input module setting, adjust pixel tracking, phase and filter. Noise is particularly common on YPbPr signals from a DVD player.
- 2. The video input may not be terminated. Ensure the video input is terminated (75 ohms). If it is the last connection in a loop-through chain, the video input should be terminated at the last source input only.
- 3. The input signal and/or signal cables carrying the input signal may be of poor quality.
- 4. If the distance between the input source device and the projector is greater than 25 feet, signal amplification/conditioning may be required.
- 5. If the source is a VCR or off-air broadcast, detail may be set too high.

#### 4.6.9 Display has Suddenly Frozen

If the screen blacks out inexplicably, it is possible that excessive voltage noise on the AC or ground input has interrupted the projector's ability to lock on to a signal. Power down the projector and then power back up again.

#### 4.6.10 Data is Cropped from Edges

To display the missing material, reduce image size to fill the display area available in the projector, then stretch vertically to fill the screen from top to bottom. Add the anamorphic lens to regain image width. Cropping could also be due to the screen file selected that has cropping configured. In both scenarios, refer to the *CP2230 User Manual (P/N: 020-100430-xx)* for more information.

## 4.6.11 The Projector is ON, but There is No Image

- 1. Ensure AC power is connected.
- 2. Make sure the lens cover is removed from the lens.
- 3. Make sure the douser is **OPEN**.
- 4. If the lamp is not ignited, click the LAMP ON button. If the lamp does not strike, refer to 4.3.1 Lamp Does *Not Ignite, on page 4-2.*
- 5. Ensure the correct channel is selected with the appropriate configurations in the **Channel Setup: Config 1** window.
- 6. Ensure an active source is connected properly. Check the cable connections and make sure the alternative source is selected.
- 7. Can you access test patterns? If so, check your source connections again.

## 4.6.12 The Display is Jittery or Unstable

- 1. If the non-cinema display is jittery or blinking erratically, ensure that the source is properly connected and is offering adequate quality for detection. With a poor quality or improperly connected source, the projector will repeatedly attempt to display an image, however briefly.
- 2. The horizontal or vertical scan frequency of the input signal may be out of range for the projector. Refer to *Section 7 Specifications* for scan frequency ranges.
- 3. The sync signal may be inadequate. Correct the source problem.

## 4.6.13 The Display is Faint

- 1. The source may be double terminated. Ensure the source is terminated only once.
- 2. The source (if non-video) may need sync tip clamping.

## 4.6.14 The Upper Portion of the Display is Waving, Tearing or Jittering

This can occur with video or VCR sources. Check your source.

## 4.6.15 Portions of the Display are Cut OFF or Warped to the Opposite Edge

Resizing may need adjustment. Adjust until entire image is visible and centered. For more information, refer to the *CP2230 User Manual (P/N: 020-100430-xx)*.

## 4.6.16 Display Appears Compressed (Vertically Stretched)

- 1. The frequency of the pixel sampling clock is incorrect for the current source.
- 2. Sizing and positioning options may be adjusted poorly for the incoming source signal.
- 3. Use an anamorphic lens for typical HDTV and anamorphic DVD sources that have been re-sized and vertically stretched, via 3rd-party software.

## 4.6.17 Display Quality Appears to Drift from Good to Bad, Bad to Good

- 1. The source input signal may be of low quality.
- 2. The H or V frequency of the input may have changed at the source end.

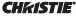

Solaria<sup>™</sup> Series

# 5 Parts and Module Replacement

# 5.1 ORDERING PARTS

When ordering replacement parts provide the following information found on the product license label:

- Projector Model
- Projector Serial Number
- Manufacture Date

# 5.2 INDEX OF PARTS AND MODULES

All replacement parts and accessories for CP2230 projectors can be found in the following tables. Each table contains a description of the part, and the service kit part number. An exploded view has been provided in **Appendix A**, which can be used as a reference for identifying various projector parts.

#### Table 5.1 Lamp and Filter Assemblies

| Part Name/Description     | Christie Service Kit Part # |
|---------------------------|-----------------------------|
| CDXL-20LB (2.0kW Xenon)   | 003-005079-01               |
| CDXL-20SP (2.0kW Xenon)   | 003-004251-01               |
| CDXL-20 (2.0kW Xenon)     | 003-000598-02               |
| CDXL-30SP (3.0kW Xenon)   | 003-004252-01               |
| CDXL-30 (3.0kW Xenon)     | 003-000599-02               |
| CDXL-45SP (4.4kW Xenon)   | 003-004253-02               |
| CDXL-45 (4.4kW Xenon)     | 003-000600-03               |
| CDXL-60SP (6.0kW Xenon)   | 003-004254-02               |
| CDXL-60 (6.0kW Xenon)     | 003-000601-03               |
| Filter, Air (5 pack)      | 003-001184-01               |
| Filter, LAD (3 pack)      | 03-001982-51P               |
| Filter, Radiator (1 pack) | 003-003082-01               |

#### Table 5.2 Lamp Power Supply, Igniter and Power Supplies

| Part Name/Description                      | Christie Service Kit Part # |
|--------------------------------------------|-----------------------------|
| AC Receptacle with Line Filter (250V, 15A) | 003-003303-01               |
| AC Line Filter (30A)                       | 003-000323-02               |
| AC Relay (230V AC 30A)                     | 003-001209-01               |
| Igniter 7kW                                | 003-120085-01               |
| Lamp Power Supply, 7kW                     | 003-000320-02               |
| Low Voltage Power Supply (600W)            | 003-120508-01               |
| Standby Power Supply (60W)                 | 003-120509-01               |

#### **Table 5.3 Optical Assemblies**

| Part Name/Description                                                                    | Christie Service Kit Part # |
|------------------------------------------------------------------------------------------|-----------------------------|
| Cold Mirror                                                                              | 03-005027-52P               |
| Fold Mirror                                                                              | 03-005028-51P               |
| Illumination Optics System (IOS) (does not include integrator or LiteLoc <sup>TM</sup> ) | 003-101789-01               |
| Integrator Assembly (includes holder & nitrile gloves)                                   | 03-240100-51P               |
| UV Filter                                                                                | 03-008003-51P               |
| Yellow Notch Filter (1 filter & disposable nitrile gloves)                               | 03-008004-52P               |
| Light Engine                                                                             | 003-101329-01               |
| Lamp Adjust Assembly                                                                     | 003-101631-01               |

#### Table 5.4 PCB Assemblies

| Part Name/Description                       | Christie Service Kit Part # |
|---------------------------------------------|-----------------------------|
| Backplane PCB                               | 003-111043-02               |
| Environmental Board (EVB)                   | 003-111059-02               |
| ICP PCB                                     | 003-101342-01               |
| Integrated Motor Control Board (IMCB)       | 003-111116-02               |
| LD PCB Link Decrypter (sister board to PIB) | 003-120535-01               |
| Light Engine Quick Disconnect PCB (LEQD)    | 003-101360-02               |
| Light Sensor PCB                            | 003-101695-01               |
| Projector Intelligence Board (PIB)          | 003-101341-01               |
| Temperature Sensor PCB                      | 003-100618-01               |
| LEDB                                        | 003-111180-01               |

## Table 5.5 Fan Assemblies

| Part Name/Description                         | Christie Service Kit Part # |
|-----------------------------------------------|-----------------------------|
| Fan - Cardcage Exhaust (12V 0.6A 4-wire 92mm) | 003-110827-02               |
| Fan - Cardcage Intake (12V 0.24A 3-wire 60mm) | 003-111381-01               |
| Fan - LAD (12V DC 50mm)                       | 003-110854-01               |
| Fan - Light Engine Intake (12V .6A 4-wire)    | 003-110827-02               |
| Fan - Main AC Blower (230V)                   | 003-000158-61P              |
| Fan - Radiator                                | 003-120453-01               |
| Heat Exchanger (120mm)                        | 003-003083-01               |

#### Table 5.6 Miscellaneous Assemblies

| Part Name/Description                                                    | Christie Service Kit Part # |
|--------------------------------------------------------------------------|-----------------------------|
| Anode Clamp (aka anode mounting bracket)                                 | 003-101618-01               |
| Anode Yoke Assembly                                                      | 003-001513-01               |
| Ceramic Plate (insulator RS-100)                                         | 003-001517-01               |
| Douser Motor Assembly                                                    | 003-001518-01               |
| Feet (4x) *includes Front Feet 012-101097-xx and Back Feet 012-101098-xx | 003-001193-01               |
| Flex Cables                                                              | 003-003630-01               |
| Focus Knob (part of lens mount)                                          | 003-101182-01               |
| Interlock Switch                                                         | 003-001559-01               |

| Part Name/Description                     | Christie Service Kit Part # |
|-------------------------------------------|-----------------------------|
| Lamp Door Interlock                       | 003-001526-01               |
| Lamp Reflector                            | 03-240115-51P               |
| Lens Mount Manual                         | 003-101581-02               |
| Liquid Cooling Assembly                   | 003-101327-01               |
| Low Security Lock                         | 003-003081-01               |
| Offset Knob (part of lens mount)          | 003-101183-01               |
| Pump Assembly (12VDC)                     | 003-111198-01               |
| Slide Assembly (10mm, part of lens mount) | 003-101198-01               |
| Stepper Motor                             | 003-111326-01               |
| Touch Panel Controller (TPC)              | 003-101289-01               |
| TPC Harness                               | 003-111169-01               |
| Vane Switch - Exhaust                     | 003-001208-01               |

## Table 5.7 Optional Lenses

| High Brightness Prime Zoom Lenses                  | Christie Service Kit Part # |
|----------------------------------------------------|-----------------------------|
| 1.25-1.45 DLPCine HB Zoom Lens                     | 108-274101-01               |
| 1.25-1.83 DLPCine HB Zoom Lens                     | 108-342100-01               |
| 1.45-2.05 DLPCine HB Zoom Lens                     | 108-335102-01               |
| 1.6-2.4 DLPCine HB Zoom Lens                       | 108-336103-01               |
| 1.8-3.0 DLPCine HB Zoom Lens                       | 108-337104-01               |
| 2.15-3.6 DLPCine HB Zoom Lens                      | 108-278101-01               |
| 4.3-6.0 DLPCine HB Zoom Lens                       | 108-279101-01               |
| 5.5-8.0 DLPCine HB Zoom Lens                       | 108-280101-01               |
| High-Contrast Prime Zoom Lenses                    |                             |
| 1.25-1.45 DLPCine HC Zoom Lens                     | 38-809079-01                |
| 1.45-1.8 DLPCine HC Zoom Lens                      | 38-809061-01                |
| 1.8-2.4 DLPCine HC Zoom Lens                       | 38-809052-01                |
| 2.2-3.0 DLPCine HC Zoom Lens                       | 38-809053-01                |
| 3.0-4.6 DLPCine HC Zoom Lens                       | 38-809069-01                |
| 4.3-6.1 DLPCine HC Zoom Lens                       | 38-809081-01                |
| 5.5-8.5 DLPCine HC Zoom Lens                       | 38-809080-01                |
| Auxiliary Lenses                                   |                             |
| 1.25x Anamorphic Lens (38-809054-01, 38-809054-51) | 38-809054-01/51             |
| 1.26x Wide Converter Lens                          | 108-281101-01               |

## Table 5.8 Optional Accessories

| Optional Accessories                        | Christie Service Kit Part #     |
|---------------------------------------------|---------------------------------|
| Bracket Foot Lock (for use with Rack Stand) | 116-100101-01                   |
| Convergence Tool Kit                        | 003-000078-xx                   |
| High-Contrast Internal Aperture Kit         | 38-813028-51                    |
| Motorized Auxiliary Lens Mount              | 108-111101-xx/<br>108-111102-xx |

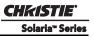

| Optional Accessories                                                      | Christie Service Kit Part # |
|---------------------------------------------------------------------------|-----------------------------|
| Motorized Upgrade Kit                                                     | 127-102104-xx               |
| Protective Clothing Safety Kit (Kevlar gloves, flack jacket, face shield) | 59-8900-095                 |
| Rack Stand                                                                | 108-282101-02               |

# 5.3 GENERAL SAFETY WARNINGS AND GUIDELINES

**A DANGER** HIGH VOLTAGES! Always power down and disconnect power sources prior to servicing. All module replacement procedures must be performed by Christie authorized service technicians. Once the projector is powered down, allow the cooling fans to automatically turn OFF before disconnecting from AC and opening the projector. This takes approximately 10 minutes.

**A** CAUTION Use a grounded wrist strap when handling electronic assemblies.

# 5.4 REPLACEMENT PROCEDURES

#### 5.4.1 Tools Required

- Keys for security locks (includes Low and High Security Keys)
- Convergence Tool Set
- Long and stubby neck magnetic-tip Phillips<sup>™</sup> screwdrivers #1, #2
- Hex keys: 3/32", 3mm, 5mm
- Nut driver: 7mm
- Ratchet: 17mm
- Electrostatic protective strap and pad
- Disposable Nitrile gloves (included with optical components)
- Protective clothing/safety gear (required when handling lamp), includes:
  - face shield
  - vinyl-coated or interlock knit-lined gloves
  - nylon flak jacket

#### 5.4.2 Servicing Guidelines

- Always power down and disengage all power sources to the projector prior to servicing.
- Follow all service safety guidelines.
- Refer to Appendix A: Exploded Views for the location of serviceable modules.
- When re-installing a module, follow the *removal* instructions in reverse unless otherwise indicated.
- Refer to Section 9 Interconnections when re-connecting harnesses.

# 5.5 Removing Projector Covers

## **A CAUTION** Never operate the projector or the fans without all the covers installed.

#### 5.5.1 Front Top Lid

Remove the top lid to gain access to the liquid cooling system, the IOS for integrator adjustments and the high security lid.

#### (Estimated Replacement Time: 2 minutes)

- 1. Unlock front top lid using the low security key provided. (**Figure 5-1**)
- 2. Lift the lid up and remove.

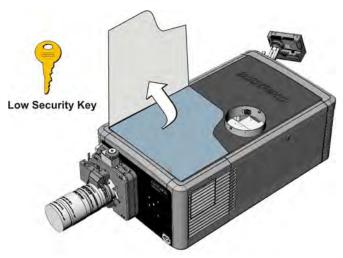

Figure 5-1 Front Top Lid

## 5.5.2 High Security Lid

Remove the high security lid to access components in the light engine and cardcage compartments. **NOTICE:** *Only Christie authorized service technicians should open the high security lid.* 

#### (Estimated Replacement Time: 2 minutes)

- 1. Remove front top lid. Refer to 5.5.1 Front Top Lid, on page 5-6.
- 2. Using the high security key, unlock the high security lid. (**Figure 5-2**)
- 3. Lift the lid up and remove.

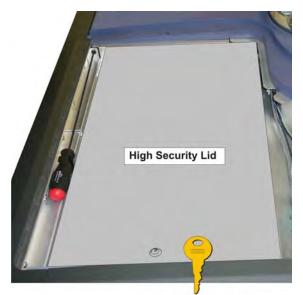

High Security Key Figure 5-2 High Security Lid

# 5.5.3 Rear Right Skin (ignitor/blower compartment)

The rear right skin is held in pace by three captive screws. Removing this skin provides access to the igniter, lamp blower, lamp blower interlock, LVPS and AC relay.

## (Estimated Replacement Time: 2 minutes)

- 1. Using a #2 Phillips<sup>™</sup>, loosen the three captive screws. (**Figure 5-3**)
- 2. Lift the skin up and out to remove.

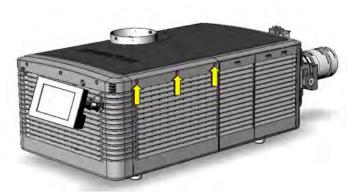

Figure 5-3 Rear Right Skin

## 5.5.4 Touch Panel Controller (TPC)

The TPC is located at the back of the projector. It is attached to a ball-joint mount which allows it to be viewed at any angle. The TPC can also be removed and be held by the operator. The TPC provides a user friendly interface that runs off a fully integrated Windows XPbased operating system.

#### (Estimated Replacement Time: 4 minutes)

- 1. Disconnect the TPC harness from the connector on the projector's back cover.
- 2. Loosen the TPC mounting arm just enough to remove the TPC assembly from the ball joint at the back of the projector.

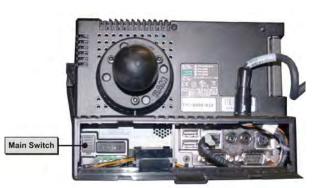

Figure 5-4 TPC

3. When replacing, repeat instructions in reverse. Check the main switch on the back of the TPC to ensure it is in the ON position. (**Figure 5-4**)

## 5.5.5 Rear Skin

CHKISTIE<sup>®</sup>

Solaria<sup>™</sup> Series

#### (Estimated Replacement Time: 4 minutes)

- 1. Remove the TPC. Refer to 5.5.4 *Touch Panel Controller* (*TPC*), on page 5-7.
- 2. Using a #2 Phillips<sup>™</sup>, loosen the three screws securing the back cover to the chassis. (Figure 5-5)
- 3. Tilt and lift the back cover just enough for the bottom tabs to clear the frame and remove.
- 4. When reinstalling, align the bottom tabs and reverse the above instructions.

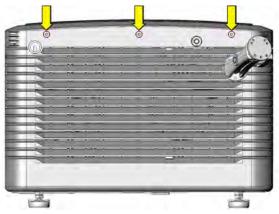

Figure 5-5 Remove Back Cover

#### 5.5.6 Left Access Cover

Remove the left access cover, which is located next to the lamp door to access any of the components in the IOS and liquid cooling compartments.

#### (Estimated Replacement Time: 4 minutes)

- 1. Using a #2 Phillips<sup>™</sup>, loosen the three captive screws at the top of the cover. (**Figure 5-6**)
- 2. Pull the cover up to clear the bottom tabs and remove.
- 3. When re-installing the cover, align and insert the bottom tabs first, then secure the cover with the screws.

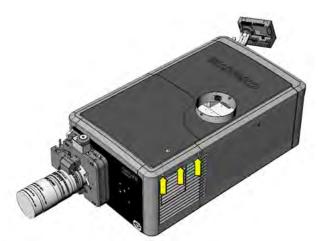

Figure 5-6 Remove Left Access Cover

## 5.5.7 Lamp Door

Remove the lamp door to access components in the lamp compartment. The lamp door can be removed entirely from the projector or it can remain tethered and opened up to 90°. Fixed to the inside of the door is a set of commonly used hex keys required during lamp replacement.

#### (Estimated Replacement Time: 4 minutes)

- 1. Unlock and open the lamp door. (Figure 5-7)
- 2. Unhook the securing tether on the right-side of the door.
- 3. To release the door, slide the locking pin (accessible through the cutout located on the right side of the door) towards the inside of the door.

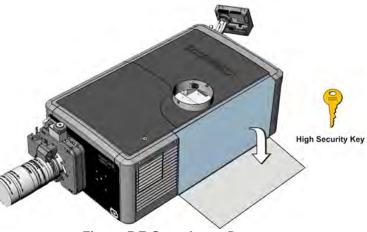

Figure 5-7 Open Lamp Door

## 5.5.8 LVPS/LPS Cover

Remove the LVPS/LPS cover on the operator side (right) of the projector to access the lamp power supply (LPS) connections, AC Relay and LVPS.

## (Estimated Replacement Time: 4 minutes)

- 1. Using a #2 Phillips<sup>™</sup>, loosen the three captive screws from the top of the cover. (**Figure 5-8**)
- 2. Lift the cover up just enough for the bottom tabs to clear the frame and remove.
- 3. When re-installing, align and insert the bottom tabs first, then secure the cover with the screws.

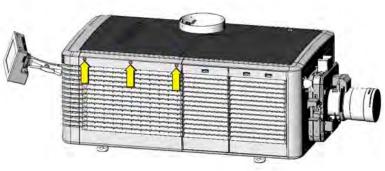

Figure 5-8 LVPS/LPS Cover

## 5.5.9 PIB/ICP Cover

Remove the PIB/ICP cover to access the projector's communications/input panel.

#### (Estimated Replacement Time: 1 minute)

- 1. Push down on the cover's center tab. (Figure 5-9)
- 2. Lift the cover up just enough for the bottom tabs to clear the frame and remove.
- 3. When installing the cover, insert the tabbed end first then lift the cover until the top tab clips into place.

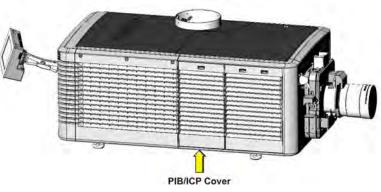

Figure 5-9 PIB/ICP Cover

#### 5.5.10 Access Panel Frame

The Access Panel Frame is located on the operator side (right) near the front of the projector. To access the components in the cardcage and light engine compartments the access panel frame must first be removed.

#### (Estimated Replacement Time: 8 minutes)

- 1. Remove PIB/ICP Cover. (Figure 5-9)
- 2. Remove the light engine air filter cover (including filter). (Figure 5-12)
- Remove the four, #2 Phillips<sup>™</sup> screws from the top of the access panel frame securing it to the chassis. (Figure 5-10)
- 4. Tilt the access panel frame a little to the front (lift left side) to clear the LVPS/LPS cover and remove.

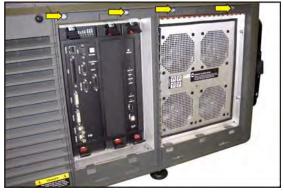

Figure 5-10 Access Panel Frame

#### 5.5.11 Rear Top Lid

The rear top lid can be rotated around the exhaust opening. To remove the rear top lid completely the exhaust must be removed.

#### (Estimated Replacement Time: 10 minutes)

- 1. Remove external ducting.
- 2. Remove the front top lid. Refer to 5.5.1 Front Top Lid, on page 5-6.
- 3. Open the lamp door. Refer to 5.5.7 Lamp Door, on page 5-8.
- 4. Remove lamp (if installed). Refer to 5.13.5 Lamp Replacement, on page 5-38.
- 5. Remove the rear right skin. Refer to 5.5.8 LVPS/ LPS Cover, on page 5-9.
- 6. Remove the two screws securing the rear lid to the chassis. (Figure 5-11)

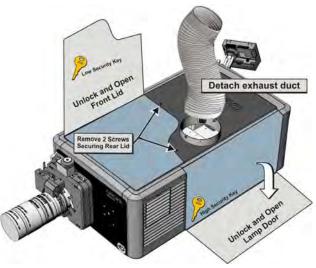

Figure 5-11 Rear Lid

# 5.6 Air Filters

**NOTICE:** *DO NOT try to clean and reuse old filters. The air filters used in this product cannot be cleaned thoroughly enough for reuse. Reusing filters can lead to the contamination of optical components.* 

## 5.6.1 Light Engine Air Filter

The main air filter of the projector is located on the operator side (right) of the projector near the front. It is responsible for cleaning the intake air into the light engine compartment. It is strongly recommended this filter be replaced whenever a lamp is replaced or sooner in dusty and/or dirty environments. No tools required.

#### (Estimated Replacement Time: 3 minutes)

- 1. Push down on the two snap tabs at the top of the cover. (Figure 5-12)
- 2. Lift the cover up enough for the bottom tabs to clear the frame and remove.
- 3. Slide the air filter out from behind the air filter cover and discard.
- 4. When replacing, insert a new air filter with the airflow indicator pointing into the projector. This will ensure contaminants are not forced into the projector.

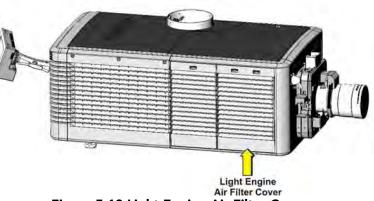

Figure 5-12 Light Engine Air Filter Cover

## 5.6.2 Radiator Air Filter

The radiator air filter is located on the left side of the projector near the front. It is responsible for cleaning the intake air before it goes through the radiator (liquid to air heat exchanger) before moving into the IOS compartment. It is recommended this filter be replaced at the same time the light engine air filter is replaced.

#### (Estimated Replacement Time: 2 minutes)

- 1. Press down on the snap tab to remove the filter cover. (Figure 5-13)
- 2. Pull cover out and up to remove.
- 3. Slide the air filter out from the back of the cover and discard.
- 4. When replacing, insert the new air filter with the airflow indicator facing into the projector.

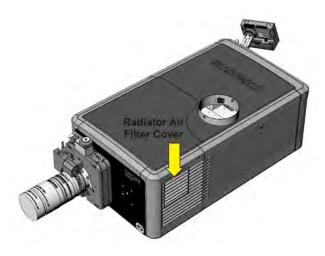

Figure 5-13 Radiator Air Filter Cover

## 5.6.3 LAD Filter

The LAD Filter is mounted together with the LAD fan in the light engine compartment. This assembly is secured to the light engine handle. The LAD filter is responsible for filtering the already filtered air from the light engine compartment, which is then directed to each DMD via clear tubing. The LAD filter rarely requires replacement, but should be inspected regularly.

#### (Estimated Replacement Time: 4 minutes + 2 minute calibration)

- 1. Remove the front top lid. Refer to 5.5.1 Front Top Lid, on page 5-6.
- 2. Remove the high security lid. Refer to 5.5.2 *High Security Lid, on page 5-6.*
- 3. Pull the LAD filter out. (Figure 5-14)
- 4. Install a new LAD filter repeating the above instructions in reverse.
- 5. Disconnect the three LAD hoses (one going to each DMD) and turn projector power on using the TPC. This allows any shavings from the removal and replacement process to be blown out of the LAD hoses, but not onto the DMDs.

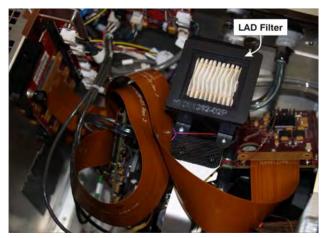

Figure 5-14 LAD Filter

6. Re-connect the three LAD hoses.

# 5.7 Fans

## 5.7.1 LAD Fan

The LAD fan is located in the light engine compartment. It is mounted to the light engine handle.

#### (Estimated Replacement Time: 10 minutes + 2 minute calibration)

- 1. Remove the front top lid. Refer to 5.5.1 Front Top Lid, on page 5-6.
- 2. Remove the high security lid. Refer to 5.5.2 *High Security Lid, on page 5-6.*
- 3. Using a #2 Phillips<sup>™</sup>, loosen the two screws securing the LAD fan assembly to the light engine assembly handle (**Figure 5-15**).
- 4. Remove the #1 Phillips<sup>™</sup> screws securing the filter housing to the plastic frame.
- 5. Disconnect the LAD Fan harness (Fan 4) from the inline connector.
- 6. Install a new LAD fan repeating the above instructions in reverse.

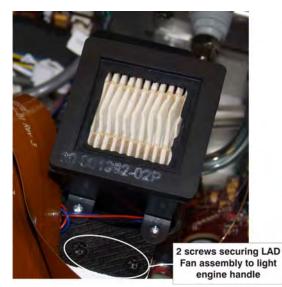

Figure 5-15 Remove LAD Fan Assembly

- 7. Disconnect the three LAD hoses (one going to each DMD) and turn projector power on using the TPC. This allows any shavings from the removal and replacement process to be blown out of the LAD hoses, but not onto the DMDs.
- 8. Re-connect the three LAD hoses.

# 5.7.2 Light Engine Fan Pack (4 fans)

The light engine fan pack (**Figure 5-16**) is located in the engine compartment behind the access panel frame. A hole in the fan pack allows the bottom screw on the light engine assembly to be loosened without removing the fan pack. The fan pack can also be mounted to the side of the projector once removed.

#### (Estimated Replacement Time: 16 minutes)

- 1. Remove the front top lid. Refer to 5.5.1 *Front Top Lid, on page 5-6*.
- 2. Remove the high security lid. Refer to 5.5.2 *High Security Lid, on page 5-6.*
- 3. Remove the PIB/ICP cover. Refer to 5.5.9 *PIB/ICP Cover, on page 5-9.*
- 4. Remove the light engine air filter cover and filter. Refer to 5.6.1 Light Engine Air Filter, on page 5-11.
- 5. Remove the access panel frame. Refer to 5.5.10 Access Panel Frame, on page 5-10.
- 6. Remove the two screws from the side of the fan pack. (Figure 5-17)
- 7. Loosen the thumbscrew accessible from the inside of the light engine compartment near the bottom left.
- 8. From within the light engine compartment (upper frame) unlatch the bolt screw on the frame and pull the fan pack out.
- 9. Disconnect the four fan harnesses from their inline connectors.
- 10. Replace the fan(s) required by removing the rubber isolators from each fan. (Figure 5-17)NOTE: Install a fan with the label side facing into the projector,.

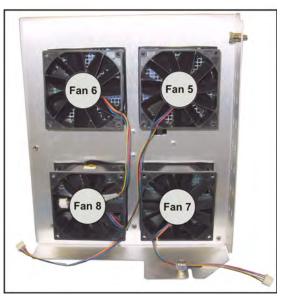

Figure 5-16 Light Engine Fan Pack

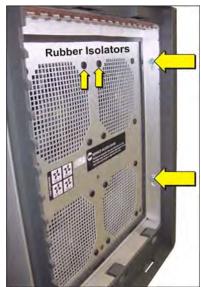

Figure 5-17 Remove Light Engine Fan Pack

# 5.7.3 Cardcage Intake Fans - Top (2 fans)

The cardcage intake fans are located on top of the cardcage. These fans draw in air responsible for cooling the cardcage electronics. Both fans are plugged into the EVB board and can be replaced individually. **NOTE:** *Two additional fans can be installed to the top of the cardcage - these are optional and not shown in Figure 5-18.* 

# (Estimated Replacement Time: 4 minutes per fan)

- 1. Remove the front top lid. Refer to 5.5.1 Front Top Lid, on page 5-6.
- 2. Remove the high security lid. Refer to 5.5.2 *High Security Lid, on page 5-6.*
- 3. Disconnect the two fan harnesses from the EVB board. (Figure 5-18)
- 4. Cut the cable ties and remove the fans from the rubber isolators.

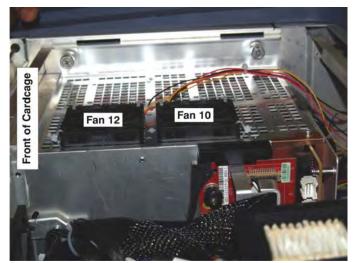

Figure 5-18 Cardcage Intake Fans

# 5.7.4 Cardcage Exhaust Fans - Bottom (2 fans)

The bottom cardcage fans are located directly under the cardcage assembly. These two fans draw air out of the light engine/cardcage compartments. The cardcage assembly must be removed to access these fans.

#### (Estimated Replacement Time: 35 minutes)

- 1. Remove the front top lid. Refer to 5.5.1 Front Top Lid, on page 5-6.
- 2. Remove the high security lid. Refer to 5.5.2 High Security Lid, on page 5-6.
- 3. Remove PIB/ICP cover. Refer to 5.5.9 PIB/ICP Cover, on page 5-9.
- 4. Remove the cardcage assembly. Refer to 5.10.1 Cardcage Assembly, on page 5-22.
- 5. Using a 3mm hex key, remove the two screws securing the fan compartment cover plate to the base. (Figure 5-19)
- 6. Using a 3mm hex key, remove the four screws securing the bottom cover/fan assemblies to the base. (Figure 5-19)
- 7. Pull the fans off the bottom cover's rubber isolators.

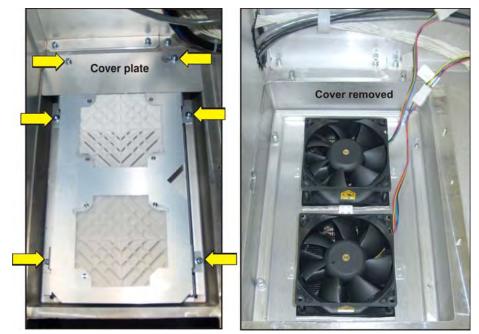

Figure 5-19 Cardcage Exhaust Fans

8. Reverse instructions to re-install the bottom cardcage fans. Use needle-nose pliers to pull the rubber isolators through the fan mounting holes.

# 5.8 Feet

CHKISTIE<sup>•</sup>

Solaria<sup>™</sup> Series

**ACAUTION** Use of the projector's rear safety strap, or hold-down bracket if using the optional rack stand, is MANDATORY in any installation. Ensure the strap is in place during replacement of the projector's feet to prevent the projector from tipping. Keep three of the projector's feet on the table at all times!

# (Estimated Replacement Time: 12 minutes average between front and rear + 15 minutes for image adjustment)

- 1. Using a 19mm wrench, loosen the foot lock nut. (Figure 5-20)
- 2. Loosen the foot until it is no longer engaged in the baseplate. Remove.
- 3. Replace feet repeating instructions in reverse. In some cases, the displayed image will require some tweaking to display correctly.

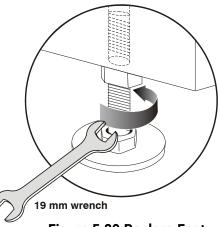

Figure 5-20 Replace Feet

# 5.9 Illumination Optics and Liquid Cooling Compartment

# 5.9.1 Cold Mirror

# **ACAUTION** Wear clean lint-free cotton gloves when handling the cold mirror and handle by the edges only. Fingerprints left on the surface can negatively impact a displayed image.

The cold mirror is the first bend in the optical path within the IOS. It's easy to access and simple to replace.

(Estimated Replacement Time: 30 minutes + 30 minute calibration)

- 1. Remove the front top lid. Refer to 5.5.1 Front Top Lid, on page 5-6.
- 2. Remove the light sensor module. Refer to 5.9.6 *Light Sensor Module*.
- 3. Loosen the two, 2.5mm screws from the bottom tab securing the cold mirror.
- 4. From the other two tabs, *loosen* one 2.5mm screw from each and *remove* one 2.5mm screw from each. This

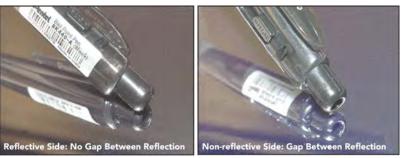

Figure 5-21 Reflective vs. Non-Reflective Surfaces

allows the tabs to be swung out of the way without fully removing them. (Figure 5-24 Compartment, on page 5-18)

- 5. Wearing the clean, lint free gloves provided in the service kit, carefully slide the cold mirror out.
- 6. When replacing the cold mirror, repeat instructions in reverse. Make sure to place the cold mirror into the holder with its **reflective surface facing in**. The reflective side will show no gap with its reflection when an object is held at the surface; the non-reflective side will show a prominent gap. (**Figure 5-21**)
- 7. After installation, LampLOC<sup>™</sup> alignment and Measured Color Gamut Data (MCGD) calibration is required.

# 5.9.2 Fold Mirror

The fold mirror is located under the front section of the projector.

#### (Estimated Replacement Time: 30 minutes + 15 minute calibration)

1. Remove the four, 3mm screws securing the fold mirror cover plate under the front portion of the projector. Remove cover plate. (Figure 5-22)

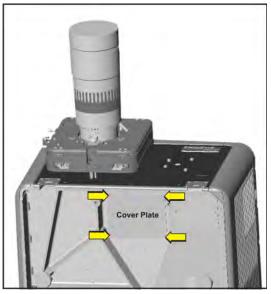

Figure 5-22 Remove Cover Plate

- 2. Remove one, 2.5mm screw from each of the three tabs. (Figure 5-23)
- 3. Loosen the other 2.5mm screw from each of the three tabs.

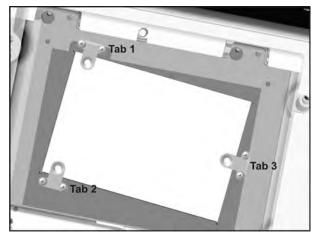

Figure 5-23 Fold Mirror Tabs

- 4. Holding the mirror in place, swing the tabs out to the side.
- 5. Carefully lower the mirror and remove.
- 6. When installing, repeat instructions in reverse. Adjust the fold mirror as needed. For details, refer to 3.1 *Fold Mirror Alignment, on page 3-2.*

The IOS is located in the front compartment of the projector and is mounted to the baseplate. It includes all optical components between the integrator assembly and light engine assembly.

# (Estimated Replacement Time: 70 minutes + 60 minute calibration)

- 1. Remove the front top lid. Refer to 5.5.1 Front Top Lid, on page 5-6.
- 2. Remove the high security lid. Refer to 5.5.2 *High Security Lid,* on page 5-6.
- 3. Disconnect the light sensor module harness and the thermal harness on the integrator.
- 4. Remove the lens. Refer to *5.15 Primary Lens Mount, on page 5-47*.
- 5. Remove the light engine. Refer to 5.11 Light Engine, on page 5-29.

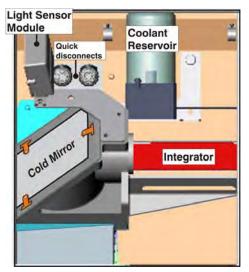

9:12:51:1-

Solaria<sup>™</sup> Series

Figure 5-24 Compartment

Remove the front plate of the projector by removing the 10 M6 screws (eight along front and two inside the projector housing) and loosening the two thumbscrews on the front bracket (behind the front plate). (Figure 5-25)

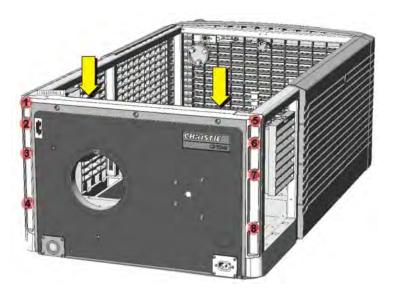

Figure 5-25 Remove Front Projector Plate

- 7. Using a 5mm hex key, remove the four screws securing the IOS to the base plate.
- 8. Remove the IOS.
- 9. When installing the IOS, repeat instructions in reverse. Reshoot MCGD files, align the aperture and adjust convergence. For details, refer to *Section 3 Service Setups*.

# 5.9.4 Snood (Integrator)

The snood is located before the integrator and is removed when the Dolby® filter wheel is used.

#### (Estimated Replacement Time: 2 minutes)

- 1. Remove the front top lid. Refer to 5.5.1 Front Top Lid, on page 5-6.
- 2. Remove the hex screw securing the snood. (Figure 5-26)
- 3. Remove the snood.

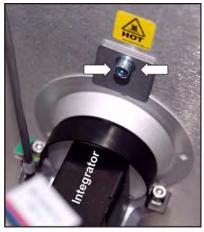

Figure 5-26 Screw Securing Snood

# 5.9.5 Integrator Assembly

# **A CAUTION** Wear the gloves provided in the Service Kit whenever handling the integrator. (Estimated Replacement Time: 12 minutes + 15 minute calibration)

The integrator assembly is positioned on the IOS.

- 1. Remove the front top lid. Refer to 5.5.1 *Front Top Lid, on page* 5-6.
- Remove the two, 3mm hex screws securing the retaining clip to the rear end of the integrator. (Figure 5-27) NOTICE: Perform this step with caution to avoid damaging the temperature sensor mounted nearby.
- 3. Remove the snood. Refer to 5.9.4 Snood (Integrator), on page 5-19.
- 4. Wearing the gloves provided with the Service Kit, carefully remove the integrator assembly and set aside in a clean area where it cannot be damaged.
- 5. When re-installing, repeat instructions in reverse. After powering up the projector, adjust the integrator and fold mirror as required for proper aperture alignment. For details, refer to *Section 3 Service Setups*.

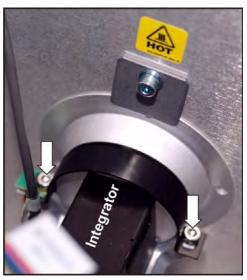

Figure 5-27 Integrator Assembly

### 5.9.6 Light Sensor Module

The light sensor module is situated on the side of the IOS. It is orientated in such a way as to sample the light coming in through the cold mirror.

#### (Estimated Replacement Time: 4 minutes + 10 minute calibration)

- 1. Remove front top lid. Refer to 5.5.1 Front Top Lid, on page 5-6.
- 2. Disconnect the light sensor harness from the inline connector.
- 3. Remove the two, 4mm hex screws securing the light sensor module to the IOS.
- 4. When re-installing, repeat instructions in reverse. After powering up the projector, re-calibrate the light sensor module (min/max footlamberts). For details, refer to *Section 3 Service Setups*.

## 5.9.7 Liquid Cooling Assembly

The liquid cooling assembly is located in the IOS compartment of the projector and is comprised of a reservoir and pump assembly with dedicated cooling tubes that are routed to the three DMDs on the light engine. Quick disconnect, dripless connectors are used on the tubing for easy, no mess servicing of this assembly.

#### (Estimated Replacement Time: 15 minutes)

- 1. Remove the front top lid. Refer to 5.5.1 Front Top Lid, on page 5-6.
- 2. Remove the radiator air filter cover. Refer to 5.6.2 *Radiator Air Filter, on* page 5-11.
- 3. Remove the access panel frame. Refer to 5.5.10 Access Panel Frame, on page 5-10.
- 4. Using a 3mm hex key, remove the four screws securing the radiator to the frame.
- 5. Using a stubby #2 Phillips<sup>™</sup>, loosen the knob screw securing the liquid cooling assembly. (**Figure 5-28**)
- 6. Disconnect the two quick disconnect hoses. (Figure 5-28)
- 7. Disconnect the pump inline and radiator fan inline connectors.
- 8. Remove liquid cooling assembly.

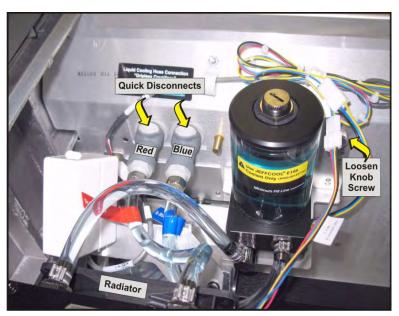

Figure 5-28 Liquid Cooling Assembly

# 5.9.8 Yellow Notch Filter (YNF)

The YNF is situated in the IOS assembly, near the contrast aperture. It is removed via a hole in the firewall.

(Estimated Replacement Time: 15 minutes + 30 minute calibration)

- 1. Remove the front top lid. Refer to 5.5.1 Front Top Lid, on page 5-6.
- 2. Remove the high security lid. Refer to 5.5.2 High Security Lid, on page 5-6.
- 3. Disconnect the two hoses from the liquid cooling assembly.
- 4. Remove the IOS access plate located on the security firewall by loosening the thumbscrew from the light engine compartment. (Figure 5-29)

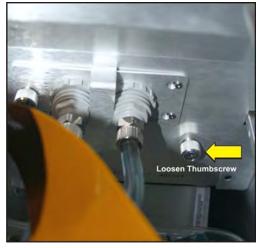

Figure 5-29 Remove IOS Access Plate

5. Remove the two, 2.5mm screws securing the YNF to the IOS. Loosen the center nut if necessary. (Figure 5-30)

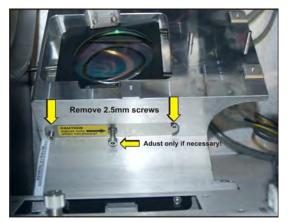

Figure 5-30 Remove YNF

- 6. Carefully, pull the YNF out of the IOS.
- 7. When installing, repeat above instructions in reverse. Calibrate green primary and MCGD. For details, refer to *Section 3 Service Setups*.

# 5.10 Projector PCB's

# 5.10.1 Cardcage Assembly

The cardcage assembly is located in the light engine compartment. It consists of the PIB, ICP, Link Decrypter and Backplane. The LEQD is connected on the outside of the cardcage.

#### (Estimated Replacement Time: 35 minutes)

- 1. Remove the front top lid. Refer to 5.5.1 Front Top Lid, on page 5-6.
- 2. Remove the high security lid. Refer to 5.5.2 High Security Lid, on page 5-6.
- 3. Remove the PIB/ICP cover. Refer to 5.5.9 PIB/ICP Cover, on page 5-9.
- 4. Release the security ring by pressing down on the latch located on the inside of the cardcage. (Figure 5-31) NOTES: 1) *Marriage is broken when this latch is toggled.* 2) *Only Christie authorized service technicians should remove the security ring.*

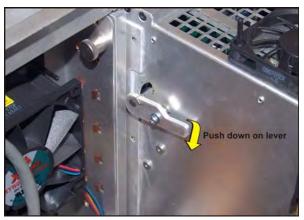

Figure 5-31 Spring Latch for Security Ring

5. Remove the security ring by pressing down on the latch on the right-side of the cardcage. (Figure 5-32)

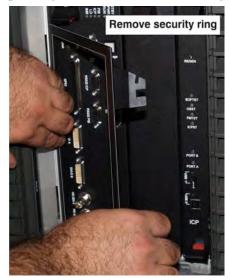

Figure 5-32 Remove Security Ring

- 6. Swing the security ring out and disengage from the hinge.
- 7. Remove the four screws securing the hex driver holder plate above the cardcage assembly. (Figure 5-33)

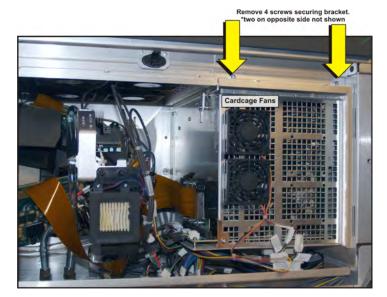

Figure 5-33 Top of Cardcage

- 8. Disconnect the harnesses from the cardcage fans. (Figure 5-33)
- 9. Disconnect the seven connectors from the Backplane PCB and LEQD. **NOTE:** *The large power connector is located at the rear of the cardcage.*
- 10. Slide the cardcage back slightly, then pull it up and out to remove.
- 11. At this point, you can replace the entire cardcage assembly by repeating the above instructions in reverse or replace individual boards.
- 12. When installing, repeat the above instructions in reverse. Once the projector is up and running, Service Marriage must be performed to continue playing encrypted content. Marriage should only be reset by Christie authorized service technicians. Refer to *3.6 Performing Marriage, on page 3-17*.

The Backplane PCB is located at the back of the cardcage. The PIB and ICP boards are connected directly to the Backplane board.

#### (Estimated Replacement Time: 55 minutes)

- 1. Remove the front top lid. Refer to 5.5.1 Front Top Lid, on page 5-6.
- Remove PIB/ICP Cover. Refer to 5.5.9 PIB/ICP Cover, on page 5-9 2.
- 3. Remove the high security lid. Refer to 5.5.2 High Security Lid, on page 5-6.
- 4. Remove the security ring by pressing down on the latch located on the side of the cardcage. (Figure 5-32 Remove Security Ring)
- 5. Remove the blank faceplate, PIB and ICP PCBs from the Backplane.
- 6. Remove the hex driver holder plates from the top of the cardcage assembly. (Figure 5-34)
- 7. Disconnect the LEQD board from the Backplane. (Figure 5-38 Remove LEQD, on page 5-27)
- 8. Disconnect all eight harnesses from the Backplane.
- 9. Disconnect the two top cardcage fans from the inline connectors. **NOTE:** *Two additional fans can be added to the top of the* cardcage. If these optional fans are used in your projector, remove them also.
- 10. Loosen the thumbscrew securing the front side of the cardcage to the baseplate.
- 11. Pull up on the cardcage and remove.
- 12. Using a #1 Phillips<sup>™</sup>, remove the 15 screws securing the Backplane to the cardcage. (Figure 5-35)
- 13. Slide the Backplane out of the cardcage.
- 14. When installing, repeat the above instructions in reverse. Once the projector is up and running, Service Marriage must be performed to continue playing encrypted content. Marriage should only be reset by Christie authorized service technicians. Refer to 3.6 Performing Marriage, on page 3-17.

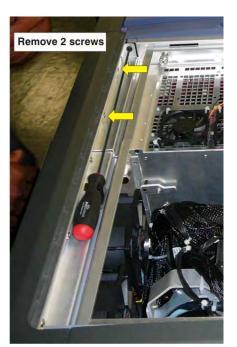

GHAISTIE

Solaria<sup>™</sup> Series

Figure 5-34 Tool Holder

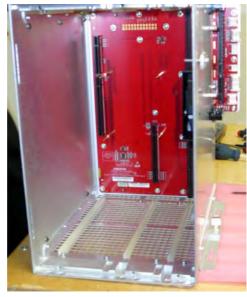

Figure 5-35 Cardcage with Backplane

# 5.10.3 Integrated Cinema Processor (ICP)

The ICP is located in the cardcage on the operator side (right) of the projector. This is the image processing electronics for incoming video signals.

### (Estimated Replacement Time: 15 minutes)

- 1. Remove the front lid. Refer to 5.5.1 Front Top Lid, on page 5-6.
- 2. Remove the high security lid. Refer to 5.5.2 High Security Lid, on page 5-6.
- 3. Remove PIB/ICP cover. Refer to 5.5.9 PIB/ICP Cover, on page 5-9.
- 4. Remove the security ring from the front of the cardcage. (Figure 5-32 **Remove Security Ring, on page 5-22**)
- 5. Push in the red tabs on the top and bottom ICP ejector tabs. Then, push the top and bottom black tabs in to release the ICP board from the Backplane. (Figure 5-36)
- 6. Pull the ICP out of the cardcage.
- 7. When installing the ICP, first align it with the guides in the cardcage, then slide it all the way in until the ejector tabs touch the top and bottom profile of the cardcage. With the ICP pushed up against the right wall, and the black ejector tabs positioned horizontally, push the ICP all the way into the cardcage until the ejector tabs are engaged (a "click" sound should be heard).

Figure 5-36 Remove ICP

8. When installing, repeat the above instructions in reverse. Once the projector is up and running, Service Marriage must be performed to continue playing encrypted content. Marriage should only be reset by Christie authorized service technicians. Refer to 3.6 Performing Marriage, on page 3-17.

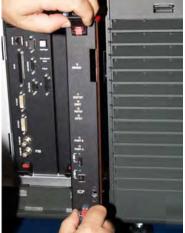

#### CHKISTIE' Solaria<sup>™</sup> Series

## 5.10.4 Projector Intelligence Board (PIB)

The PIB is located in the cardcage on the operator side (right) of the projector. It is the main controller for the Serial and Ethernet connections, video and 3D applications for the projector. The Marriage status light on the PIB board turns OFF when the high security lid is unlocked. To remarry the board, refer to 3.6 Performing Marriage, on page 3-17.

#### (Estimated Replacement Time: 15 minutes)

- 1. Remove the front lid. Refer to 5.5.1 Front Top Lid, on page 5-6.
- 2. Remove the high security lid. Refer to 5.5.2 *High Security Lid, on page 5-6.*
- 3. Remove PIB/ICP cover. Refer to 5.5.9 PIB/ ICP Cover, on page 5-9.
- Remove the security ring from the front of the cardcage by pressing down on the latch located on the side of the cardcage. (Figure 5-32 Remove Security Ring, on page 5-22)
- 5. Push in the red tabs on the top and bottom PIB ejector tabs. Then, push in the top and bottom black tabs to release the PIB Board from the Backplane.

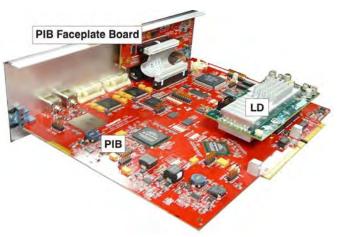

Figure 5-37 PIB, PIB Faceplate and LD

- 6. Pull the PIB assembly out of the cardcage. (Figure 5-37)
- 7. When installing, repeat the above instructions in reverse. Verify the software version installed. For details, refer to the *CP2230 User Manual (P/N: 020-100430-xx)*. Once the projector is up and running, Service Marriage must be performed to continue playing encrypted content. Marriage should only be reset by Christie authorized service technicians. Refer to 3.6 Performing Marriage, on page 3-17.

# 5.10.5 Light Engine Quick Disconnect (LEQD)

The LEQD is part of the light engine assembly. It is attached to the outside of the cardcage an connects to the Backplane. The LVDS and power are routed to the light engine from the LEQD.

### (Estimated Replacement Time: 8 minutes)

- 1. Remove the front top lid. Refer to 5.5.1 Front Top Lid, on page 5-6.
- 2. Remove the high security lid. Refer to 5.5.2 *High Security Lid, on page 5-6*.
- 3. Loosen the thumbscrew securing the LEQD in place. (Figure 5-38)
- 4. Release the two black ejector tabs from the side of the board, which will pull the board out from the connectors.
- 5. Pull the LEQD out to remove.
- 6. Disconnect the three LVDS/power harnesses.

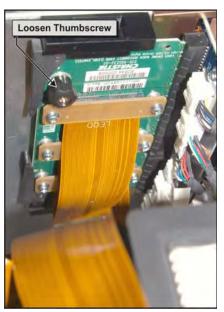

Figure 5-38 Remove LEQD

# 5.10.6 Environmental Board (EVB)

The EVB is mounted to the wall inside the light engine assembly compartment. The fans, pump, temperature sensors and motor control harnesses plug into the EVB.

# (Estimated Replacement Time: 15 minutes)

- 1. Remove the front top lid. Refer to 5.5.1 Front Top Lid, on page 5-6.
- 2. Remove the high security lid. Refer to 5.5.2 *High Security Lid, on page 5-6.*
- 3. Loosen the single thumbscrew securing the EVB in place. (Figure 5-39)
- 4. Disconnect the 10 harnesses from the EVB.
- 5. Remove the EVB.
- 6. When re-installing the EVB, repeat the above instructions in reverse. Refer to *Section 9 Interconnections* when reconnecting the harnesses.

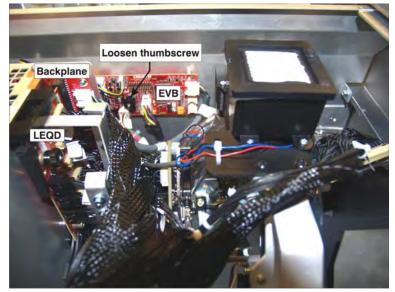

Figure 5-39 Remove EVB

# 5.10.7 Link Decrypter Card

## NOTICE! This card is field replaceable only. It is not a field serviceable component.

The enigma card is attached to the PI board. This card handles the decryption/encryption cinema content coming into the projector.

## (Estimated Replacement Time: 20 minutes)

- 1. Remove the front top lid. Refer to 5.5.1 *Front Top Lid, on page 5-6*.
- 2. Remove the high security lid. Refer to 5.5.2 *High Security Lid, on page 5-6.*
- 3. Remove the PIB/ICP cover. Refer to 5.5.9 *PIB/ICP Cover, on page 5-9.*
- 4. Remove the security ring by pressing down on the latch on the right-side of the cardcage.
- 5. Remove the PIB. Refer to 5.10.4 Projector Intelligence Board (PIB), on page 5-26.

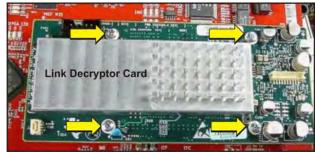

Figure 5-40 Remove Link Decrypter Card

- 6. Using a #1 Phillips<sup>TM</sup>, remove the four screws securing the link decrypter card to the PIB. (Figure 5-40)
- 7. Disconnect the link decrypter card from the PIP.
- 8. When installing, repeat the above instructions in reverse. Once the projector is up and running, Service Marriage must be performed to continue playing encrypted content. Marriage should only be reset by Christie authorized service technicians. Refer to *3.6 Performing Marriage, on page 3-17*.

# 5.10.8 Integrated Motor Control Board (IMCB)

The IMCB is held in place by a single thumbscrew and is easily accessible within the lamp compartment.

# (Estimated Replacement Time: 16 minutes + 10 minute calibration)

- 1. Open the lamp door. Refer to 5.5.7 *Lamp Door, on page* 5-8.
- 2. Remove the lamp. Refer to 5.13.5 Lamp Replacement, on page 5-38.
- 3. Disconnect the nine harnesses from the IMCB.
- 4. Loosen the thumbscrew securing the IMCB. (Figure 5-41)
- 5. Remove the IMCB.

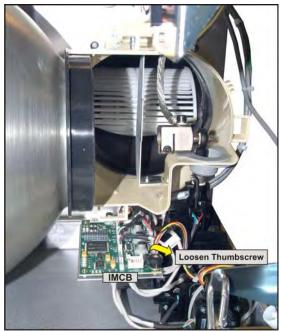

Figure 5-41 Remove IMCB

# 5.11 Light Engine

The light engine can be removed as an assembly with the LAD fan assembly, liquid cooling assembly, snood and LEQD still attached.

## (Estimated Replacement Time: 25 minutes + 60 minute calibration)

- 1. Remove the front top lid. Refer to 5.5.1 Front Top Lid, on page 5-6.
- 2. Remove the high security lid. Refer to 5.5.2 *High Security Lid, on page 5-6*.
- 3. Remove the projection lens. Refer to the *CP2230 User Manual (P/N: 020-100430-xx)*.
- 4. Disconnect the two coolant hoses from the quick disconnects. Then loosen the thumbscrew located on the bracket next to the disconnects. (Figure 5-42)
- 5. Disconnect the temperature and LAD fan connections from the EVB (P39, P40).
- 6. Disconnect the LEQD from the Backplane.
- 7. Secure the LEQD to the light engine handle by tightening the thumbscrew.

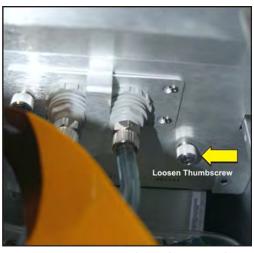

Figure 5-42 Liquid Cooling Quick Disconnects

8. Remove the light engine air filter cover to access the service door in the fan pack assembly. The service door provides an easy way of accessing the bottom captive screw on the light engine using the hex driver tool provided with the projector. (Figure 5-12 Light Engine Air Filter Cover, on page 5-11)

- 9. Loosen the single thumbscrew securing the light dump and remove.
- 10. Using the hex tool provided, loosen the three captive screws securing the light engine in place.
- 11. Using the built-in light engine handle, carefully lift the light engine assembly out of the projector. (**Figure 5-43**)
- 12. When installing, repeat above instructions in reverse. Reshoot MCGD files, align the aperture and adjust convergence. For details, refer to *Section 3 Service Setups*.

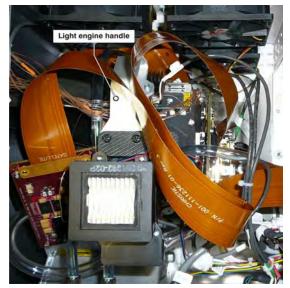

Figure 5-43 Top View of Light Engine

# 5.12 Power Supplies

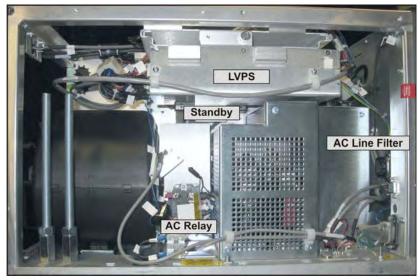

Figure 5-44 LVPS Compartment

# 5.12.1 AC Line Filter

#### (Estimated Replacement Time: 15 minutes)

- 1. Remove the rear right skin. Refer to 5.5.3 Rear Right Skin (ignitor/blower compartment), on page 5-7.
- 2. Remove the front top lid. Refer to 5.5.1 Front Top Lid, on page 5-6.
- 3. Open the lamp door. Refer to *5.5.7 Lamp Door, on page 5-8*.
- 4. Rotate the rear top lid to gain access to the igniter/blower compartment. Refer to 5.5.11 *Rear Top Lid, on page 5-10.*
- 5. Remove the two hex nuts from the bracket the AC line filter is secured to, which is secured to the firewall. (**Figure 5-45**)
- 6. Disconnect the two harnesses from the AC line filter.
- 7. Remove the AC line filter.

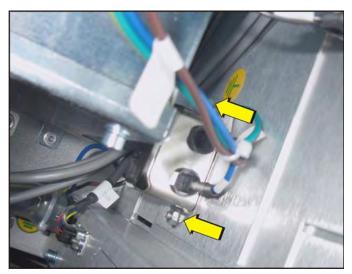

Figure 5-45 Remove AC Line Filter

## 5.12.2 AC Relay

#### (Estimated Replacement Time: 40 minutes)

The AC relay is located between the blower and igniter shielding with the fire alarm interlock directly in front of it, the PVC cover over the relay has cutouts for access to the 3mm hex screws.

- 1. Remove the rear right skin. Refer to 5.5.3 Rear Right Skin (ignitor/blower compartment), on page 5-7.
- 2. Remove the front top lid. Refer to 5.5.1 Front Top Lid, on page 5-6.
- 3. Open the lamp door. Refer to 5.5.7 *Lamp Door*, *on page 5-8*.
- 4. Rotate the rear top lid to gain access to the igniter/blower compartment. Refer to 5.5.11 *Rear Top Lid, on page 5-10.*
- 5. Using a 3mm hex key, remove the screw closest to the blower and loosen the screw closest to the igniter shield. (Figure 5-46)
- 6. Lift the PVC shield to one side to gain access to the AC relay.
- 7. Tilt the AC relay and use a #2 Phillips<sup>™</sup> to loosen the six screws securing the harnesses.
- 8. Disconnect the eight harnesses.
- 9. Remove the AC relay.

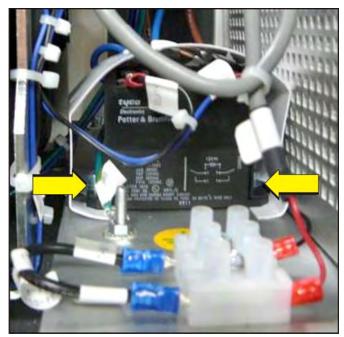

Figure 5-46 Remove AC Relay

# 5.12.3 AC Terminal Block

The AC Terminal Block is located under the IOS and is accessible from the bottom of the projector. **(Estimated Replacement Time: 20 minutes)** 

- 1. Loosen the two screws securing the cover plate to the bottom of the projector.
- 2. Disconnect the four AC connections and the ground connector.
- 3. Using a #2 Phillips<sup>™</sup>, remove the two screws securing the AC terminal block to the baseplate. (**Figure 5-47**)

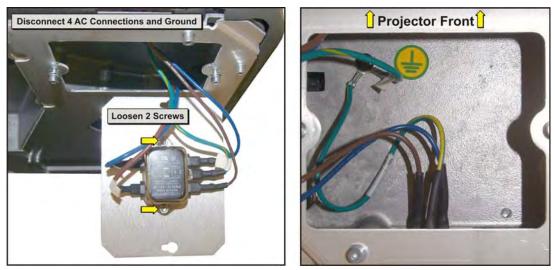

Figure 5-47 AC Terminal Block

# 5.12.4 Standby Power Supply

The Standby Power Supply is mounted on the back side of the LVPS. The Standby Power Supply powers the PIB, EVB, IMCB and the TPC when the projector is in STANDBY mode.

#### (Estimated Replacement Time: 16 minutes)

- 1. Remove the rear right skin. Refer to 5.5.3 *Rear Right Skin* (*ignitor/blower compartment*), on page 5-7.
- 2. Remove the LVPS drawer.
- 3. Remove the LVPS/LPS cover. Refer to 5.5.8 LVPS/LPS *Cover, on page 5-9.*
- 4. Disconnect both DC and AC cables from the standby power supply.
- 5. Loosen the thumbscrew at the bottom of the standby power supply. (Figure 5-48)
- 6. Remove the standby power supply.

# 5.12.5 Low Voltage Power Supply (LVPS)

The LVPS is located in the igniter/blower compartment of the projector. It is held in place by a bracket above the igniter. The LVPS slides in and out along two guide rails at the top of the bracket.

#### (Estimated Replacement Time: 15 minutes)

- 1. Remove the rear right skin. Refer to 5.5.3 Rear Right Skin (ignitor/blower compartment), on page 5-7.
- 2. Loosen the thumbscrew. (Figure 5-49)
- 3. Disconnect the five DC harnesses via the inline connectors.
- 4. Disconnect the AC harness via the inline connectors.
- 5. Slide the LVPS out along the bracket.

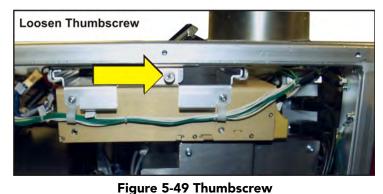

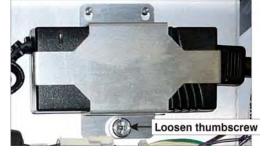

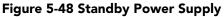

# 5.12.6 Dolby<sup>®</sup> 3D System

For information on how to install Dolby<sup>®</sup> 3D kits, refer to the instruction manual supplied by Dolby<sup>®</sup>. Be aware that in order to install this system the M4 screw located behind the cardcage must be removed. (**Figure 5-50**) This screw secures the two firewalls and must be removed in order to create a gap for the cable to run to the side break out panel. To remove the screw, use the 3mm hex driver provided with the projector.

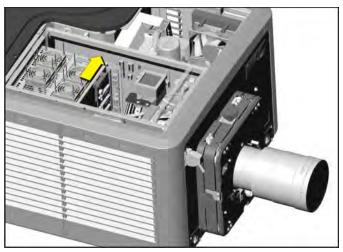

# 5.13 Lamp Compartment

Figure 5-50 Remove Screw Behind Cardcage

# 5.13.1 Anode Yoke

The anode yoke is located directly in front of the reflector and its position is adjustable depending on the lamp being installed.

#### (Estimated Replacement Time: 4 minutes)

- 1. Open the lamp door. Refer to 5.5.7 Lamp Door, on page 5-8.
- 2. Remove the lamp (if installed). Refer to 5.13.5 Lamp Replacement, on page 5-38.
- 3. Using a 5mm hex key, remove the two screws and lock washers from the yoke base. (Figure 5-51)

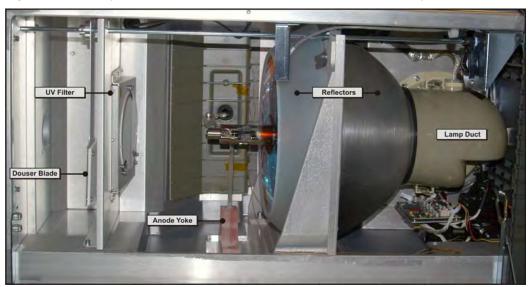

Figure 5-51 Front of Lamp Compartment

#### 5.13.2 Douser Motor

The Douser Motor is located in the lamp compartment behind the reflector assembly.

(Estimated Replacement Time: 12 minutes + 10 minute LampLOC<sup>™</sup> Alignment)

- 1. Remove front top lid. Refer to 5.5.1 Front Top Lid, on page 5-6.
- 2. Rotate the rear top lid to gain access to the douser bracket.
- 3. Remove the rear skin. Refer to 5.5.5 *Rear Skin, on page 5-7*.
- 4. Using a 3mm hex key, remove the three screws securing the douser bracket. (Figure 5-52)
- 5. Disconnect the harness from the IMCB.
- 6. Slide the douser assembly back, and lift up and out from the top of the projector.

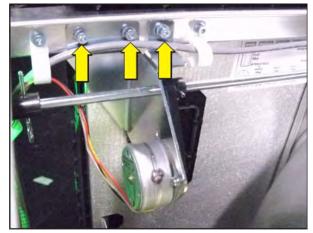

Figure 5-52 Douser Motor

7. When installing, repeat instructions in reverse. Once installed, perform LampLOC<sup>™</sup> alignment. See *3.3 Adjusting Lamp Position (LampLOC<sup>™</sup>), on page 3-3*.

### 5.13.3 Ceramic Plate on Douser Blade

The ceramic plate is located in the lamp compartment and is mounted to the douser blade. It is used to absorb heat from the light emitted by the lamp.

#### (Estimated Replacement Time: 4 minutes + 10 minute LampLOC<sup>™</sup> Alignment)

- 1. Open the lamp door. Refer to 5.5.7 Lamp Door, on page 5-8.
- 2. Remove the lamp (if installed). Refer to 5.13.5 Lamp *Replacement, on page 5-38.*
- 3. Using a #2 Phillips<sup>™</sup>, remove the four screws securing the ceramic plate to the douser blade. (**Figure 5-53**)
- When installing, repeat instructions in reverse. Once installed, perform LampLOC<sup>™</sup> alignment. See 3.3 Adjusting Lamp Position (LampLOC<sup>™</sup>), on page 3-3.

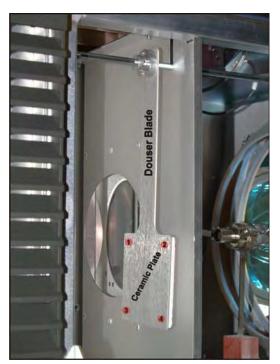

Figure 5-53 Ceramic Plate

# 5.13.4 Igniter

The igniter is located within the EMI shielding beneath the LVPS and next to the AC relay and lamp blower.

#### (Estimated Replacement Time: 50 minutes + 10 minute LampLOC™ Alignment)

**NOTICE:** When installing the positive and negative lamp power supply (LPS) leads to the igniter, DO NOT over tighten the M10 screw to avoid bending the metal connection plates attached to the igniter.

- 1. Remove the rear-right skin (ignitor/blower compartment). Refer to 5.5.3 *Rear Right Skin (ignitor/blower compartment), on page 5-7.*
- 2. Using a 3mm hex key, remove the four screws from the EMI shield cover.
- 3. Disconnect the anode lead (red power cable to LPS).
  - a. Using a 17mm ratchet, remove the bolt from the anode lead.
  - b. Remove the lock washer and washer.
  - c. Remove the capacitor lug ring and the washer.
  - d. Remove the cathode harness.
- 4. Disconnect the cathode lead (black power cable to LPS).
  - a. Using a 17mm wrench, remove the nut from the cathode lead.
  - b. Remove the lock washer and washer.
  - c. Remove the lamp cathode harness.
- 5. Disconnect anode lead (igniter to lamp anode).
  - a. Remove the bolt, washer and lock washer.
  - b. Remove anode braid cable.

\* An alternative removal for the anode lead (ignitor to lamp anode) is to remove the anode clamp and leave the harness attached to the igniter.

- c. Using a 5mm hex key, remove the two screws securing the LPS to the base plate.
- d. Using a 3mm hex key, remove the screw securing the ground to the base plate.
- e. Remove the igniter.

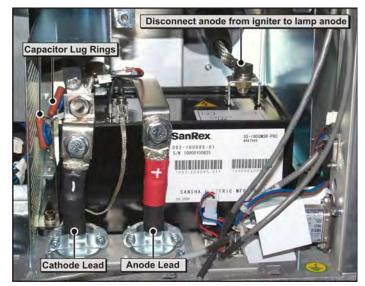

Figure 5-54 CP2230 Igniter

#### 5.13.5 Lamp Replacement

# 

Lamp replacement must be performed by a Christie authorized service technician.

EXPLOSION HAZARD! Wear authorized protective clothing whenever the lamp door is open and when handling the lamp. Never twist or bend the quartz lamp body. Use the correct wattage lamp supplied by Christie. Ensure those within the vicinity of the projector are also wearing protective safety gear.

(Special protective clothing is available from Christie – P/N: 598900-095)

Never attempt to remove the lamp when it is hot. The lamp is under a great deal of pressure when hot and may explode, causing personal injury or death and/or property damage. Allow lamp to cool completely before handling.

#### (Estimated Replacement Time: 10 minutes + 5 minute LampLOC<sup>™</sup> Alignment)

- 1. Wearing authorized protective safety gear, unlock and open the lamp door.
- 2. Remove the lamp:
  - a. Remove the cathode lamp duct via the three clips. (Figure 5-55)

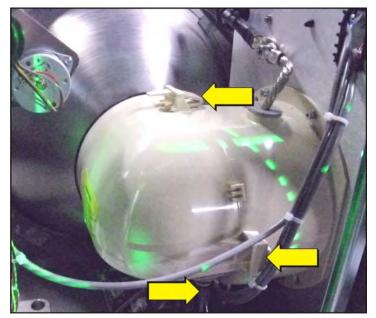

Figure 5-55 Front Lamp Duct

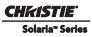

b. Loosen the screw on the cathode nut and anode clamp. (Figure 5-56)

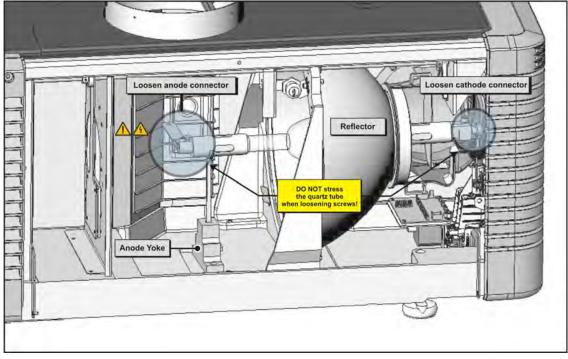

Figure 5-56 Remove Lamp

- c. Carefully slide the clamp off of the lamp.
- d. Handling by the cathode end only, unscrew the lamp from the cathode connector while supporting the anode end. Carefully guide the lamp through the reflector to remove it from the projector. Immediately place it inside the protective cover or original packaging. **CAUTION! Handle the lamp by the cathode/anode end shafts only, never the glass.**
- e. Place the lamp on the floor where it cannot fall or be bumped. WARNING! Handle box with extreme caution the lamp is hazardous even when packaged. Dispose of lamp box according to safety regulations for your area.
- 3. Install new lamp.
  - a. Remove the protective cover from the new lamp by removing the tape, knurled nut and locking star washer securing it to its cover.

CHKISTIE Solaria<sup>®</sup> Series

- b. If you are installing a different type of lamp from the original, ensure the correct position of the anode yoke. (**Figure 5-57**)
- c. Insert the threaded cathode (-) end of the lamp into the negative lamp connector nut located in the rear of the lamp compartment. (Figure 5-58) Using both hands, hand-tighten this end into the threaded nut. CAUTIONS! 1) Handle the lamp by the cathode/anode end shafts only, never the glass. DO NOT over-tighten. DO NOT stress the glass in any way. 2) Check leads. Make sure the anode (+) lead between the lamp and igniter is well away from any projector metal such as the reflector or firewall.
- d. **EXPLOSION HAZARD! DO NOT apply torque to the anode end of the lamp.** Rest the anode (+) end of the lamp on the anode yoke and slip the positive lamp connector over the bulb end. (**Figure 5-58**) Using the 5mm Allen key, squeeze together with the anode clamp making sure not to place any torque on the lamp quartz tube.

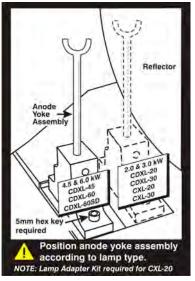

Figure 5-57 Anode Yoke

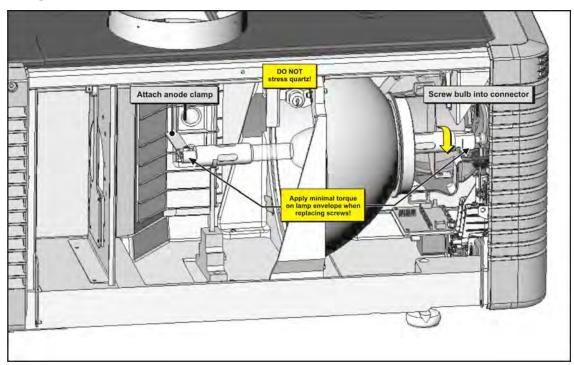

Figure 5-58 Install New Lamp

- e. Tighten screws in both negative and positive lamp connectors. **IMPORTANT! Proper electrical** contact prevents resistance in the lamp connectors. **CAUTIONS! 1**) Handle the lamp by the cathode/anode end shafts only, never the glass. DO NOT over-tighten. DO NOT stress the glass in any way. 2) Check leads. Make sure the anode (+) lead between the lamp and igniter is well away from any projector metal, such as the reflector or firewall.
- f. Re-install the front lamp duct.

- 4. Close the lamp door.
- 5. Turn wall circuit ON.
- 6. Perform software adjustments. In the **Advanced Setup: Lamp History** window, click the **Add Lamp** button and record lamp type, serial number, reason for change and number of the hours logged on to the lamp. If the lamp has not been previously used, enter 0. Press **Save** to enter the data. (**Figure 5-59**)
- 7. Power the lamp ON.
- 8. Click from the TPC **Main** panel to power the lamp ON.
- 9. Immediately adjust the lamp position (LampLOC<sup>™</sup>) via the Advanced Setup: LampLOC window. By adjusting lamp position, you can achieve optimized light output by centering the lamp with the reflector and obtaining correct distancing from the center of the illumination system.

| Date          | Lamp Type  | Sinhi N             | installer. | hidden a | Expiry H | OLUTE . | Rotated      | RA  |
|---------------|------------|---------------------|------------|----------|----------|---------|--------------|-----|
| 2005-11-25 0. | Add Lamp   |                     |            |          |          |         |              | Par |
|               | Type.      | Type: Serial Number |            |          |          |         |              |     |
|               | CDXL-30SD  |                     |            |          |          |         | (max)        |     |
|               | Reason for | Reason for Change:  |            |          |          |         |              |     |
|               | 1          | 1                   |            |          |          | 12      | 1000         |     |
|               | Lamp Expir | Lamp Expiry (Hours) |            |          |          |         |              |     |
|               | 2000       | 2000                |            |          | 0        |         |              |     |
|               |            |                     |            | Save     | Ca       | ncel    |              |     |
| e             | -          | _                   | -          | -        | -        |         |              | 3   |
| -             | and known  |                     |            |          |          |         | ani waa Sota |     |

Figure 5-59 Add Lamp Window

# 5.13.6 Lamp Adjust Assembly (including IMCB)

The lamp adjust assembly positions the lamp within the projectors reflector at an optimal position for brightness and uniformity by adjusting the X, Y and Z-axis at the cathode end of the lamp.

#### (Estimated Replacement Time: 30 minutes + 10 minute LampLOC<sup>™</sup> Alignment)

- 1. Open the lamp door. Refer to 5.5.7 Lamp Door, on page 5-8.
- 2. Remove the lamp (if installed). Refer to 5.13.5 Lamp *Replacement, on page 5-38.*
- 3. Remove the rear skin. Refer to 5.5.5 Rear Skin, on page 5-7.
- 4. Using a 5mm hex key, remove the cathode cable. (Figure 5-60)
- 5. Using a 3mm hex key, remove the cathode nut.
- 6. Using a 3mm hex key, remove the four screws securing the lamp duct.
- 7. Disconnect the nine harnesses from the IMCB.
- 8. Using a #2 Phillips<sup>TM</sup>, loosen the four captive securing the lamp adjust to the baseplate.
- 9. Remove the lamp adjuster assembly through the lamp door.

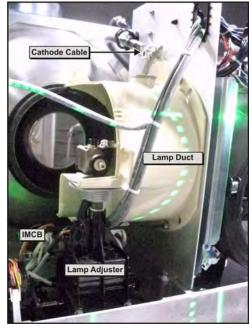

Figure 5-60 Lamp Adjuster

# 5.13.7 Main AC Blower (Estimated Replacement Time: 30 minutes + 10 minute

#### LampLOC<sup>™</sup> Alignment)

- 1. Remove the rear right skin. Refer to 5.5.3 Rear Right Skin (ignitor/blower compartment), on page 5-7.
- 2. Remove the rear skin. Refer to 5.5.5 Rear Skin, on page 5-7.
- 3. Open the lamp door. Refer to 5.5.7 *Lamp Door*, *on page 5-8*.
- 4. Remove the lamp (if installed). Refer to 5.13.5 *Lamp Replacement, on page 5-38.*
- 5. Using a #2 Phillips<sup>™</sup>, remove the four screws securing the blower (two screws on top and two on bottom). (**Figure 5-61**)
- 6. Disconnect the AC blower harness.
- 7. Remove the blower through the back of the projector. Ensure the blower is removed on an angle to avoid contacting the interlock switch.

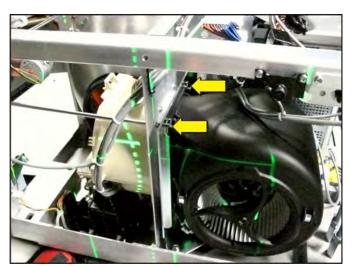

Figure 5-61 Main AC Blower

8. When installing, repeat instructions in reverse. Perform LiteLOC<sup>™</sup>. For details, refer to *Section 3 Service Setups*.

# 5.13.8 Main Blower Vane Switch

The Main Blower Vane Switch is located on the bracket that supports the Main AC Blower.

(Estimated Replacement Time: 14 minutes + 10 minute LampLOC™ Alignment)

- 1. Remove the rear right skin. Refer to 5.5.3 *Rear Right Skin* (*ignitor/blower compartment*), on page 5-7.
- 2. Remove the black and red leads. (Figure 5-62)
- 3. Using a 3/32" hex key, remove the two screws securing the switch to the bracket.
- 4. Remove the switch from the bracket.
- 5. When installing, repeat instructions in reverse. Once installed, perform LampLOC<sup>™</sup> alignment. For details, refer to 3.3 Adjusting Lamp Position (LampLOC<sup>TM</sup>), on page 3-3.

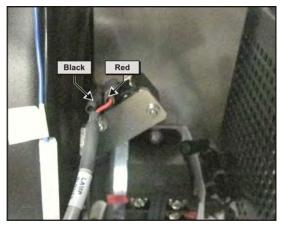

Figure 5-62 Blower Switch Leads

## 5.13.9 Reflectors (Including Heat Dump)

In the event of a lamp explosion, both glass reflectors will be permanently damaged and need replacement. It is also likely that the metal reflector shield for the rear reflector will be damaged as well.

#### (Estimated Replacement Time: 90 minutes + 10 minute LampLOC<sup>™</sup> Alignment)

- 1. Open the lamp door. Refer to 5.5.7 Lamp Door, on page 5-8.
- 2. Remove the lamp (if installed). Refer to 5.13.5 Lamp Replacement, on page 5-38.
- 3. Remove the front top lid. Refer to 5.5.1 Front Top Lid, on page 5-6.
- 4. Remove the rear top lid. Refer to 5.5.11 Rear Top Lid, on page 5-10.
- 5. Remove the thermal sensor harness and interlock harness from the exhaust interlock assembly.
- 6. Using a 7mm nut driver remove the nut inside the housing before removing the screw on the external metal duct plate, shown in **Figure 5-63**.

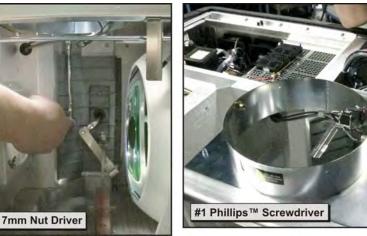

Figure 5-63 Remove External Metal Duct

7. Use a 3mm hex key to remove the six other screws on the duct. (Figure 5-64)

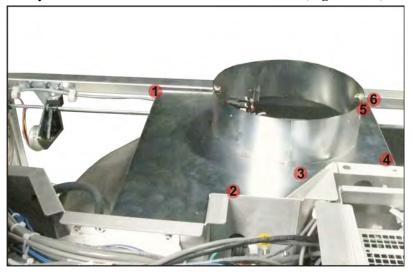

Figure 5-64 Remove Screws Securing Duct

8. Remove the douser assembly. Refer to 5.13.4 Igniter, on page 5-37.

- 9. Using a 3mm hex key, remove the two screws securing the lamp door interlock bracket. (**Figure 5-65**)
- 10. Using a 5mm hex key, remove the three screws from the base of the reflector and the one screw from the top of the reflector.
- 11. Rotate and angle the reflector up through the top of the projector.
- 12. When installing, repeat instruction in reverse. Perform LampLOC<sup>™</sup> alignment. For details, refer to 3.3 Adjusting Lamp Position (LampLOC<sup>TM</sup>), on page 3-3.

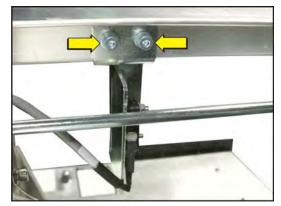

Figure 5-65 Lamp Door Interlock Bracket

# 5.13.10 UV Filter

# **ACAUTION** Always wear clean, lint free gloves when handling the UV filter. Only handle the filter by its edges.

The UV filter is mounted directly behind the douser and is secured by three clips.

#### (Estimated Replacement Time: 6 minutes + 10 minute LampLOC<sup>™</sup> Alignment)

- 1. Open the lamp door. Refer to 5.5.7 Lamp Door, on page 5-8.
- 2. Remove the lamp (if installed). Refer to 5.13.5 Lamp Replacement, on page 5-38.
- 3. Using a #2 Phillips<sup>™</sup>, remove the two screws securing the top tab. (**Figure 5-66**)
- 4. Loosen the remaining two, #2 Phillips<sup>™</sup> screws from the bottom tabs and swing them to the side.
- 5. Remove the UV filter.
- 6. When installing, notice the "arrow" marking on the side of the UV filter. This indicates which side of the filter should face the lamp.
- Once the UV filter is in position, repeat instructions in reverse to secure it in place. Once installed, perform LampLOC<sup>™</sup> alignment. For details, refer to 3.3 Adjusting Lamp Position (LampLOC<sup>TM</sup>), on page 3-3.

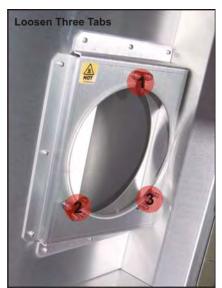

Figure 5-66 UV Filter

# 5.14 Interlocks and Switches

### 5.14.1 Exhaust Duct Vane Switch

The Exhaust Duct Vane Switch is mounted directly inside the exhaust duct. It can be accessed by removing the lamp door if ducting is present.

## (Estimated Replacement Time: 15 minutes + 10 minute LampLOC<sup>™</sup> Alignment)

- 1. Remove the lamp door. Refer to 5.5.7 Lamp Door, on page 5-8.
- Remove the lamp (if installed). <u>This is required for</u> <u>safety reasons only.</u> Refer to 5.13.5 Lamp Replacement, on page 5-38.
- 3. Disconnect the two harnesses. (Figure 5-67)
- 4. Remove the two nuts (5.5mm) securing the vane switch to the mounting bracket. (**Figure 5-67**)
- 5. Remove the vane switch.
- 6. When installing, repeat instructions in reverse. Once installed, perform LampLOC<sup>™</sup> alignment. For details, refer to *3.3 Adjusting Lamp Position (LampLOC<sup>™</sup>), on page 3-3.*

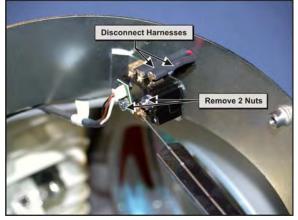

Figure 5-67 Exhaust Duct Vane Switch

## 5.14.2 High Security Interlock Switch

The High Security Interlock Switch is located in the light engine compartment, directly above the heat dump.

#### (Estimated Replacement Time: 10 minutes)

- 1. Remove the front top lid. Refer to 5.5.1 Front Top Lid, on page 5-6.
- 2. Remove the high security lid. Refer to 5.5.2 *High Security Lid, on page 5-6.*
- 3. Remove the two, #2 Phillips<sup>™</sup> screws securing the switch. (**Figure 5-68**)
- 4. Disconnect the harness from the switch.
- 5. Remove the two 5.5mm nuts from the switch.
- 6. Remove the interlock switch.

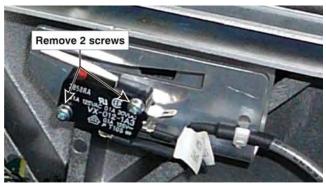

Figure 5-68 High Security Interlock

# 5.14.3 Lamp Door Interlock

The lamp door interlock is attached to a bracket that is attached to the frame of the projector. The interlock is tripped by opening the lamp door, which shuts the lamp OFF. It is positioned under the exhaust duct.

# (Estimated Replacement Time: 6 minutes + 10 minute LampLOC<sup>™</sup> Alignment)

- 1. Open the lamp door. Refer to 5.5.7 *Lamp Door, on page* 5-8.
- 2. Remove the lamp (if installed). Refer to 5.13.5 Lamp Replacement, on page 5-38.
- 3. Disconnect the red and black leads from the lamp door interlock. **NOTE:** *Red lead to "No" label on interlock and black lead to "COM" label.* (Figure 5-69)
- 4. Remove the two nuts (5.5mm) securing the switch to the bracket.

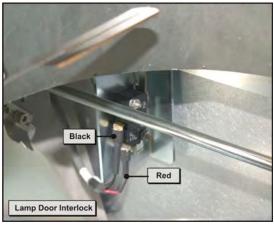

Figure 5-69 Lamp Door Interlock

# 5.15 Primary Lens Mount

#### (Estimated Replacement Time: 16 minutes + 10 minute Boresight Alignment)

- 1. Turn the lever on the lens mount to the unlock the lens.
- 2. Remove the lens.
- 3. Adjust offset (manually or via Motorized Lens Mount) to center the lens mount vertically and horizontally.
- 4. Remove the two boresight alignment screws (5mm hex) from the lens mount.
- 5. Remove the main focus screw (5mm hex).
- 6. Remove the primary lens mount.
- 7. When replacing, repeat instructions in reverse. Once the lens mount is installed, perform Boresight Alignment. For details, refer to the *CP2230 User Manual (P/N: 020-100430-xx)*.

# 5.16 Lamp Power Supply (LPS)

## 5.16.1 Line Filter

The line filter is the only accessible assembly that can be serviced by a Christie authorized service technician. If the LPS itself is not functioning correctly the entire unit would be replaced.

#### (Estimated Replacement Time: 16 minutes)

- 1. Using a #2 Phillips<sup>™</sup>, loosen the six screws from the front skin on the LPS. (Figure 5-70)
- 2. Slide the skin to the left in order to remove it.

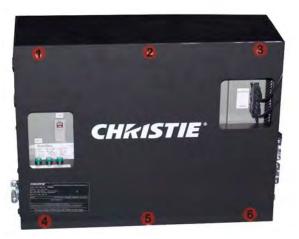

Figure 5-70 Remove LPS Front Skin

- 3. Using a #2 Phillips<sup>™</sup>, remove the six screws securing the 10 harnesses on the line filter. (Figure 5-71)
- 4. Remove the 10 harnesses.
- 5. Using a #2 Phillips<sup>™</sup>, remove the four screws securing the line filter to the LPS. (**Figure 5-71**)
- 6. Remove the line filter.

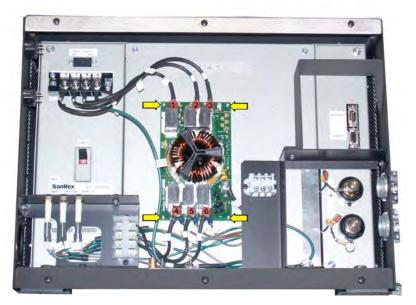

Figure 5-71 Remove Line Filter

# <u>CHKISTIE</u> Solaria<sup>-</sup> Sories 6 Cleaning Projector Optics

This section provides information and procedures for cleaning optical components. Only these optical components can be cleaned:

- Reflector
   Light Engine Prism
   UV Filter
- Integrator Projection Lens

The procedures must be performed by service personnel trained by Christie following consultation with Christie support. Failure to follow this recommendation could result in damage to the projector and void the warranty.

Typically, optical components do not need to be cleaned frequently if they are installed and operated in a location that meets or exceeds the environmental standard recommended by Christie. Christie recommends that all cinema projectors are installed and operated in an environment that meets or exceeds Underwriters Laboratories (UL) standard 609.50 Pollution Degree 2 and ISO Class 9 Standard for Office Environments.

## 6.1 Safety Precautions

**A DANGER** Danger! Failure to comply with the following results in death or serious injury.

ELECTRICAL SHOCK HAZARD! Always turn off, disconnect, and disengage all power sources to the projector before servicing.

**CAUTION** Caution! Failure to comply with the following could result in minor or moderate injury. Only Christie accredited service technicians are permitted to open any enclosure on the projector and only if the AC power has been fully disconnected.

**NOTICE!** Failure to comply with the following may result in property damage.

- To prevent damage to electronic components by static electricity, wear an anti-static wrist strap and follow anti-static protocols.
- Cleaning procedures should be performed in a clean, well lit, and dust-free environment that meets or exceeds Underwriters Laboratories (UL) standard 609.50 and ISO Class 9 Standard for Office Environments..
- When cleaning projector optics, never touch an optical surface with your bare hands.
- Always wear powder free latex gloves when handling and cleaning projector optics.

## 6.2 Recommended Service Kit

- Powder free latex gloves
- Soft camel-hair brush
- Dust-free blower air bulb or a canned air duster without additives such as Techspray 1671-10S Ultra-Pure Duster
- Lint-free lens tissue, such as Lensx 90 tissue or Newport Optics cleaning tissue
- Lens cleaning solution and a microfiber cloth (for the lens only)
- Isopropyl Alcohol Reagent Grade (ACS) 99.9%
- Acetone Reagent Grade (ACS)

- Optical grade cotton swabs with wooden stems
- Sticklers Fiber Optic Cleaner (can be used on all optical components)
- A bright, portable illumination device such as an LED flashlight

## 6.3 Clean Projector Optics

If the recommended cleaning supplies described in the procedures are unavailable in your area, contact Christie service. For improving brightness and contrast, the procedures are organized from most to least effective.

**NOTICE!** Failure to comply with the following may result in property damage.

- Always wear powder free latex gloves when handling and cleaning projector optics.
- Handling optics increases the risk of damage. You should only clean optics when necessary.
- Only use solvents if dirt remains after dusting with compressed air.
- Do not reuse lens tissues. Use a clean tissue for each cleaning attempt.
- Handle optics by their edges.
- When using Techspray 1671-10S do not shake the can prior to use.

#### 6.3.1 Prepare the Projector for Service

- 1. Turn the lamp and projector off.
- 2. Allow the projector to cool for a minimum of fifteen minutes.
- 3. Disconnect the projector from AC power.

#### 6.3.2 Clean the Light Engine Prism

If the entire light engine requires cleaning, contact Christie support.

If you cannot access additive free compressed air, use an air bulb or a camel hair brush to remove dust and debris. If you have questions about the cleaning methodology, contact Christie.

- 1. Prepare the projector for service. See Section 6.3.1 Prepare the Projector for Service.
- 2. Remove the light engine and set it on a clean, lint free cloth. See *Section 5.11 Light Engine*.

The prism is easily damaged. Handle with care.

- 3. Clean the prism with Techspray 1671-10S:
  - a. Firmly attach the red output tube to the output nozzle on the Techspray 1671-10S canister.
  - b. While pointing the output tube away from the prism, press the trigger rapidly 3 times to clear contaminants from the output tube.
  - c. Press the trigger of the Techspray 1671-10S canister rapidly 3 times 6 inches above the optical component.

You must hold the Techspray 1671-10S canister vertically. Holding the canister at an angle can release liquid refrigerant and contaminate the projector optics.

- 4. If the prism still appears dirty:
  - a. Put on a pair of powder free latex gloves.

- b. Dampen a clean, folded lint free cloth with Acetone Reagent Grade and wipe the surface of the prism carefully with the smooth portion of the cloth that has no folds or creases. Do not apply pressure with your fingers. Use the tension in the folded cloth.
- c. Inspect the prism surface with a bright light and verify it is streak free. If streaks are present, repeat step b.
- 5. Reassemble the light engine and the projector.

Connect the projector to AC power.

#### 6.3.3 Clean the UV Filter

If you cannot access additive free compressed air, use an air bulb or a camel hair brush to remove the debris. If you have questions about the cleaning methodology, contact Christie.

- 1. Prepare the projector for service. See Section 6.3.1 Prepare the Projector for Service.
- 2. Remove the lamp. See Section 5.13.5 Lamp Replacement.
- 3. Put on a pair of powder free latex gloves.
- 4. Remove the UV filter and set on a clean, lint free cloth. See *Section 5.13.10 UV Filter*.

If the filter is yellow, replace it.

- 5. Clean the UV filter with Techspray 1671-10S:
  - a. Firmly attach the red output tube to the output nozzle on the Techspray 1671-10S canister.
  - b. While pointing the output tube away from the UV filter, press the trigger rapidly 3 times to clear contaminants from the output tube.
  - c. Hold the UV filter by its edges and press the trigger of the Techspray 1671-10S canister rapidly 3 times 6 inches above the UV filter.

You must hold the Techspray 1671-10S canister vertically. Holding the canister at an angle can release liquid refrigerant and contaminate the UV filter.

- 6. Turn the UV filter over and repeat step 4.
- 7. If the UV filter still appears dirty:
  - a. Place the filter on a clean and dry lint free cloth.
  - b. Dampen a clean, folded lint free cloth with acetone and wipe the surface carefully. Do not apply pressure with your fingers. Use the tension in the folded cloth.
  - c. Allow the solvent to dry.
  - d. Turn the UV filter over and repeat step b.
- 8. Reassemble the projector and connect it to AC power.

When replacing the UV filter make sure the directional arrow on the filter faces the reflector.

## 6.3.4 Clean the Projection Lens

If you cannot access additive free compressed air, use an air bulb or a camel hair brush to remove dust and debris. If you have questions about the cleaning methodology, contact Christie.

- 1. Prepare the projector for service. See Section 6.3.1 Prepare the Projector for Service.
- 2. Put on a pair of powder free latex gloves.
- 3. Remove the projection lens from the projector and place it on a flat, stable surface

- 4. Clean the input end of the lens with Techspray 1671-10S:
  - a. Firmly attach the red output tube to the output nozzle on the Techspray 1671-10S canister.
  - b. While pointing the output tube away from the input end of the lens, press the trigger rapidly 3 times to clear contaminants from the output tube.
  - c. Press the trigger of the Techspray 1671-10S canister rapidly 3 times 6 inches above the optical component.

You must hold the Techspray 1671-10S canister vertically. Holding the canister at an angle can release liquid refrigerant and contaminate the projector optics.

- 5. If the input end of the lens still appears dirty:
  - a. Dampen a clean, folded lint free cloth with Acetone Reagent Grade and wipe the surface of the input end of the lens carefully with the smooth portion of the cloth that has no folds or creases.
  - b. Inspect the input end of the lens with a bright light and verify no streaks appear. If streaks are present, repeat step a.
- 6. Reinstall the lens.
- 7. Press the trigger of the Techspray 1671-10S canister rapidly 3 times 6 inches above the surface of the output end of the lens.

You must hold the Techspray 1671-10S canister vertically. Holding the canister at an angle can release liquid refrigerant and contaminate the projector optics.

- 8. If the output end of the lens still appears dirty:
  - a. Dampen a clean, folded lint free cloth with Acetone Reagent Grade and wipe the surface of the output end of the lens carefully with the smooth portion of the cloth that has no folds or creases.
  - b. Inspect the output end of the lens with a bright light and verify no streaks appear. If streaks are present, repeat step a.
- 9. Reassemble the projector and connect it to AC power.

#### 6.3.5 Clean the Reflector

The reflector must be cleaned with Isopropyl Alcohol Reagent Grade (ACS) 99.9%. Other solvents can damage the reflective coating on the reflector. Clean the reflector with care. The reflector is fragile and is easily damaged.

If you cannot access additive free compressed air, use an air bulb or a camel hair brush to remove the debris. If you have questions about the cleaning methodology, contact Christie.

- 1. Prepare the projector for service. See Section 6.3.1 Prepare the Projector for Service.
- 2. Remove the lamp. See Section 5.13.5 Lamp Replacement.
- 3. Remove the reflector. See Section 5.13.9 Reflectors (Including Heat Dump)
- 4. Put on a pair of powder free latex gloves.
- 5. Clean the reflector with Techspray 1671-10S:
  - a. Firmly attach the red output tube to the output nozzle on the Techspray 1671-10S canister.
  - b. While pointing the output tube away from the projector optics, press the trigger rapidly 3 times to clear contaminants from the output tube.
  - c. Press the trigger of the Techspray 1671-10S canister rapidly multiple times 6 inches above the optical component.

You must hold the Techspray 1671-10S canister vertically. Holding the canister at an angle can release liquid refrigerant and contaminate the projector optics.

- 6. If the reflector still appears dirty:
  - a. Fold a lint free cloth and wipe the remaining dust particles off the inside of the reflector with the smooth portion of the cloth that has no folds or creases. Do not apply pressure with your fingers. Instead, use the tension in the folded cloth to remove the dust.
  - b. If significant dust remains on the reflector surface, dampen a clean lint free cloth with Isopropyl Alcohol Reagent Grade (ACS) 99.9% and wipe the surface carefully. Fold a clean, dry lint free cloth and wipe the remaining alcohol off the reflector with the smooth portion of the cloth that has no folds or creases.
- 7. Reassemble the projector and connect it to AC power.

#### 6.3.6 Clean the Integrator

Clean the integrator with care. The integrator is fragile and is easily damaged. This procedure must be performed by trained Christie service personnel.

If you cannot access additive free compressed air, use an air bulb or a camel hair brush to remove the debris. If you have questions about the cleaning methodology, contact Christie.

- 1. Prepare the projector for service. See Section 6.3.1 Prepare the Projector for Service.
- 2. Remove the integrator. See Section 5.9.5 Integrator Assembly.
- 3. Put on a pair of powder free latex gloves.
- 4. Clean the input end of the integrator with Techspray 1671-10S:
  - a. Firmly attach the red output tube to the output nozzle on the Techspray 1671-10S canister.
  - b. While pointing the output tube away from the projector optics, press the trigger rapidly 3 times to clear contaminants from the output tube.
  - c. Press the trigger of the Techspray 1671-10S canister rapidly 3 times 6 inches above the optical component.

You must hold the Techspray 1671-10S canister vertically. Holding the canister at an angle can release liquid refrigerant and contaminate the projector optics.

- 5. If the input end of the integrator still appears dirty:
  - a. Remove the input aperture.
  - b. Dampen a clean, folded lint free cloth with Acetone Reagent Grade and wipe the surface of the input end of the integrator carefully with the smooth portion of the cloth that has no folds or creases.
  - c. Inspect the input end of the integrator with a bright light and verify no streaks appear. If streaks are present, repeat step b.
  - d. Carefully place the input aperture on the integrator rod and make sure there is enough room around the integrator rod and aperture to prevent damage to the corners.
- 6. Reassemble the projector and connect it to AC power.
- 7. Align the integrator.

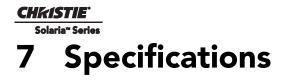

Due to continuing research, specifications are subject to change without notice.

\_ \_

## 7.1 Display

## 7.1.1 Panel Resolution and Refresh Rate

| Pixel format (H x V square pixels)    | 2048 x 1080           |
|---------------------------------------|-----------------------|
| Processing path                       | 23.97 - 120Hz         |
| 3D (24 fps per eye input, DLP Cinema® |                       |
| Processing), Full Image (2048 x 1080) | 144Hz (frame tripled) |

#### 7.1.2 Maximum Lumen Output (Center Lumens)

|                    | <u>Maximum</u> |
|--------------------|----------------|
| 2.0 kW (CDXL-20LB) | 8,000 lumens   |
| 2.0 kW (CDXL-20SP) | 10,000 lumens  |
| 2.0 kW (CDXL-20)   | 10,000 lumens  |
| 3.0 kW (CDXL-30SP) | 19,000 lumens  |
| 3.0 kW (CDXL-30    | 19,000 lumens  |
| 4.5 kW (CDXL-45SP) | 24,000 lumens  |
| 4.5 kW (CDXL-45)   | 24,000 lumens  |
| 6.0 kW (CDXL-60SP) | 32,000 lumens  |
| 6.0 kW (CDXL-60)   | 32,000 lumens  |

#### 7.1.3 Achievable Contrast Ratio

450:1 ANSI, 2100:1 Full Frame ON/OFF

## 7.1.4 Color and Grayscale Resolution

| Displayable colors   | 35.2 trillion                                   |
|----------------------|-------------------------------------------------|
| Grayscale resolution | 45 bits total linear, 15 bits per RGB component |

#### 7.1.5 White Point

| Theatres:                                                      | $x = 0.314 \pm 0.006$ |
|----------------------------------------------------------------|-----------------------|
| Nominal White (full white, after calibration to Telecine mode) | $y = 0.351 \pm 0.006$ |
| Review Rooms:                                                  | $x=0.314\pm0.002$     |
| Nominal White (full white, after calibration to Telecine mode) | $y = 0.351 \pm 0.002$ |

#### CHK1STIE Solaria<sup>®</sup> Series

### Section 7: Specifications

### 7.1.6 Gamma

| Theater (nominal)      | $2.6\pm5\%$   |
|------------------------|---------------|
| Review Rooms (nominal) | $2.6 \pm 2\%$ |

# 7.2 Source Signal Compatibility

### 7.2.1 Cinema Inputs

- Number of inputs
- Standard supported
- Connector type

SMPTE 292M bit-serial BNC

2

| Source<br>Standard | Original<br>Source Reso-<br>lution | Vertical<br>Frequency<br>(Hz) | Scan Type   | Display Frame<br>Rate (Hz) |
|--------------------|------------------------------------|-------------------------------|-------------|----------------------------|
| SMPTE 296M         | 1280 x 720                         | 23.98 / 24                    | Progressive | 23.98 / 24                 |
| SMPTE 296M         | 1280 x 720                         | 25                            | Progressive | 25                         |
| SMPTE 296M         | 1280 x 720                         | 29.97 / 30                    | Progressive | 29.97 / 30                 |
| SMPTE 296M         | 1280 x 720                         | 48                            | Progressive | 48                         |
| SMPTE 296M         | 1280 x 720                         | 50                            | Progressive | 50                         |
| SMPTE 296M         | 1280 x 720                         | 59.94 / 60                    | Progressive | 59.94 / 60                 |
| SMPTE 296M         | 1280 x 720                         | 100                           | Progressive | 100                        |
| SMPTE 296M         | 1280 x 720                         | 120                           | Progressive | 120                        |
| SMPTE 274M         | 1920 x 1080                        | 23.98 / 24                    | Progressive | 23.98 / 24                 |
| SMPTE 274M         | 1920 x 1080                        | 25                            | Progressive | 25                         |
| SMPTE 274M         | 1920 x 1080                        | 29.97 / 30                    | Progressive | 29.97 / 30                 |
| SMPTE 274M         | 1920 x 1080                        | 48                            | Progressive | 48                         |
| SMPTE 295M         | 1920 x 1080                        | 50                            | Progressive | 50                         |
| SMPTE 274M         | 1920 x 1080                        | 59.94 / 60                    | Progressive | 59.94 / 60                 |
| SMPTE 274M         | 1920 x 1080                        | 23.98 / 24                    | Interlaced  | 11.99 / 12                 |
| SMPTE 274M         | 1920 x 1080                        | 25                            | Interlaced  | 12.5                       |
| SMPTE 274M         | 1920 x 1080                        | 29.97 / 30                    | Interlaced  | 14.985 / 15                |
| SMPTE 274M         | 1920 x 1080                        | 48                            | Interlaced  | 24                         |
| SMPTE 295M         | 1920 x 1080                        | 50                            | Interlaced  | 25                         |
| SMPTE 274M         | 1920 x 1080                        | 59.94 / 60                    | Interlaced  | 29.97 / 30                 |
| SMPTE 274M         | 1920 x 1080                        | 100                           | Interlaced  | 50                         |

| Source<br>Standard | Original<br>Source Reso-<br>lution | Vertical<br>Frequency<br>(Hz) | Scan Type        | Display Frame<br>Rate (Hz) |
|--------------------|------------------------------------|-------------------------------|------------------|----------------------------|
| SMPTE 274M         | 1920 x 1080                        | 120                           | Interlaced       | 60                         |
| SMPTE RP 211       | 1920 x 1080                        | 23.98 / 24                    | Progressive (sF) | 23.98 / 24                 |
| SMPTE RP 211       | 1920 x 1080                        | 25                            | Progressive (sF) | 25                         |
| SMPTE RP 211       | 1920 x 1080                        | 29.97 / 30                    | Progressive (sF) | 29.97 / 30                 |
|                    | 640 x 480                          | 23.98 / 24                    | Progressive      | 23.98 / 24                 |
|                    | 640 x 480                          | 25                            | Progressive      | 25                         |
|                    | 640 x 480                          | 29.97 / 30                    | Progressive      | 29.97 / 30                 |
|                    | 640 x 480                          | 48                            | Progressive      | 48                         |
|                    | 640 x 480                          | 50                            | Progressive      | 50                         |
|                    | 640 x 480                          | 59.94 / 60                    | Progressive      | 59.94 / 60                 |
|                    | 640 x 480                          | 100                           | Progressive      | 100                        |
|                    | 640 x 480                          | 120                           | Progressive      | 120                        |
|                    | 720 x 525                          | 23.98 / 24                    | Interlaced       | 11.99 / 12                 |
|                    | 720 x 525                          | 25                            | Interlaced       | 12.5                       |
|                    | 720 x 525                          | 29.97 / 30                    | Interlaced       | 14.985 / 15                |
|                    | 720 x 525                          | 48                            | Interlaced       | 24                         |
|                    | 720 x 525                          | 50                            | Interlaced       | 25                         |
|                    | 720 x 525                          | 59.94 / 60                    | Interlaced       | 29.97 / 30                 |
|                    | 720 x 525                          | 100                           | Interlaced       | 50                         |
|                    | 720 x 525                          | 120                           | Interlaced       | 60                         |
| DCI**              | 2048 x 1080                        | 24                            | Progressive      | 24                         |
| DCI**              | 2048 x 1080                        | 48                            | Progressive      | 48                         |

**NOTES: 1)** All formats supported at 10 bit 4:2:2 YCbCr or lower. \*\* DCI formats (SMPTE 428-9) are supported at 12 bit 4:4:4 XYZ. **2)** When both SMPTE 292M inputs are used together in a dual-link configuration they will support all the formats listed in Table 7.1 in 4:4:4 YCbCr or RGB format with 10 or 12 bits per component. Also supported is 4:2:2 YCbCr progressive input with 10 or 12 bits per component and a pixel format of 1920 x 1080 at 47.96 or 48 fps. **3)** For 3D content, the supported format is 4:2:2 YCbCr 10 bit per eye.

## 7.2.2 Non-Cinema DVI Inputs (for Alternate Content)

- Number of inputs
- Standard supported
- Connector type
- 2 VESA Digital Visual Interface (DVI-D) 24-pin female DVI-D

### Table 7.2 Format for Generic Inputs to DVI-D Ports, Single-Link

**NOTE**: All formats listed are 4:4:4 RGB.

| Source Pixel<br>Format |   | Vertical<br>Rates |
|------------------------|---|-------------------|
| 640 x 480              | 8 | 59.94 / 60 Hz     |
| 1280 x 720             | 8 | 59.94 / 60 Hz     |
| 1920 x 1080            | 8 | 59.94 / 60 Hz     |
| 720 x 480              | 8 | 59.94 / 60 Hz     |
| 1280 x 720             | 8 | 50 Hz             |
| 1920 x 1080            | 8 | 50 Hz             |
| 1440 x 480             | 8 | 59.94 / 60 Hz     |
| 1920 x 1080            | 8 | 59.94 / 60 Hz     |
| 1440 x 576             | 8 | 50 Hz             |
| 1920 x 1080            | 8 | 23.98 / 24 Hz     |
| 1920 x 1080            | 8 | 25 Hz             |
| 1920 x 1080            | 8 | 29.97 / 30 Hz     |
| 720 x 480              | 8 | 119.88 / 120 Hz   |

#### Table 7.3 Format for Generic Inputs to DVI-D Ports, Twin Link

**NOTE**: All formats listed are 4:4:4 RGB.

| Source Pixel<br>Format | Bits /<br>Comp | Vertical<br>Rates |
|------------------------|----------------|-------------------|
| 640 x 480              | 10             | 59.94 / 60 Hz     |
| 1280 x 720             | 10             | 59.94 / 60 Hz     |
| 1920 x 1080            | 10             | 59.94 / 60 Hz     |
| 1280 x 720             | 10             | 50 Hz             |
| 1920x1080              | 10             | 50 Hz             |
| 1440 x 480             | 10             | 59.94 / 60 Hz     |
| 1920 x 1080            | 10             | 59.94 / 60 Hz     |
| 1440 x 576             | 10             | 50 Hz             |
| 1920 x 1080            | 10             | 50 Hz             |
| 1920 x 1080            | 10             | 23.98 / 24 Hz     |
| 1920 x 1080            | 10             | 25 Hz             |
| 1920 x 1080            | 10             | 29.97 / 30 Hz     |
| 720 x 480              | 10             | 119.88 / 120 Hz   |

# 7.3 Control Signal Compatibility

## 7.3.1 Ethernet Port

| Interface | 10Base-T/100-Base-TX |
|-----------|----------------------|
| Connector | Female RJ-45         |
| Bit Rate  | 100 Mbps             |

## 7.3.2 RS232-PIB

| Interface              | TIA-232                                         |
|------------------------|-------------------------------------------------|
| Connector              | 9-pin subminiature D, female                    |
| Bit Rate               | 115,200 bps                                     |
| Data Format            | 1 start bit, 8 data bits, 1 stop bit, no parity |
| Communication Protocol | Christie Serial Protocol                        |

### 7.3.3 RS232-ICP

| Interface    | TIA-232                                                  |
|--------------|----------------------------------------------------------|
| Connector    | 9-pin subminiature D, female                             |
| Bit Rate     | 38,400 (default); 57,600; 115,200 bps, not auto-detected |
| Flow Control | Hardware (RTS/CTS)                                       |
| Data Format  | 1 start bit, 8 data bits, 1 stop bit, parity odd         |

## 7.3.4 GPIO Port

| Interface                  | Opto-LED inputs, transistor outputs                       |
|----------------------------|-----------------------------------------------------------|
| Connector                  | 37-pin subminiature D, female                             |
| Number of I/O Lines        | 16 - 8 inputs, 8 outputs including 1 health signal output |
| Type of Connection         | Opto-isolated                                             |
| Input Current              | 5mA nominal, 50mA maximum                                 |
| Output Current             | 50mA maximum                                              |
| Input Forward Voltage Drop | 1.1V nominal, 1.4V maximum (@5mA)                         |

## 7.3.5 Simple Contact Closure Interface (SCCI) Port

| Interface                  | Opto-LED inputs, TTL voltage outputs           |
|----------------------------|------------------------------------------------|
| Connector                  | 9-pin subminiature D, female                   |
| Number and type of I/O     | Input 1 - Lamp Off                             |
|                            | Input 2 - Lamp On                              |
|                            | Input 3 - Douser Open                          |
|                            | Input 4 - Douser Closed                        |
|                            | Output 1 - Projector Health (high = health ok) |
| Input Current              | 5mA nominal, 50mA maximum                      |
| Input forward voltage drop | 1.1V nominal, 1.4V maximum (@5mA)              |

#### 7.3.6 3D Port

| Interface              | Proprietary 3D connector                        |
|------------------------|-------------------------------------------------|
| Connector              | 15-pin subminiature D, female                   |
| Bit Rate               | 1,200 bps                                       |
| Flow Control           | Software                                        |
| Data Format            | 1 start bit, 8 data bits, 1 stop bit, no parity |
| Communication Protocol | RS232 and GPIO                                  |

## 7.3.7 Lamp Power Supply (LPS)

#### **Control Port**

| Interface                          | RS232                      |
|------------------------------------|----------------------------|
| Connector at Lamp Power Supply End | 9-pin subminiature D, male |

#### **Interlock Port**

Interface+5V TTL-compatible, opto-isolated at LPS endConnector at Lamp Power Supply End9-pin subminiature D, femaleNumber and Type of Signals1 - lamp enable (low = enable lamp)3 - safety interlock (high = disable lamp)1 - +5V to power opto-isolation interface

#### 7.3.8 MALM (located on Auxiliary Input Panel)

| Interface           | 3.3V CMOS                    |
|---------------------|------------------------------|
| Connector           | 9-pin subminiature D, female |
| Number of I/O Lines | 4 GPIO                       |

## 7.4 Touch Panel Controller

### 7.4.1 TPC-660E

Type of Display Display Size Display Resolution (H x V pixels) Maximum Dimensions (W x H x D) Integrated Operating System Communication Interface with Projector Power Requirement Interface Connector

## 7.4.2 TPC-650H

Type of Display Display Size Display Resolution (H x V pixels) Maximum Dimensions (W x H x D) Integrated Operating System Communication Interface with Projector Power Requirement Interface Connector Color VGA TFT LCD, backlit 144.8 mm (5.7 inches) diagonal 640 x 480 195 mm x 148 mm x 44.4 mm Microsoft Windows® XPe 10/100Base-T Ethernet 1.02 A maximum at 24VDC ±10% 12-pin Circular connector (push-pull)

Color VGA TFT LCD, backlit 144.8 mm (5.7 inches) diagonal 640 x 480 195 mm x 148 mm x 58 mm Microsoft Windows<sup>®</sup> XPe 10/1000Base-T Ethernet 0.71A (typical) 12-pin Circular connector (push-pull)

## 7.5 Power Requirements

#### 7.5.1 Projection Head

#### **AC Input**

| Voltage Range              | 200 - 240 VAC                            |
|----------------------------|------------------------------------------|
| Line Frequency             | 50 Hz - 60 Hz nominal                    |
| Inrush Current             | 70 A maximum                             |
| Current Consumption        | 6 A maximum (at 200 VAC)                 |
| Power Consumption          | 120 W maximum                            |
| Current Rating of AC Input | 10-15 A maximum (Specified Wall Breaker) |
|                            |                                          |

#### Lamp (DC)

Operating Voltage Range Start-up Voltage (Open Current) Operating Current Range Connector Type 18-46 VDC 135-175 VDC 50-180 A Field Wireable Lugs

## 7.5.2 7kW Lamp Power Supply

| Nominal Voltage Range             | Low line: 200-230 VAC                               |
|-----------------------------------|-----------------------------------------------------|
|                                   | High line: 380-415 VAC                              |
| Operating Voltage Range           | Low line: 180-253 VAC                               |
|                                   | High line: 342-456 VAC                              |
| Number of Phases                  | 3                                                   |
| Line Frequency                    | 50-60Hz nominal                                     |
| Inrush current                    | 120 A max.                                          |
| Current per Phase                 | Low line: 35 A max.                                 |
|                                   | High line: 23 A max.                                |
| Power Consumption                 | 8.8 kW max. (at max. output for 6kW lamp plus head) |
| Current Rating of 3Phase AC Input | 37A                                                 |

## Lamp Power Supply Output to Projection Head

| Operating Voltage Range         | 18-46 VDC                                      |
|---------------------------------|------------------------------------------------|
| Start-up Voltage (Open Current) | 125-155 VDC                                    |
| Operating Current Range         | 50-180 A                                       |
| Ripple                          | 1% max (at 25°C, rated input and rated output) |
| Connector Type                  | Field Wireable Lugs                            |

### Lamp Power Supply Power Receptacle Output

| Operating Voltage Range                   | 200-230 VAC                           |
|-------------------------------------------|---------------------------------------|
| Operating Current Range - Projection Head | 6 A                                   |
| Operating Current Range - Heat Extractor  | 1 A                                   |
| Current Rating of Input                   | Both run from 15 A breaker (internal) |

## 7.5.3 UPS AC Input

| Voltage Range              | 100 - 240 VAC                         |
|----------------------------|---------------------------------------|
| Line Frequency             | 50 Hz - 60 Hz nominal                 |
| Inrush Current             | 70 A maximum                          |
| Current Consumption        | 12 A maximum at 100 VAC               |
| Power Consumption          | 1200 W maximum                        |
| Current Rating of AC Input | 15 A maximum (Specified Wall Breaker) |

## 7.6 Lamp

| Туре:                        | Xenon Short Arc                    |
|------------------------------|------------------------------------|
| Power (software adjustable): |                                    |
| CDXL-20LB                    | 1000W min., 2000W nom., 2200W max. |
| CDXL-20SP                    | 1000W min., 2000W nom., 2200W max. |
| CDXL-20                      | 1000W min., 2000W nom., 2200W max. |
| CDXL-30SP                    | 1800W min., 3000W nom., 3300W max. |
| CDXL-30                      | 1800W min., 3000W nom., 3300W max. |
| CDXL-45SP                    | 2700W min., 4500W nom., 4950W max. |
| CDXL-45                      | 2700W min., 4500W nom., 4950W max. |
| CDXL-60SP                    | 3600W min., 6000W nom., 7000W max. |
| CDXL-60                      | 3600W min., 6000W nom., 6600W max. |

**NOTES: 1)** The lamp power supply is current regulated to a maximum of 180 A. Therefore the maximum power specification for a given lamp may not be achievable until the lamp has aged, since lamp voltage increases with hours of use. **2)** The maximum power of the lamp power supply is restricted to 7000W  $\pm$  100W.

| Average Life: |
|---------------|
|---------------|

| CDXL-20LB                       | 3500 hours      |
|---------------------------------|-----------------|
| CDXL-20SP                       | 4000 hours      |
| CDXL-20                         | 3500 hours      |
| CDXL-30SP                       | 2800 hours      |
| CDXL-30                         | 2500 hours      |
| CDXL-45SP                       | 1500 hours      |
| CDXL-45                         | 1200 hours      |
| CDXL-60SP                       | 1100 hours      |
| CDXL-60                         | 900 hours       |
| Warm-up time to full brightness | 20 minutes max. |

**NOTES**: **1)** *The listed average life can be expected if the lamp is used in accordance with the Best Practices for Lamp Usage outlined in the Christie Xenolite lamp solutions brochure.* **2)** *Hot re-strikes reduce lamp life.* 

# 7.7 Physical Specifications

| Overall Size (L x W x H):<br>(including lens mount, stack and feet) | 1211 mm (47.7 inches) x 635 mm (25.0 inches) x 483 mm (19.0 inches) |
|---------------------------------------------------------------------|---------------------------------------------------------------------|
| Weight:                                                             |                                                                     |
| As installed with lens                                              | 111 kg (245 lbs)                                                    |
| Shipping (includes packaging)                                       | 143 kg (315 lbs)                                                    |
| Operating Position:                                                 |                                                                     |
| Rotation about projection axis                                      | $\pm$ 15 degrees maximum                                            |
| Tilt of projection axis from horizontal                             | $\pm$ 15 degrees maximum                                            |

## 7.8 Regulatory

This product conforms to the following regulations related to product safety, environmental requirements and electromagnetic compatibility (EMC):

## 7.8.1 Safety

- CAN/CSA C22.2 No. 60950-1
- UL 60950-1
- IEC 60950-1

## 7.8.2 Electro-Magnetic Compatibility

#### Emissions

FCC CFR47, Part 15, Subpart B, Class A - Unintentional Radiators CISPR 22/EN 55022, Class A - Information Technology Equipment

#### Immunity

CISPR 24 / EN55024 EMC Requirements - Information Technology Equipment

### Environmental

- EU Directive (2002/95/EC) on the restriction of the uses of certain hazardous substances (RoHS) in electrical and electronic equipment and the applicable official amendment(s)
- EU Directive (2002/96/EC) on waste and electrical and electronic equipment (WEEE) and the applicable official amendment(s)
- Regulation (EC) No. 1907/2006 concerning the Registration, Evaluation, Authorization and Restriction of Chemicals (REACH) and its amendments
- China Ministry of Information Industry Order No.39 (02/2006) on the control of pollution caused by electronic information products, hazardous substances concentration limits (SJ/T11363-2006), and the applicable product marking requirements (SJ/T11364-2006)

## 7.9 Environment

## 7.9.1 Operating Environment

| Temperature                 | $10^{\circ}$ C to $35^{\circ}$ C ( $50^{\circ}$ F to $95^{\circ}$ F) |  |
|-----------------------------|----------------------------------------------------------------------|--|
| Humidity (non-condensing)   | 20% to 80%                                                           |  |
| Altitude                    | 0 - 3000 meters                                                      |  |
| Maximum ambient temperature | 35°C                                                                 |  |

## 7.9.2 Non-Operating Environment

| Temperature               | -25°C to 65°C (-13°F to 149°F) |  |
|---------------------------|--------------------------------|--|
| Humidity (non-condensing) | 0% to 95%                      |  |

## 7.10 Accessories

## 7.10.1 Standard (sold with product)

- Touch Panel Controller (TPC) with interface cable
- User Manual (with CD containing additional technical documentation)
- Interconnect Diagram

### 7.10.2 Accessories (sold separately)

• Lenses (prime and auxiliary)

High Brightness Prime Zoom Lenses

- 1.25-1.45 DLPCine HB Zoom Lens (108-274101-01)
- 1.25-1.83 DLPCine HB Zoom Lens (108-342100-01)
- 1.45-2.05 DLPCine HB Zoom Lens (108-335102-01)
- 1.6-2.4 DLPCine HB Zoom Lens (108-336103-01)
- 1.8-3.0 DLPCine HB Zoom Lens (108-337104-01)
- 2.15-3.6 DLPCine HB Zoom Lens (108-338105-01)
- 3.0-4.3 DLPCine HB Zoom Lens (108-278101-01)
- 4.3-6.0 DLPCine HB Zoom Lens (108-279101-01)
- 5.5-8.0 DLPCine HB Zoom Lens (108-280101-01)

#### High Contrast Prime Zoom Lenses

- 1.25-1.45 DLPCine HC Zoom Lens (38-809079-01)
- 1.45-1.8 DLPCine HC Zoom Lens (38-809061-01)
- 1.8 2.4 DLPCine HC Zoom Lens (38-809052-01)
- 2.2-3.0 DLPCine HC Zoom Lens (38-809053-01)
- 3.0-4.3 DLPCine HC Zoom Lens (38-809069-01)
- 4.3-6.1 DLPCine HC Zoom Lens (38-809081-01)
- 5.5-8.5 DLPCine HC Zoom Lens (38-809080-01)

Auxiliary Lenses

- 1.25x Anamorphic Lens (38-809054-01, 38-809054-51)
- 1.26x Wide Converter Lens (108-281101-01)

**NOTE**: Use of the Anamorphic or Wide Converter Lens requires the optional Motorized Auxiliary Lens Mount (MALM).

- Motorized Auxiliary Lens Mount (108-111101-xx & 108-111102-xx)
- Motorized Lens Mount Motor Kit (127-102104-xx)
- Rack Stand (108-282101-02)
- Bracket Foot Lock used with optional Rack Stand (116-100101-01)
- High-contrast Internal Aperture Kit (38-813028-51)
- Service Manual (available online)
- Replacement Lamps
  - 003-005079-01 CDXL-20LB
  - 003-004251-01 CDXL-20SP
  - 003-000598-02 CDXL-20
  - 003-004252-01 CDXL-30SP

- 003-000599-02 CDXL-30
- 003-004253-02 CDXL-45SP
- 003-000600-03 CDXL-45
- 003-004254-02 CDXL-60SP
- 003-000601-03 CDXL-60
- Replacement Air Filters
  - 003-001184-01 Light Engine Filter (5-pack)
  - 003-003082-01 Liquid Cooling Radiator Filter
  - 03-001982-51P LAD Filter (3-pack)
- Liquid Cooling Kit (003-001837-03)
- TPC Remote Cable (003-111169-01)

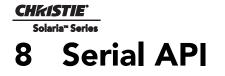

#### Table 8.1 Function Codes

| Auxiliary Motorized Lens (AML)                                                                                                    |                                                                                                    |  |
|----------------------------------------------------------------------------------------------------|----------------------------------------------------------------------------------------------------|--|
| Control the motorized auxiliary lens (anamorphic or converter lens). Reset all preference and configuration settings in the device to their default values. The value of 111 must be sent with each of the sub codes as well as the default. The number 111 helps prevent accidental use of this control. Select data packing format for selected input.                                                                                                    |                                                                                                    |  |
| SUBCODE                                                                                                    | DESCRIPTION OF USE                                                                                       |  |
| CALI*                                                                                                    | 1, send command to find the center position of the sensor for MALM.                                      |  |
| Сххх                                                                                                    | Replace xxx with channel number. Valid range is 101 - 164.                                               |  |
| INST                                                                                                    | 0-1, the flag to indicate if MALM is installed.                                                          |  |
| LENI*                                                                                                    | The number of steps to move MALM to lens in position where (AML1) is set                                 |  |
| LENO*                                                                                                    | The steps to move MALM to lens out position where (AML0) is set                                          |  |
| NONE                                                                                                    | Set auxiliary lens position:<br>0 - lens removed from optical path,<br>1 - lens inserted in optical path |  |
| POSI*                                                                                                    | Returns where MALM is located. Read-only command.                                                        |  |
| <ul> <li>* command not applicable on all projectors</li> <li>EXAMPLES:</li> <li>(AML?) Get the current status of auxiliary lens.</li> <li>(AML+C108 1) Use auxiliary lens on channel 108.</li> <li>(AML+C108?) Query auxiliary lens setting for channel 108.</li> <li>(AML+C108!001) Response from previous query.</li> <li>(AML+INST 1) Set flag for using MALM, otherwise MALM is ignored</li> <li>(AML+LENI -300) Move lens to -300 for lens in position</li> <li>(AML+LENO 6000) Move lens to 6000 for lens out position</li> <li>(AML+POSI ?) Query where the lens is</li> </ul> |                                                                                                    |  |
| Automatic Scan Type Detection (ASD)                                                                                                    |                                                                                                    |  |
| Set the Automatic Scan Type Detection ON or OFF for the current channel.                                                                                                    |                                                                                                    |  |
| SUBCODE                                                                                                    | DESCRIPTION OF USE                                                                                       |  |
| Сххх                                                                                                    | Replace xxx with channel number. Valid range is 101 - 164.                                               |  |
| NONE                                                                                                    | Select use Automatic Scan Type Detection for the current channel.                                        |  |
| <ul> <li>EXAMPLES:</li> <li>(ASD?) Get the current status of Automatic Scan Type Detection on the current active channel.</li> <li>(ASD+C108?) Get the current status of Automatic Scan Type Detection on the provided channel.</li> <li>(ASD+C108 1) Use Automatic Scan Type Detection on channel 108.</li> <li>(ASD+C108 0) Do not use Automatic Scan Type Detection on channel 108.</li> </ul>                                                                                                    |                                                                                                    |  |

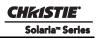

| Baud Rate (BDR)                                                                                                    | Baud Rate (BDR)                                                                                                    |  |  |
|----------------------------------------------------------------------------------------------------|----------------------------------------------------------------------------------------------------|--|--|
| Set the baud rate for                                                                                                    | Set the baud rate for a serial communications port.                                                                            |  |  |
| SUBCODE                                                                                                    | DESCRIPTION OF USE                                                                                                    |  |  |
| PRTA                                                                                                    | Set the baud rate on port A. Rates can be 1200, 2400, 9600, 19200, 38400, 57600, or 115200.                                    |  |  |
|                                                                                                    | EXAMPLES:<br>(BDR+PRTA6) Set baud rate on port A to 115200 bits per second<br>(BDR+PRTA?) Get baud rate (BDR+PRTA!006 "115200) |  |  |
| Channel (CHA)                                                                                                    |                                                                                                    |  |  |
| Select Channel con<br>cessing options for                                                                                                    | figuration to use. Channel range is 101 to 164. Channel configuration sets the input routing and image pro-<br>input signals.  |  |  |
| SUBCODE                                                                                                    | DESCRIPTION OF USE                                                                                                    |  |  |
| NONE                                                                                                    | Select Channel. Valid range 101 - 164                                                                                          |  |  |
| EXAMPLES:<br>(CHA?) Get curren<br>(CHA 108) Set cha                                                                                                    | nt active channel<br>Innel 108 as active channel                                                                               |  |  |
| Channel Icon (CH                                                                                                    | 11)                                                                                                    |  |  |
| Set icon file name a                                                                                                    | and path for the specified channel. This selects the icon to be displayed on the Web UI for the channel button.                |  |  |
| SUBCODE                                                                                                    | DESCRIPTION OF USE                                                                                                    |  |  |
| Сххх                                                                                                    | Replace xxx with the channel number. Valid range is 101 - 164.                                                                 |  |  |
| NONE                                                                                                    | Select icon for the current channel.                                                                                           |  |  |
| EXAMPLES:<br>(CHI+C108 "/etc/data/icons/ch108.ico") Use ch 108.ico for channel 108.<br>(CHI+C108 ?) Get icon file name and path for channel 108.<br>(CHI?L) List all available channel icon entries. |                                                                                                    |  |  |
| Color Space (CSP)                                                                                                    |                                                                                                    |  |  |
| Color space control, color space file will be set when PCF in Use (PIU) is OFF. This control describes the source colorimetry information. Can use index or text string to set control.              |                                                                                                    |  |  |
| SUBCODE                                                                                                    | DESCRIPTION OF USE                                                                                                    |  |  |
| Сххх                                                                                                    | Replace xxx with the channel number. Valid range is 101 - 164.                                                                 |  |  |
| NONE                                                                                                    | Select color space for the current channel                                                                                     |  |  |
| EXAMPLES:<br>(CSP+C108 "RGB Unity") Use file "RGB Unity" on channel 108<br>(CSP+C108?) Get color space file name on channel 108<br>(CSP?L) List all entries of color space control                   |                                                                                                    |  |  |

| Defaults ( | DEF) |
|------------|------|
|------------|------|

This control will reset all preference and configuration settings in the device to their default values. The value of 111 must be sent with each of the sub codes as well as the default. The number 111 helps prevent accidental use of this control. Select data packing format for selected input.

| SUBCODE | DESCRIPTION OF USE                                                               |
|---------|----------------------------------------------------------------------------------|
| CHAN    | Restore default channel settings for specified channel. 0 defaults all channels. |
| CONF    | Restore default configuration settings.                                          |
| PREF    | Restore default preferences.                                                     |
| UNSV    | Restore unsaved controls.                                                        |
| USER    | Clears all users and restores the factory default user.                          |
| NONE    | Restore channel, config, preferences, and users.                                 |
|         |                                                                                  |

EXAMPLES:

(DEF 111) Restore all preference, configuration, and user controls to default. (DEF+USER 111) Clear all users and restore factory default user (DEF+CONF 111) Reset all configuration controls

(DEF+PREF 111) Reset all preference controls (DEF+CHAN 101) Restore Channel 101

(DEF+CHAN 0) Restore all channels

Data Logging (DLG)

Set/get the lowest log level to write to the engineering log, also extract data from log in text format.

Levels are:

0 = Trace: Level test output, threading info, protocol.

1 = Debug: Debug messages.

2 = Info: Informational messages.

3 = Notices: Event of importance

- 4 = Warning: Warnings
- 5 = Error: An error has occurred
- 6 = Clear: An error has been cleared

| SUBCODE   | DESCRIPTION OF USE                                                                                                    |
|-----------|----------------------------------------------------------------------------------------------------|
| NONE      | Set/get the minimum log level to write to the log.                                                                                                    |
| EXLG      | Extract entries from log files. Requires 3 parameters: "startdate", "enddate", "logtype". The data parame-<br>ters require the date in the format "yyyymmdd". The logtype parameter can have the following values:<br>"ENG" (engineering),<br>"SEC" (security),<br>"OPR" (operational),<br>"MAI" (maintenance),<br>"EVE" (event),<br>"SYS" (system),<br>"ALL". |
| EXAMPLES: | nee .                                                                                                    |

(DLG "20091108" "20091110" "ALL")

(DLG+EXLG!"Log data extracted to filename 'logextract.txt' on FTP root")

(DLG 2) Set current logging level to 2

(DLG?) Get current logging level. Response is (LDG!00002 "Info")

#### Section 8: Serial API

| Data Format (DTF                                                                                                    | F)                                                                                                    |  |  |
|----------------------------------------------------------------------------------------------------|----------------------------------------------------------------------------------------------------|--|--|
| Select data packing                                                                                                    | Select data packing format for selected input. Available data formats depends on current input port (as selected by SIN).                  |  |  |
| SUBCODE                                                                                                    | DESCRIPTION OF USE                                                                                                    |  |  |
| Сххх                                                                                                    | Replace xxx with the channel number. Valid range is 101 - 164.                                                                             |  |  |
| NONE                                                                                                    | Select data format for current channel                                                                                                    |  |  |
| EXAMPLES:<br>(DTF?) Get current data format<br>(DTF?L) Show entries on the list<br>(DTF 1) Set current data format to 1 (292: 422 Packed 12Bit)<br>(DTF+C108?) Get data format on channel 108<br>(DTF+C108 20) Use data format 20 (DVI: Unpacked 8Bit) on channel 108 |                                                                                                    |  |  |
| Enable Error Mes                                                                                                    | Enable Error Messages (EME)                                                                                                    |  |  |
| Enable broadcasting error messages.                                                                                                    |                                                                                                    |  |  |
| SUBCODE                                                                                                    | DESCRIPTION OF USE                                                                                                    |  |  |
| FANF                                                                                                    | <ul><li>0 - No Fan Fail warning will be generated,</li><li>1 - Fan Fail warning will be generated.</li></ul>                               |  |  |
| NONE                                                                                                    | <ul><li>0 - Disable broadcast,</li><li>1 - Enable broadcast of error messages to all connected serial ports and telnet sessions.</li></ul> |  |  |
| ТЕМР                                                                                                    | <ul><li>0 - No Over Temperature warning will be generated,</li><li>1 - Over Temperature warning will be generated.</li></ul>               |  |  |
| EXAMPLES:<br>(EME 1) Enable broadcasting error messages<br>(EME+FANF 0) Disable fan fail alarm warnings<br>(EME?) Requests current state of broadcast. Example response is (EME!001)                                                                                  |                                                                                                    |  |  |

#### Focus Lens Position Adjustment (FCS)

Adjust lens to specific focus position with a specified direction. **NOTE**: *This command can only be used to update the current ILS file. Changing the focus for the current channel will change the focus for any channel using the same ILS file.* 

Use command without subcode:

- If ILS is ON, motor will move to specified steps, and save data to the active channel.
- If ILS is OFF, motor will move to specified steps. Do not save data to the active channel.

| • If ILS                                                                                                    | is OFF, motor will move to specified steps. Do not save data to the active channel.                                             |  |
|----------------------------------------------------------------------------------------------------|----------------------------------------------------------------------------------------------------|--|
| SUBCODE                                                                                                    | DESCRIPTION OF USE                                                                                                    |  |
| BACN                                                                                                    | Motor backlash in negative direction. Read-only.                                                                                |  |
| BACP                                                                                                    | Motor backlash in positive direction. Read-only.                                                                                |  |
| CALB                                                                                                    | Calibrate travel range and backlash on specified. Only valid parameter for this command is 1. SET only command.                 |  |
| Сххх                                                                                                    | Replace Cxxx with the channel number. Valid range is 101-164.                                                                   |  |
| NONE                                                                                                    | Moving lens mount to a specified vertical position with a specified direction.                                                  |  |
| RNGN                                                                                                    | Motor moving range in negative direction. Read-only.                                                                            |  |
| RNGP                                                                                                    | Motor moving range in positive direction. Read-only.                                                                            |  |
| RSET                                                                                                    | Move motor to the center flag then move back to current position. Only valid parameter for this command is 1. SET only command. |  |
| STRT                                                                                                    | Start motor moving in specified direction, where direction can be (-1, 1). Write-only for v1.3 or newer.                        |  |
| STOP                                                                                                    | Stops the motor. Write-only for v1.3 or newer.                                                                                  |  |
| MOVR                                                                                                    | Moves the motor a given number of steps based on the current location. Write-only for v1.3 or newer.                            |  |
| EXAMPLES:<br>(FCS 500 1) Move lens to position 500 at focus motor with positive approach<br>(FCS 500 -1) Move lens to position 500 at focus motor with negative approach<br>(FCS+C101 -500 1) Set lens focus position for channel 1 to -500 with positive approach<br>(FCS ?) Return current motor position<br>(FCS+CALB 1) Calibrate the focus axis<br>(FCS+RSET 1) Reset the focus axis<br>(FCS+STRT 1) Starts motor moving in positive direction<br>(FCS+STOP) Stops motor<br>(FCS+MOVR -100) Move motor 100 steps in negative direction<br>(FCS+MOVR 200) Move motor 200 steps in positive direction |                                                                                                    |  |
| Gamma Control (GAM)                                                                                                    |                                                                                                    |  |
| Gamma control, gamma file will be set when PCF in Use (PIU) is off. This control describes the gamma response curve for the source signal.                                                                                                    |                                                                                                    |  |
| SUBCODE                                                                                                    | DESCRIPTION OF USE                                                                                                    |  |
| Сххх                                                                                                    | Replace xxx with the channel number. Valid range is 101 - 164.                                                                  |  |
| NONE                                                                                                    | Select gamma for the current channel.                                                                                           |  |
| EXAMPLES:<br>(GAM+C108 "gamma 2.6") Use file "gamma 2.6" on channel 108<br>(GAM+C108?) Get gamma file name on channel 108<br>(GAM?L) List all entries of gamma control                                                                                                    |                                                                                                    |  |

| Lamp History (HIS)                                                                                                    |                                                                                                    |  |
|----------------------------------------------------------------------------------------------------|----------------------------------------------------------------------------------------------------|--|
| Retrieve the history of installed lamp entries, including the current lamp. There is an individual entry for each lamp in the history. The format for each entry is: (HIS!AAA "BBBB/BB/BB" "C" "D" EEE FFF GGG HHH III JJJ KKK).                              |                                                                                                    |  |
| A = Lamp Number<br>B = Date Installed<br>C = Serial Number<br>D = Type<br>E = Strikes<br>F = Failed Strikes<br>G = Failed Restrikes<br>H = Unexpected Lamp Off<br>I = Pre-installed Hours (will always return "00000")<br>J = Lamp Hours<br>K = Lamp Rotation |                                                                                                    |  |
| SUBCODE                                                                                                    | DESCRIPTION OF USE                                                                                                    |  |
| NONE                                                                                                    | None                                                                                                    |  |
| (HIS!001 "2007/05<br>(HIS!002 "2007/05                                                                                                    | V/A" "N/A" 000 000 000 000 000 000 000)<br>/21" "qa-1" "CDXL-30" 000 000 000 020 020 020 001)<br>/21" "qa-2" "Other-30" 000 000 000 000 015 015 000)<br>/21" "qa-3" "Other-20" 000 000 000 000 000 000 001) |  |
| Get help on serial                                                                                                    | commands.                                                                                                    |  |
| SUBCODE                                                                                                    | DESCRIPTION OF USE                                                                                                    |  |
| NONE                                                                                                    | Request entire command help listing or list for a single command                                                                                                    |  |
| EXAMPLES:<br>(HLP?) Retrieve entire command help listing<br>(HLP? "DLG") Retrieve all subcodes/descriptions for DLG control                                                                                                    |                                                                                                    |  |
| ILS File (ILF)                                                                                                    |                                                                                                    |  |
| Set or get the cur                                                                                                    | rent ILS file for the current or a specific channel.                                                                                                    |  |
| SUBCODE                                                                                                    | DESCRIPTION OF USE                                                                                                    |  |
| C1xx                                                                                                    | Set or get the current ILS file for a specific channel.                                                                                                    |  |
| NONE                                                                                                    | Select the ILS file for a current channel.                                                                                                    |  |
| EXAMPLES:<br>(ILF+C101 "ILS Flat") Set ILS file for channel 1 to file "ILS Flat"<br>(ILF?L) List all available ILS files<br>(ILF 1) Set ILS file for current channel to index 1 in file list                                                                  |                                                                                                    |  |

| Intelligent Light System Config (ILS)                                                                                                    |                                                                                                    |
|----------------------------------------------------------------------------------------------------|----------------------------------------------------------------------------------------------------|
| Enable/disable the Intelligent Lens System for each channel.                                                                                                    |                                                                                                    |
| SUBCODE                                                                                                    | DESCRIPTION OF USE                                                                                                    |
| ACLB                                                                                                    | Enable/disable the Auto Lens Mount and Lens reset feature. Once ACLB is turned on, lens mount and lens system will be reset automatically when system is powered on. |
| CALB                                                                                                    | Calibrate travel range and backlash on specified. Only valid parameter for this command is 5. SET only command.                                                      |
| CSTS                                                                                                    | Motor calibration status (0-100%)                                                                                                    |
| INST                                                                                                    | Sets ILS to installed                                                                                                    |
| NONE                                                                                                    | Enable/Disable the Intelligent Lens System for each channel. (1/0)                                                                                                   |
| RSET                                                                                                    | Move motor to center flag and then move back to current position. Only valid parameter for this command is 5. SET only command.                                      |
| RSTS                                                                                                    | Motor reset status (0-100%)                                                                                                    |
| EXAMPLES:<br>(ILS 1) Enable ILS, lens will be moved to the position in each channel<br>(ILS 0) Disable ILS, position data in each channel will not be used. Moving lens will not affect any channel setting<br>(ILS+CALB 5) Calibrate all axes of the lens. Set only command<br>(ILS+RSET 5) Reset all axes of the lens |                                                                                                    |

(ILS+ACLB 1) Reset lens automatically when power on

| Internal Media Blo                                                                                                    | Internal Media Block Installed/Device Type (IMB)                                                                                                    |  |
|----------------------------------------------------------------------------------------------------|----------------------------------------------------------------------------------------------------|--|
| Access Level: Advanced<br>Min Power Level: Power Down<br>Used to set or query whether an IMB is installed or not. Use the DEVT subcode to set the device type.                                                                                                    |                                                                                                    |  |
| SUBCODE                                                                                                    | DESCRIPTION OF USE                                                                                                    |  |
| DEVT                                                                                                    | Set device type from the list of devices.                                                                                                    |  |
| None                                                                                                    | Set or query installed state of IMB.                                                                                                    |  |
| EXAMPLES:<br>(IMI 1) Set to IMB installed.<br>(IMI+DEVT?L) List valid device types.<br>(IMI+DEVT?) Query current device type.                                                                                                    |                                                                                                    |  |
| Start Interrogator,                                                                                                    | check interrogator status (INT)                                                                                                    |  |
| SUBCODE                                                                                                    | DESCRIPTION OF USE                                                                                                    |  |
| BASC                                                                                                    | Start a basic interrogation (set only)                                                                                                    |  |
| ENHA                                                                                                    | Start an enhanced interrogation (set only)                                                                                                    |  |
| STAT                                                                                                    | Responds with 2 values: currently running (1 if running) and result file.                                                                                                    |  |
| EXAMPLES:<br>(INST+BASC 1) Run a basic interrogation (set only)<br>(INT+STAT?) Query interrogator status. Returns (INT+STAT!00100 00000 "Interrogator_Enhanced_20101103194849.7z"),<br>which means the interrogator is 100% finished, not currently running and the latest interrogator file that was generated is named<br>"Interrogator_Enhanced_201001103194849.7z" and can be found on the projector's FTP server.                                                                                                    |                                                                                                    |  |
| Internal Test Patte                                                                                                    | rn (ITP)                                                                                                    |  |
| List and select int test patterns. The                                                                                                    | ernal test patterns. This command also creates the customized test pattern list from the internal list of available test patterns is determined by what files are loaded on the TI cinema electronics. |  |
| SUBCODE                                                                                                    | DESCRIPTION OF USE                                                                                                    |  |
| FULL                                                                                                    | Set(1)/Reset(0) full screen size                                                                                                    |  |
| KEEP                                                                                                    | When KEEP=1, don't disable test pattern when changing channels                                                                                                    |  |
| NOCR                                                                                                    | NOCR set non-correction test patterns for measured color. Valid range is 0 to 6                                                                                                    |  |
| NONE                                                                                                    | Select test pattern from full list of defined test patterns                                                                                                    |  |
| STUP                                                                                                    | Add test pattern from full list of defined test patterns to the user list                                                                                                    |  |
| USER                                                                                                    | Select test pattern from user defined test pattern list                                                                                                    |  |
| EXAMPLES:<br>(ITP ?) Get current test pattern, 0 means no test pattern is used.<br>(ITP 4) or (ITP " ") Use number or string to set test pattern<br>(ITP+USER 4) or (ITP+USER " ") Use number or string to set test pattern from user's test pattern list.<br>(ITP+FULL 1) Use full screen size<br>(ITP+FULL 0) Use active channel screen file<br>(ITP+NOCR 1) Set non-correction test patterns for measured color you can use<br>(ITP+STUP "DC2K Framing Green, DC2K Framing Red") Add these two test patterns to the user list<br>(ITP+STUP 1 3) Add these two test patterns indexed in the ITP list to the user list |                                                                                                    |  |
| Lamp Intensity Ca                                                                                                    | libration (LCA)                                                                                                    |  |

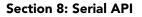

This control is used to calibrate (correlate) the intensity feedback mechanism to footlamberts. Note the minimum/ maximum power are used to pick two points on the curve. These points will not stay consistent over the life of the lamp, but the conversion algorithm will extrapolate the conversion beyond the range of the two end points. Footlamberts for minimum/maximum power are converted to integer by multiplying 100 because serial command protocol does not support floating point number. **NOTE**: *Changing the lamp or lamp alignment will require recalibration*.

| SUBCODE | DESCRIPTION OF USE                                                               |
|---------|----------------------------------------------------------------------------------|
| MAXF    | Set footlamberts at maximum lamp power, the value should be (footlamberts * 100) |
| MAXS    | Set sensor value at maximum lamp power                                           |
| MINF    | Set footlamberts at minimum lamp power, the value should be (footlamberts * 100) |
| MINS    | Set sensor value at minimum lamp power                                           |
| NONE    | Not available                                                                    |

EXAMPLES:

**CHKISTIE** 

Solaria<sup>™</sup> Series

(LCA+MINF 10) Set 10 footlamberts as measured brightness at minimum lamp power

(LCA+MINF?) Get footlamberts on minimum lamp power

(LCA+MINS 5000) Set 5000 as reading value from the light sensor at minimum lamp power

(LCA+MAXF 17) Set 17 footlamberts as measured brightness as maximum lamp power

(LCA+MAXF?) Get footlamberts at maximum lamp power

(LCA+MAXS 15000) Set 15000 as reading value from the light sensor on maximum lamp power

LUT CLUT Control (LCT)

Set Look up Table (LUT) Color Look Up Table (CLUT) file for the specified channel. The CLUT is used during color processing in the cinema electronics.

| SUBCODE                                                                                                    | DESCRIPTION OF USE                                             |
|----------------------------------------------------------------------------------------------------|----------------------------------------------------------------|
| Сххх                                                                                                    | Replace xxx with the channel number. Valid range is 101 - 164. |
| NONE                                                                                                    | Select CUT for the current channel.                            |
| EXAMPLES:<br>(LCT+C108 "9x9x9") Use PCF file "9x9x9" on channel 108<br>(LCT+C108?) Get LUT-CLUT file name on channel 108<br>(LCT?L) List all entries of LUT-CLUT control |                                                                |

| Link Decrypter Bypass (LDB)                                                                                                    |                                                                |
|----------------------------------------------------------------------------------------------------|----------------------------------------------------------------|
| Setting LD bypass to TRUE (1) will bypass the link decrypter (LD). Only use if marriage is broken and content being played is not CineLink 2 encrypted (non D-Cinema content). |                                                                |
| SUBCODE                                                                                                    | DESCRIPTION OF USE                                             |
| Сххх                                                                                                    | Replace xxx with the channel number. Valid range is 101 - 164. |
| NONE                                                                                                    | Set to 1 to bypass and 0 to not bypass.                        |

| EXAMPLES:<br>(LDB+C108 1) Bypass link decrypter on channel 108.<br>(LCT 0) Use link decrypter on current channel (i.e. do not bypass).<br>(LCT+C108?) Get value for LDB on channel 108.                                                                                                    |                                                                                                    |  |
|----------------------------------------------------------------------------------------------------|----------------------------------------------------------------------------------------------------|--|
| Link Decrypter Ins                                                                                                    | stalled (LDI)                                                                                                    |  |
| Access Level: Advanced<br>Min Power Level: Power Down<br>Set LD to installed or not installed.                                                                                                    |                                                                                                    |  |
| SUBCODE                                                                                                    | DESCRIPTION OF USE                                                                                                    |  |
| None                                                                                                    | Set to 1 to installed and 0 to not installed.                                                                                  |  |
| EXAMPLES:<br>(LDI 1) Set LD inst                                                                                                    | alled.                                                                                                    |  |
| Lamp Intensity Ca                                                                                                    | libration (LEN)                                                                                                    |  |
| Define model and                                                                                                    | l serial number for primary installed lens and auxiliary lens.                                                                 |  |
| SUBCODE                                                                                                    | DESCRIPTION OF USE                                                                                                    |  |
| AMOD                                                                                                    | Auxiliary lens model                                                                                                    |  |
| ASER                                                                                                    | Auxiliary lens serial number                                                                                                   |  |
| MMOD                                                                                                    | Main lens model                                                                                                    |  |
| MSER                                                                                                    | Main lens serial number                                                                                                    |  |
| NONE                                                                                                    | Not available                                                                                                    |  |
| EXAMPLES:<br>(LEN+MMOD?L) List supported lens model<br>(LEN+AMOD?L) List supported auxiliary lens model<br>(LEN+MMOD 1 Set lens model<br>(LEN+MSER "xxxx") Set lens serial number                                                                                                    |                                                                                                    |  |
| Lens Horizontal Position Adjustment (LHO)                                                                                                    |                                                                                                    |  |
| <ul> <li>Adjust lens offset to specific horizontal position with a specified direction. NOTE: This command can only be used to update the current ILS file. Changing the horizontal offset for the current channel will change the horizontal offset for any channel using the same ILS file.</li> <li>Use command without subcode: <ul> <li>If ILS is ON, motor will move to specified steps and save data to the active channel.</li> <li>If ILS is OFF, motor will move to specified steps, do not save data to the active channel.</li> </ul> </li> </ul> |                                                                                                    |  |
| SUBCODE                                                                                                    | DESCRIPTION OF USE                                                                                                    |  |
| BACN                                                                                                    | Motor backlash in negative direction. Read-only.                                                                               |  |
| BACP                                                                                                    | Motor backlash in positive direction. Read-only.                                                                               |  |
| CALB                                                                                                    | Calibrate travel range and backlash on specified. Only valid parameter for this command is 1. Set only command.                |  |
| Сххх                                                                                                    | Replace xxx with the channel number. Valid range is 101-164.                                                                   |  |
| NONE                                                                                                    | Moving lens mount to a specified horizontal position with a specified direction.                                               |  |
| RNGN                                                                                                    | Motor moving range in negative direction. Read-only.                                                                           |  |
| RNGP                                                                                                    | Motor moving range in positive direction. Read-only.                                                                           |  |
| RSET                                                                                                    | Move motor to the center flag then move back to current position. Only valid parameter for this command is 1. Set only command |  |

#### **CHKISTIE**

| STRT                                                                                                    | Start motor moving in specified direction, where direction can be (-1, 1). Write-only for v1.3 or newer.                                                                                                    |
|----------------------------------------------------------------------------------------------------|----------------------------------------------------------------------------------------------------|
| STOP                                                                                                    | Stops the motor. Write-only for v1.3 or newer.                                                                                                    |
| MOVR                                                                                                    | Moves the motor a given number of steps based on the current location. Write-only for v1.3 or newer.                                                                                                    |
| (LHO 500 -1) Mo<br>(LHO+C101 -500<br>(LHO ?) Return c<br>(LHO+CALB 1) (<br>(LHO+RSET 1) F<br>(LHO+STRT 1) S<br>(LHO+STOP) Sto<br>(LHO+MOVR -1) | ve lens to position 500 along horizontal axis with positive approach<br>ve lens to position 500 along horizontal axis with negative approach<br>1) Set lens horizontal position for channel 1 to -500 with positive approach<br>urrent motor position along horizontal axis and direction (-1 or 1)<br>Calibrate the horizontal axis<br>teset the horizontal axis<br>tarts motor moving in positive direction<br>ps motor<br>00) Move motor 100 steps in negative direction<br>0) Move motor 200 steps in positive direction |
| Lamp ID (Type) (                                                                                                    | LID)                                                                                                    |
| Get lamp type (                                                                                                    | D) for the currently installed lamp. Supports readback of the list of supported lamp types.                                                                                                    |
| SUBCODE                                                                                                    | DESCRIPTION OF USE                                                                                                    |
| NONE                                                                                                    | Get Lamp ID for current lamp. This is a readonly control. Lamp ID can be changed with LPC (lamp change) command only.                                                                                                    |
| EXAMPLES:<br>(LID?L) List supp<br>(LID?) Get the lar                                                                                           | ported lamp IDs<br>np ID for installed lamp                                                                                                    |
| LampLOC™ Mc                                                                                                    | dule (LLM)                                                                                                    |
| Allows adjustments as the LampLO                                                                                                    | ent of lamp position to optimize intensity and uniformity of the optical system. This is referred to C <sup>TM</sup> feature and can be done automatically or manually.                                                                                                    |
| SUBCODE                                                                                                    | DESCRIPTION OF USE                                                                                                    |
| AUTO                                                                                                    | Set to 1 to do LampLOC <sup>TM</sup> automatically. It will do calibration first, then move the X, Y, Z-motors to find the maximum brightness. Set to 0 to cancel auto adjustment and restore the previous position. Reset to 0 when it has finished.                                                                                                    |
| CALI                                                                                                    | Calibrate LampLOC motors.                                                                                                    |
| MTRX                                                                                                    | Moving X-axis motor manually. Data range from ±250.                                                                                                    |
| MTRY                                                                                                    | Moving Y-axis motor manually. Data range from ±250.                                                                                                    |
| MTRZ                                                                                                    | Moving Z-axis motor manually. Data range from ±175.                                                                                                    |
| NONE                                                                                                    | Not Available                                                                                                    |
| STAT                                                                                                    | Provides feedback (status) on the progress of the Auto mode. Read-only command. Data range from 0 to 100, where 100 indicates the LampLOC <sup>TM</sup> is finished.                                                                                                    |
| (LLM+AUTO 1)                                                                                                    | 0) Move motor X to position 100<br>Do LampLOC <sup>™</sup> automatically<br>Abort LampLOC <sup>™</sup> . It will restore the motors to previous position automatically                                                                                                    |

(LLM+AUTO 0) Abort LampLOC<sup>TM</sup>. It will restore the motors to previous position automatically (LLM+AUTO?) Get running status. (LLM+AUTO!000) indicates finished, (LLM+AUTO!001) indicates running (LLM+STAT ?) Get the progress feedback of the Auto mode (0-100%)

| Adjust All Lens Po                                                                                                    | Adjust All Lens Position Parameters Simultaneously (LMV)                                                                                                    |  |
|----------------------------------------------------------------------------------------------------|----------------------------------------------------------------------------------------------------|--|
| Adjust all lens po                                                                                                    | sition parameters simultaneously.                                                                                                    |  |
| SUBCODE                                                                                                    | DESCRIPTION OF USE                                                                                                    |  |
| NONE                                                                                                    | (LMV <lho><lvo><zom><fcs><lhodir><lvodir><zomdir><fcsdir>)<br/>where <lhodir>, <lvodir>, <zomdir>, and <fcsdir> represent the horizontal, vertical, zoom, and focus<br/>position information. Valid values for direction are 1 and -1.</fcsdir></zomdir></lvodir></lhodir></fcsdir></zomdir></lvodir></lhodir></fcs></zom></lvo></lho> |  |
| EXAMPLES:<br>(LMV 1000 1500 5                                                                                                    | 00 -500 -1 -1 1 1)                                                                                                    |  |
| Local Settings (LC                                                                                                    | )C)                                                                                                    |  |
| Set the time form                                                                                                    | at and display options for temperature units.                                                                                                    |  |
| SUBCODE                                                                                                    | DESCRIPTION OF USE                                                                                                    |  |
| LANG                                                                                                    | Set the current language of the user interface.                                                                                                    |  |
| ТЕМР                                                                                                    | Set the temperature units. 0 - Celsius. 1 - Fahrenheit.                                                                                                    |  |
| ТІМЕ                                                                                                    | Set Time format. 0 - 24 hour, 1 - 12 hour.                                                                                                    |  |
| (LOC+TIME?1) Ge                                                                                                    | t time zone to standard 12 hour<br>et list of formats<br>C+TIME!001) Get time format                                                                                                    |  |
| Lamp Changed (L                                                                                                    | PC)                                                                                                    |  |
| Record current lat<br>type ID, serial nut                                                                                                    | mp information into the lamp history, then start a new entry. Set lamp information of a new lamp mber, and pre-used hours. When the values are set, use the (LPC 1) command to add the record.                                                                                                    |  |
| SUBCODE                                                                                                    | DESCRIPTION OF USE                                                                                                    |  |
| LPID                                                                                                    | Set lamp type ID for the new lamp                                                                                                    |  |
| NONE                                                                                                    | Save lamp information to lamp history                                                                                                    |  |
| PREV                                                                                                    | Set lamp previous lamp hours for the new lamp                                                                                                    |  |
| SERL                                                                                                    | Set lamp serial number for the new lamp                                                                                                    |  |
| EXAMPLES:<br>(LPC+LPID 2) Set lamp type ID<br>(LPC+SERL "CDX30-001") Set lamp serial number<br>(LPC 1) Save information to lamp history. Consecutive lamp changes require a 5 - 10 second time difference as writing to<br>EEPROM is involved. |                                                                                                    |  |
| Lamp File (LPF)                                                                                                    |                                                                                                    |  |
| Set or get the current lamp file for the current or a specific channel.                                                                                                    |                                                                                                    |  |
| SUBCODE                                                                                                    | DESCRIPTION OF USE                                                                                                    |  |
| Сххх                                                                                                    | Set or get the current lamp file for a specific channel                                                                                                    |  |
| NONE                                                                                                    | Set lamp file for current channel                                                                                                    |  |

Solaria<sup>™</sup> Series

| EXAMPLES: |
|-----------|
|-----------|

(LPF+C101 "Default") Set lamp file for channel 1 to file "Default"

(LPF?L) List all available lamp files

(LPF 1) Set lamp file for current channel to index 1 in file list

#### Lamp Hours (LPH)

#### Get information on installed lamp. Read only control.

| SUBCODE | DESCRIPTION OF USE                                           |
|---------|--------------------------------------------------------------|
| FLSK    | Return total failed lamp strikes on the installed lamp       |
| FRSK    | Return total failed lamp restrikes on the installed lamp     |
| LPOF    | Return total lamp unexpected off times on the installed lamp |
| NONE    | Return lamp usage for current lamp in hours.                 |
| TLSK    | Return total lamp strikes on the installed lamp              |
|         |                                                              |

EXAMPLES:

(LPH?) Get usage in hours

(LPH+FLSK?) Get lamp strikes

Lamp Intensity (LPI)

Set lamp intensity setpoint. The value is used when lamp mode is set to LiteLOC<sup>TM</sup>. The projector will adjust the Lamp Power to maintain this intensity. **NOTE**: *This command can only be used to update the current lamp file. Changing the lamp intensity for the current channel will change the lamp intensity for any channel using the same lamp file.* 

| SUBCODE | DESCRIPTION OF USE                                            |
|---------|---------------------------------------------------------------|
| Сххх    | Replace Cxxx with the channel number. Valid range is 101-164. |
| NONE    | Set lamp intensity for the current channel.                   |

EXAMPLES:

(LPI 4500) Set lamp intensity to 4500 for current channel

(LPI+C103 4000) Set the lamp intensity to 4000 for channel 3

(LPI?) Get lamp intensity for the active channel

#### Lamp Life (LPL)

Set/get expected lamp life in hours. The default hours will be used if lamp life is 'not set'. Lamp expiry message will be sent out when lamp usage is over the lamp life.

| SUBCODE | DESCRIPTION OF USE                                                                                                    |
|---------|----------------------------------------------------------------------------------------------------|
| LIFE    | <ul> <li>0 - No warning will be generated.</li> <li>1 - Lamp Life Expiry Warning will be generated when lamp hours extends past lamp life. Warning will be reported in SST. Warning will be cleared by extending lamp life or changing the lamp.</li> </ul> |
| NONE    | Set or get expected lamp life.                                                                                                    |
| ROTA    | Set to 1 acknowledge the Lamp Rotation Warning. Will auto clear at lamp life or on lamp change.                                                                                                    |
| ROTW    | <ul> <li>0 - No warning will be generated.</li> <li>1 - Lamp Rotation Warning will be generated when lamp hours extends past 1/2 lamp life. Warning will be reported in SST. Warning will be cleared by LPL+ROTA or changing the lamp.</li> </ul>           |

CHKISTIE Solaria<sup>--</sup> Series

EXAMPLES:

(LPL 1500) Set lamp life limit to 500 hours.

(LPL 0) Set lamp life limit to default hours based on the lamp type.

(LPL ?) Get lamp life limit.

(LPL+LIFE 1) Enable lamp expired message.

(LPL+LIFE 0) Disable lamp expired message.

(LPL+ROTW 1) Enable lamp rotation message.

(LPL+ROTA 1) Acknowledge that lamp was rotated.

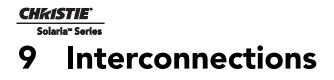

The *CP2230 Interconnect Diagram* illustrates the path of electrical connections between modules. Manufacturer's part numbers are included. **NOTE:** *Part numbers are subject to change*.

## 9.1 CP2230 Interconnect Drawing

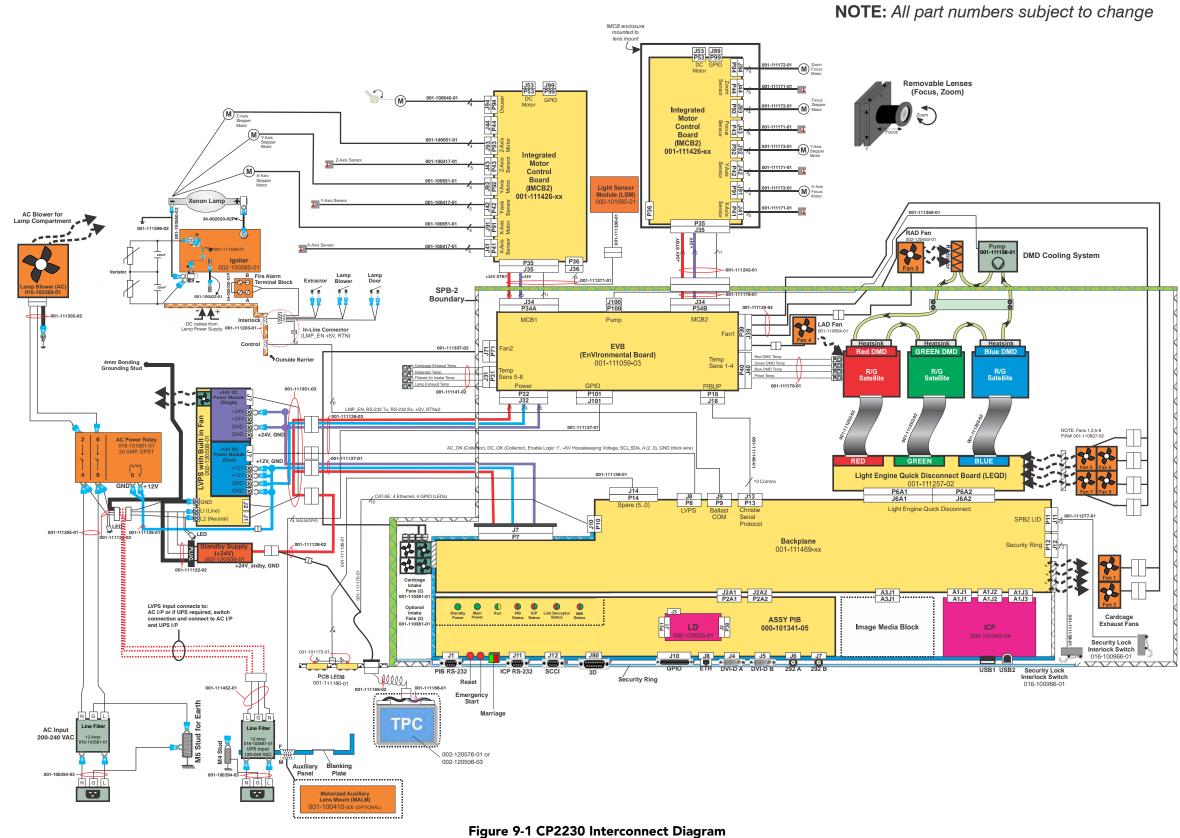

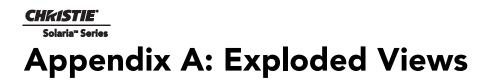

The following exploded views have been provided to assist in identifying the various serviceable parts in the projector.

| EXPLODED<br>VIEW LABEL | PART NAME/DESCRIPTION                                            |
|------------------------|------------------------------------------------------------------|
| 1                      | Lens                                                             |
| 2                      | Lens Mount Manual                                                |
| 3                      | Knockout Plate                                                   |
| 4                      | Front Faceplate                                                  |
| 5                      | Light Engine Assembly                                            |
| 6                      | LAD Filter (3 Pack)                                              |
| 7                      | Fan - LAD (12V DC 50mm)                                          |
| 8                      | Light Sensor PCB                                                 |
| 9                      | Yellow Notch Filter (1 filter, disposable nitrile gloves)        |
| 10                     | Fold Mirror                                                      |
| 11                     | Cold Mirror                                                      |
| 12                     | Integrator Assembly (includes holder, disposable nitrile gloves) |
| 13                     | Fold Mirror Cover Plate                                          |
| 14                     | AC Terminal Block                                                |
| 15                     | AC Terminal Cover Plate                                          |
| 16                     | Radiator Fan                                                     |
| 17                     | Radiator Air Filter (1 per kit)                                  |
| 18                     | Anode Yoke Assembly                                              |
| 19                     | Left Access Cover                                                |
| 20                     | Ceramic Plate                                                    |
| 21                     | Douser Motor Assembly                                            |
| 22                     | Douser Knob                                                      |
| 23                     | Stepper Motor                                                    |
| 24                     | IMCB                                                             |
| 25                     | Lamp Adjuster                                                    |
| 26                     | Cathode Lamp Duct                                                |
| 27                     | Reflector                                                        |
| 28                     | Lamp                                                             |
| 29                     | UV Filter                                                        |
| 30                     | Liquid Cooling Assembly                                          |
| 31                     | Quick Disconnects for Liquid Cooling Assembly                    |
| 32                     | 5mm Hex Key                                                      |
| 33                     | EVB PCB (aka Environmental Board)                                |
| 34                     | Vane Switch - Main Blower                                        |
| 35                     | Rear Crossbar                                                    |
| 36                     | Exhaust Duct                                                     |

| EXPLODED<br>VIEW LABEL | PART NAME/DESCRIPTION                      |
|------------------------|--------------------------------------------|
| 37                     | Vane Switch - Exhaust                      |
| 38                     | Bracket - Main Blower                      |
| 39                     | Line Filter                                |
| 40                     | Fan - Light Engine Intake (12V .6A 4-wire) |
| 41                     | Igniter                                    |
| 42                     | Fan - Main AC Blower                       |
| 43                     | Standby Power Supply                       |
| 44                     | Low Voltage Power Supply                   |
| 45                     | High Security Lid                          |
| 46                     | Cardcage Frame                             |
| 47                     | Fan - Cardcage Exhaust                     |
| 48                     | EMI Shield Cover                           |
| 49                     | Fan - Cardcage Exhaust                     |
| 50                     | Light Engine Quick Disconnect (LEQD) PCB   |
| 51                     | Backplane PCB                              |
| 52                     | Fan - Cardcage Intake                      |
| 53                     | PIB PCB                                    |
| 54                     | ICP PCB                                    |
| 55                     | Security Ring                              |
| 56                     | Cardcage                                   |
| 57                     | Lamp Power Supply (LPS)                    |
| 58                     | Front Baffle                               |
| 59                     | Front Top Lid                              |
| 60                     | Rear Lid                                   |
| 61                     | Cover - Left Access                        |
| 62                     | Radiator Air Filter Cover                  |
| 63                     | Lamp Door                                  |
| 64                     | Touch Panel Controller (TPC)               |
| 65                     | Back Panel                                 |
| 66                     | Cover - LVPS/LPS                           |
| 67                     | Access Panel Frame                         |
| 68                     | Cover - PIB/ICP                            |
| 69                     | Cover - Light Engine Air Filter            |

# A.1 Exploded View - Internal

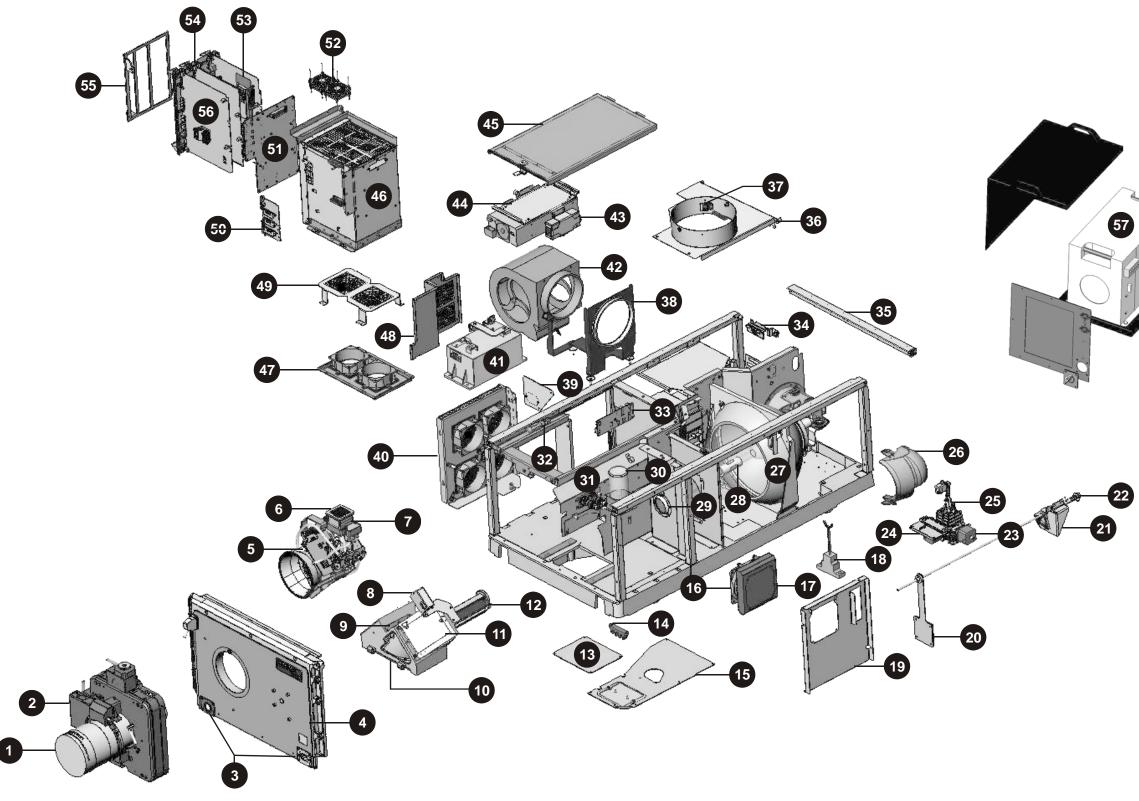

Figure A-1 Exploded View - Internal

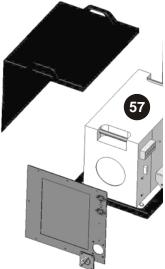

# A.2 Exploded View - External

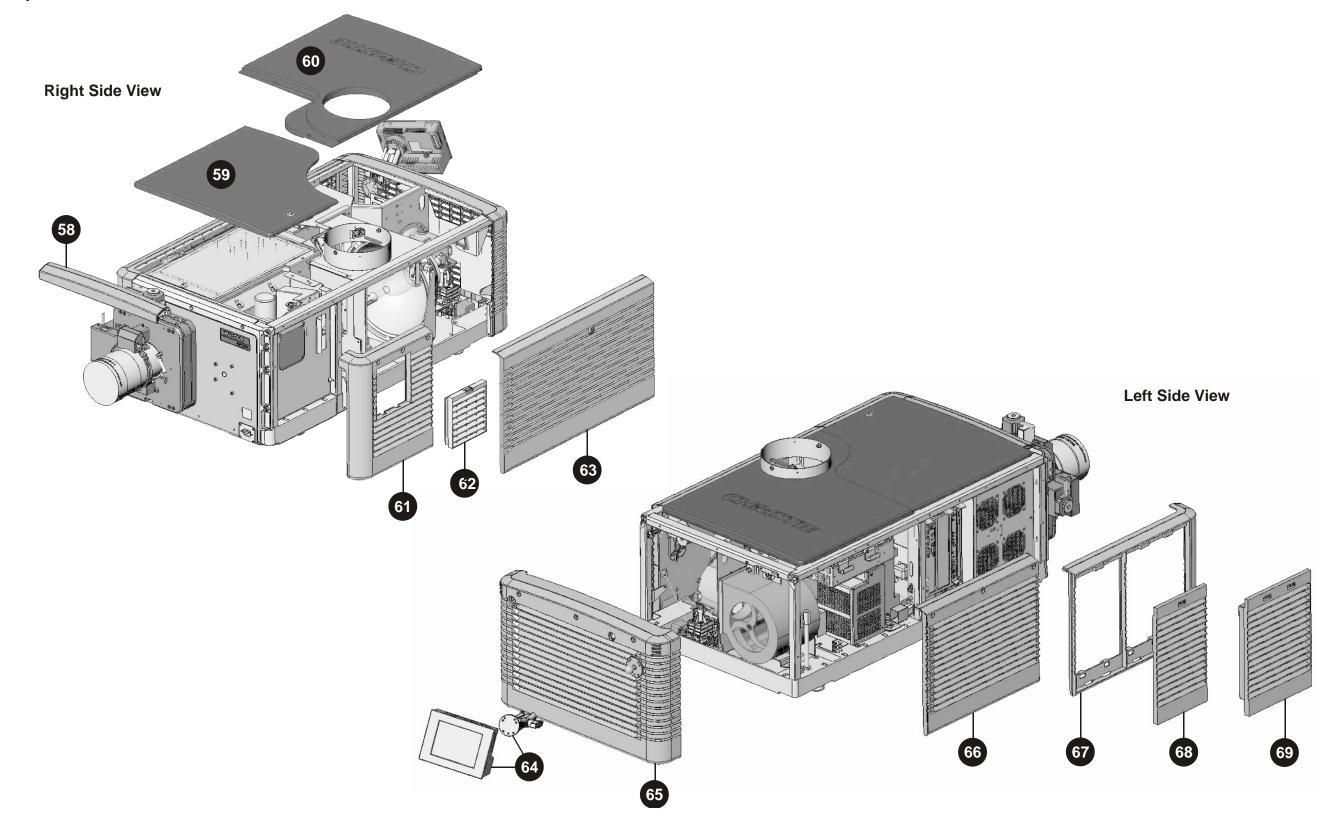

Figure A-2 Exploded View - External

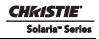

#### Corporate offices

USA – Cypress ph: 714-236-8610 Canada – Kitchener ph: 519-744-8005

#### Worldwide offices

United Kingdom ph: +44 118 977 8000 France ph: +33 (0) 1 41 21 00 36 Germany ph: +49 2161 664540

Eastern Europe ph: +36 (0) 1 47 48 100 Middle East ph: +971 (0) 4 299 7575 Spain ph: + 34 91 633 9990 Singapore ph: +65 6877-8737 Beijing ph: +86 10 6561 0240 Shanghai ph: +86 21 6278 7708

Japan ph: 81-3-3599-7481 South Korea ph: +82 2 702 1601

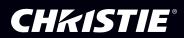